JP1×Power Automate for desktop 連携ガイド

(第 3 版)

2023 年 8 月

株式会社 日立製作所

JP1-RPA 支援センター

変更内容

## 第 3 版での変更内容

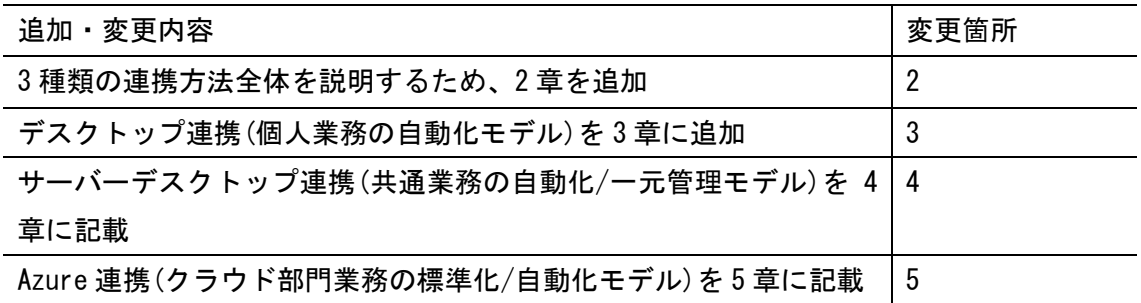

## 第 2 版での変更内容

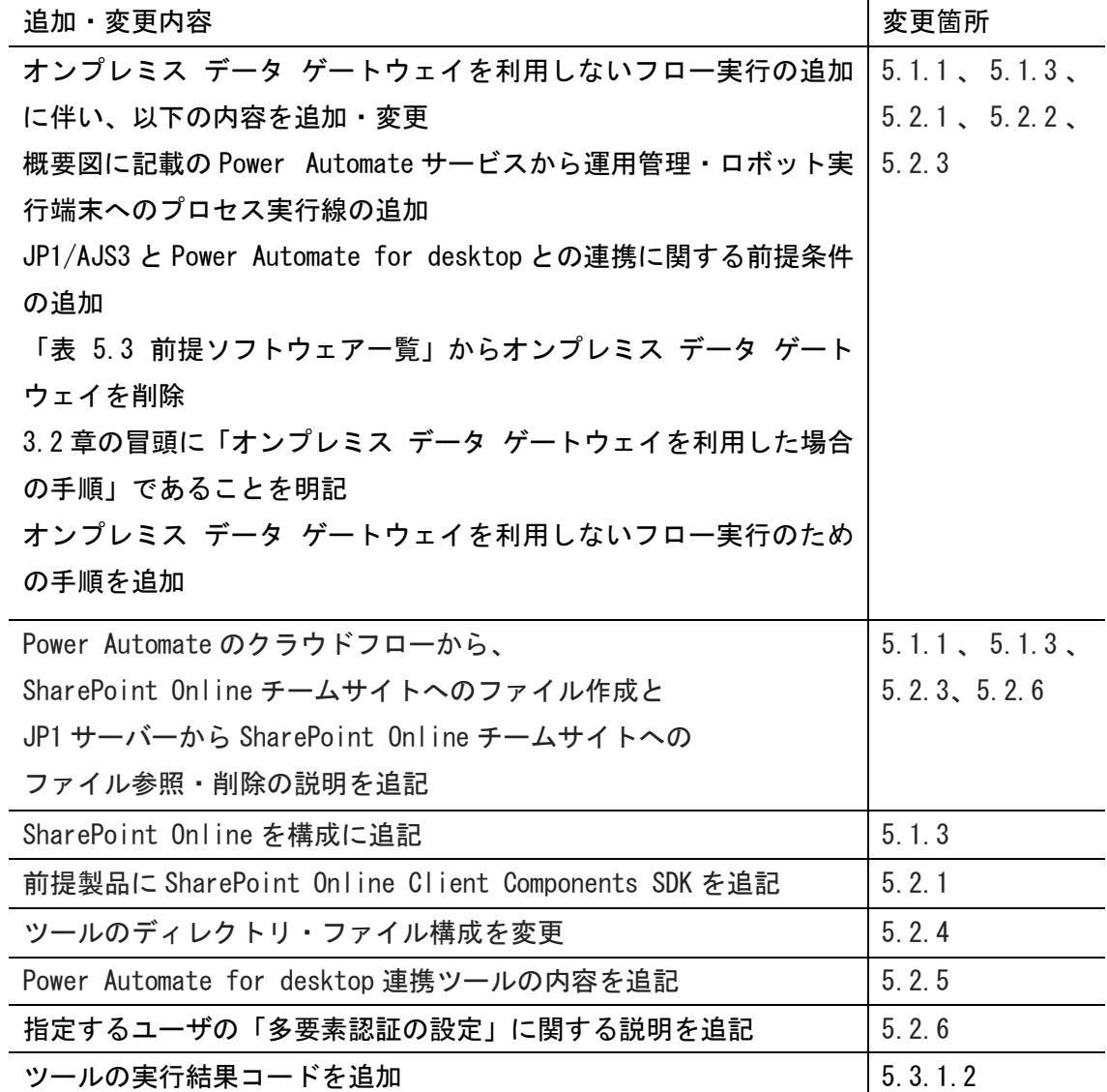

## はじめに

本ガイドは,「JP1」と「Power Automate for desktop」との連携方法を明らかにすること で,業務自動化の範囲を広げ,運用の効率向上を図ることを目的としています。

#### ■対象読者

本ガイドは,次の知識をお持ちの方にお読みいただくことを前提としています。

- ・Power Automate for desktop に関する基本的な機能や操作
- ・Windows のバッチプログラムの作成

#### ■お願い事項

本ガイドに記載の情報は,2023 年 8 月末時点の特定環境における連携の検証結果を,事例 としてご紹介するものです。

・可能な限り正確な内容を記載するよう努めていますが,その内容を保証するものではあり ません。

・記載された内容によって生じた損害等の一切の責任を負いかねますので,ご了承くださ い。

・画面表示をはじめ,製品仕様は,改良のため変更することがあります。

ご利用に際しては,お客さま,パートナーさまご自身でご検証のうえ,ご判断いただけます ようお願いいたします。

■輸出時の注意

本製品を輸出される場合には,外国為替及び外国貿易法の規制ならびに米国の輸出管理規 則など外国の輸出関連法規をご確認のうえ,必要な手続きをお取りください。 なお,ご不明な場合は,当社担当営業にお問い合わせください。

■他社商品名,商標などの引用に関する表示

Azure、Power Automate、PowerShell および Windows は、マイクロソフト 企業グループの 商標です。

その他記載の会社名,製品名などは,それぞれの会社の商標もしくは登録商標です。

#### ■著作権

Copyright (C) 2021,2023,Hitachi, Ltd. Copyright (C) 2021,2023,Hitachi Solutions, Ltd.

# 目次

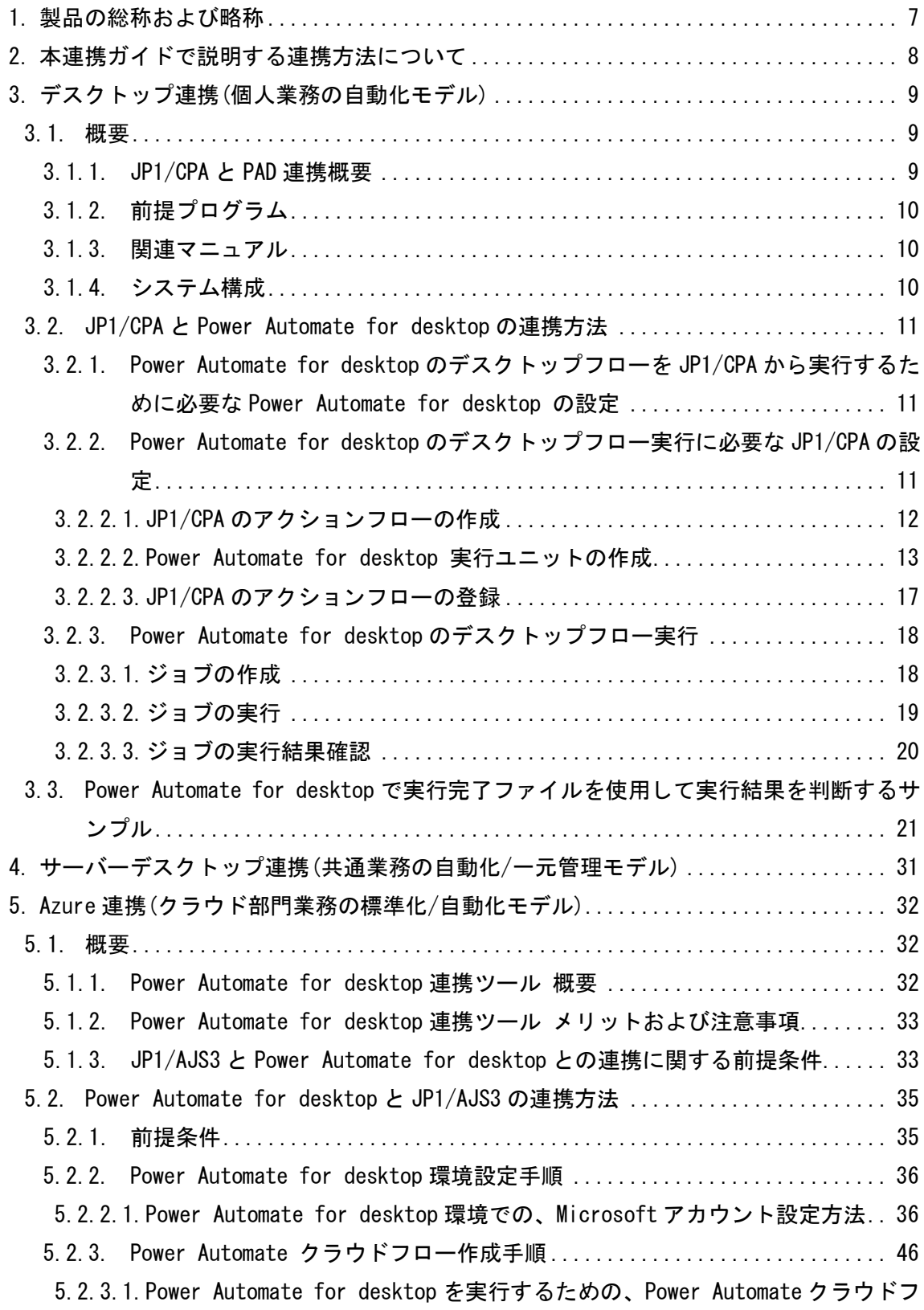

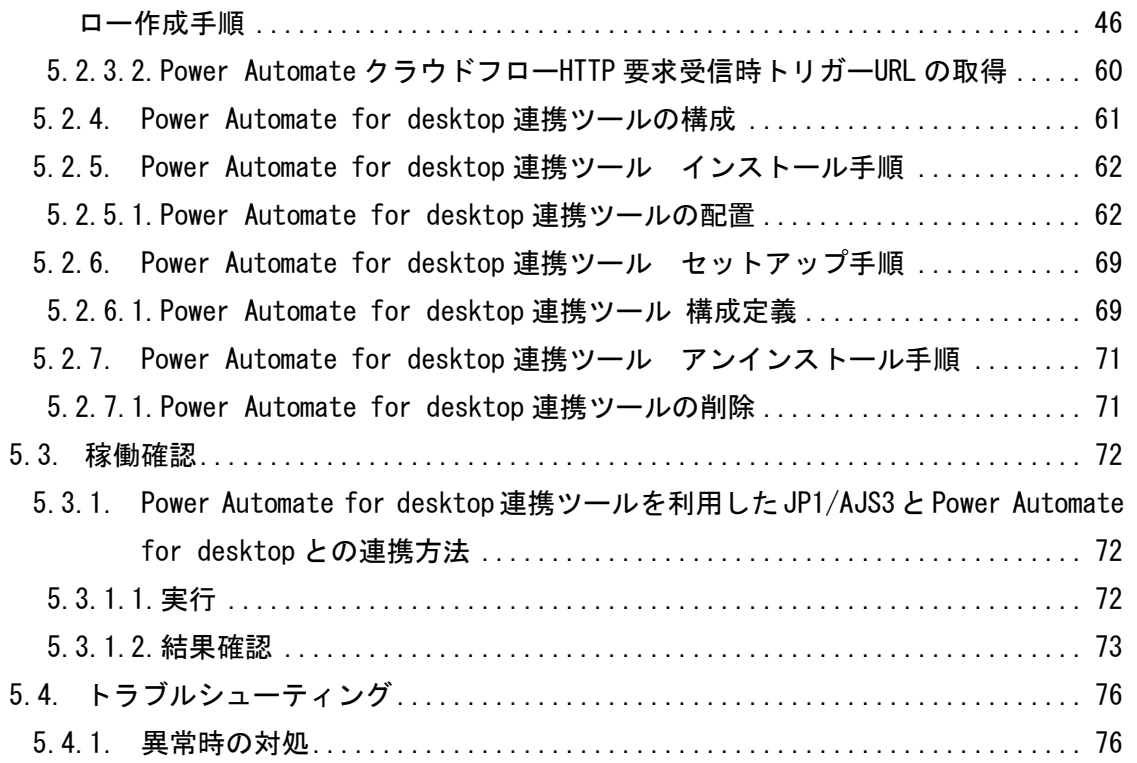

## <span id="page-5-0"></span>1. 製品の総称および略称

本ガイドで使用する製品の総称および略称を次に示します。

表 1.1 製品総称

| 総称       | 説明                                                           |  |
|----------|--------------------------------------------------------------|--|
|          | JP1/Automatic Job Management   RPA 製品が実行する業務を含め、サーバーで行う基幹    |  |
| System 3 | 業務の実行スケジュールや実行順序を制御する製品                                      |  |
|          | JP1/Client Process Automation   RPA 製品が実行する業務を含め、PC で行う定型業務の |  |
|          | 実行スケジュールや実行順序を制御する製品                                         |  |

表 1.2 製品略称

| 略称                   | 正式名称                                               |  |
|----------------------|----------------------------------------------------|--|
| JPI/AlS3             | JP1/Automatic Job Management System 3              |  |
| $JP1/AJS3 - Agent$   | $JPI/A$ utomatic Job Management System 3 - Agent   |  |
| $JP1/AJS3 - Manager$ | $JPI/A$ utomatic Job Management System 3 - Manager |  |
| $JP1/AJS3 - View$    | $JPI/A$ utomatic Job Management System 3 - View    |  |
| JP1/CPA              | JP1/Client Process Automation                      |  |

表 1.3 マイクロソフト製品の表記

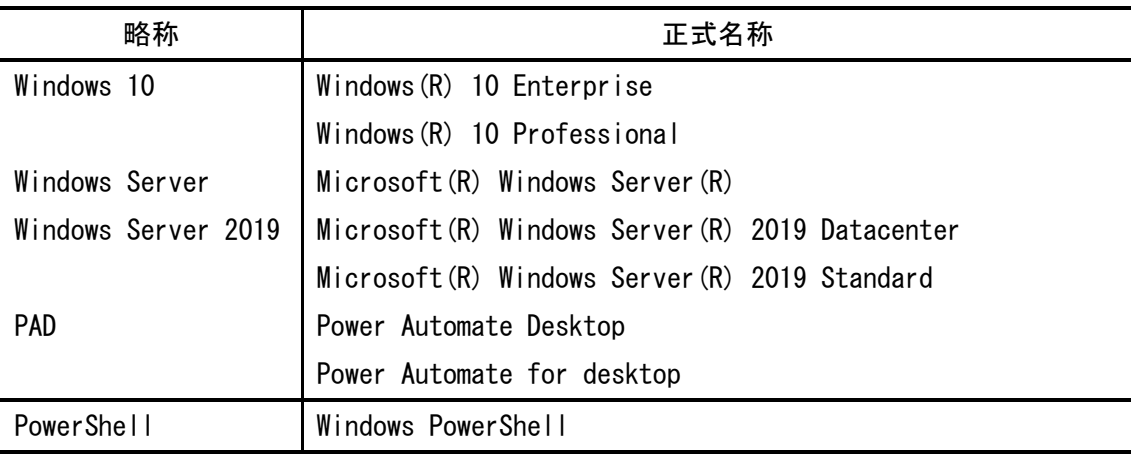

<span id="page-6-0"></span>2. 本連携ガイドで説明する連携方法について

JP1 と Power Automate for desktop の連携には、3 種類の方法があります。

(1) デスクトップ連携

Power Automate for Desktop と JP1/CPA が連携し自動化を行う方法です。 3 章で連携方法を説明します。

## (2) サーバーデスクトップ連携

Power Automate for Desktop と JP1/CPA が連携、JP1/CPA と JP1/CPA Option for JP1/AJS3、JP1/AJS3 が接続し自動化を行う方法です。

4 章で連携方法を説明します。

## (3) Azure 連携

Power Automate for desktop と Power Automate が接続、Power Automate と JP1/AJS3 が連携して自動化を行う方法です。

5 章で連携方法を説明します。

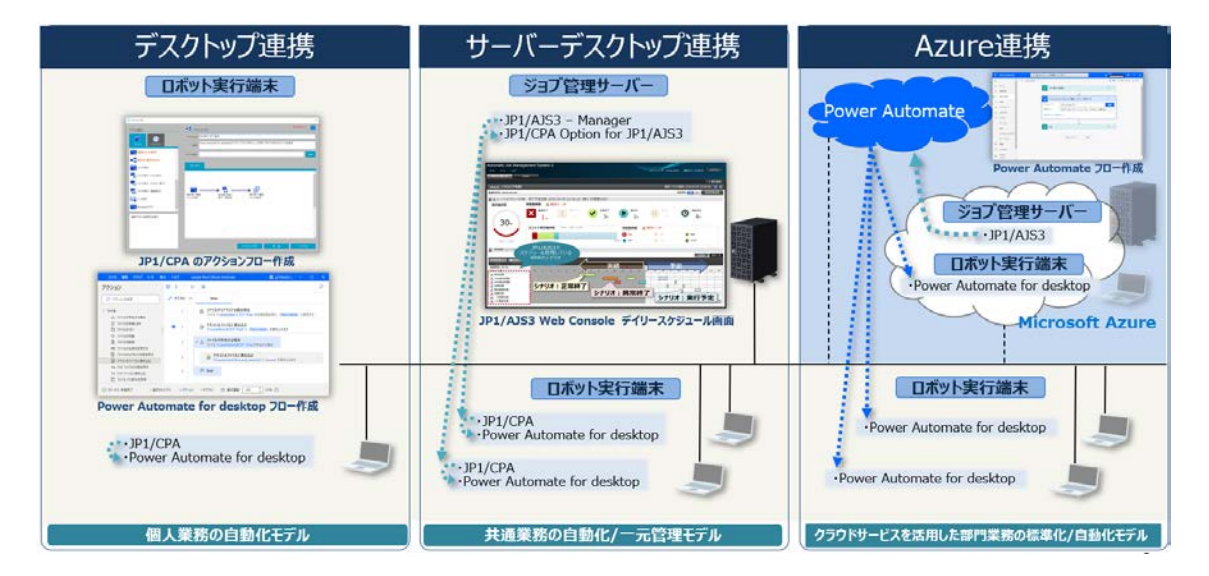

図 2.1 JP1 と Power Automete for desktop の連携モデル

<span id="page-7-0"></span>3. デスクトップ連携(個人業務の自動化モデル)

- <span id="page-7-1"></span>3.1. 概要
- <span id="page-7-2"></span>3.1.1. JP1/CPA と PAD 連携概要

ロボット端末に存在する JP1/CPA では、Power Automate for desktop の複数のデスクト ップフローを JP1/CPA のジョブとして登録することで、順序制御や定期実行などスケジュ ール管理することができます。

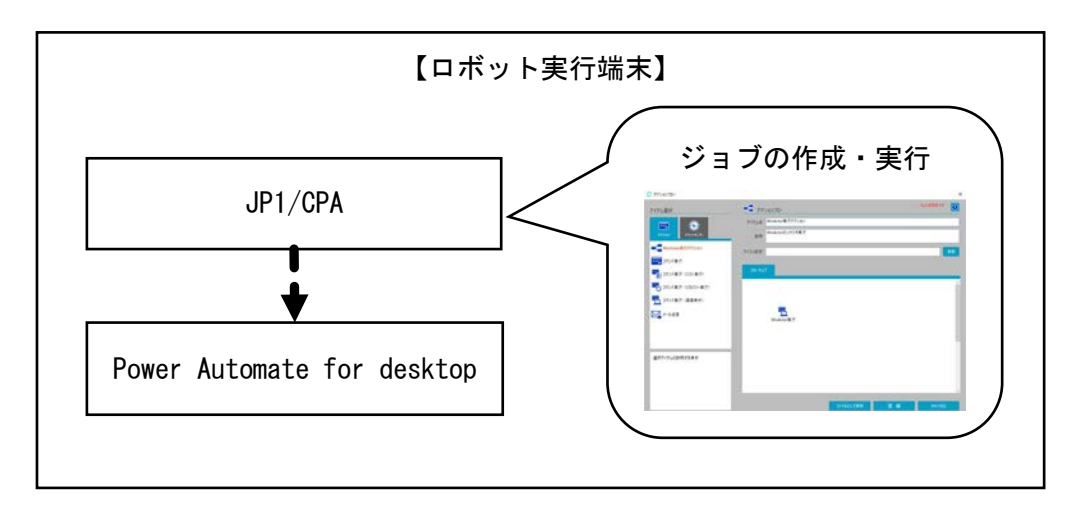

凡例:

• ━ ▶:デスクトップフロー実行

#### 図 3.1 概要図

本ガイドでは,ロボット実行端末上の JP1/CPA で Power Automate for desktop のデスク トップフローを実行する方法について説明します。

表 3.1 説明内容

| 説明内容                                      | 説明箇所    |
|-------------------------------------------|---------|
| Power Automate for desktop のデスクトップフローを    | 3.2.1 章 |
| JP1/CPA から実行するために必要な Power Automate for   |         |
| desktop の設定                               |         |
| Power Automate for desktop のデスクトップフロー実行に必 | 3.2.2 章 |
| 要な JP1/CPA の設定                            |         |
| Power Automate for desktop のデスクトップフロー実行   | 3.2.3章  |

<span id="page-8-0"></span>3.1.2. 前提プログラム

本ガイドの作成にあたり使用したプログラムおよびバージョンを次に示します。

| 対象ホスト    | 前提プログラム                    |
|----------|----------------------------|
| ロボット実行端末 | JP1/CPA<br>$12 - 50$       |
|          | Power Automate for desktop |
|          | 2.27.177.22340 以降          |

表 3.2 前提プログラム一覧

<span id="page-8-1"></span>3.1.3. 関連マニュアル

関連するマニュアルを次に示します。

表 3.3 関連マニュアル

| 製品名     | マニュアル名                                   |  |
|---------|------------------------------------------|--|
| JP1/CPA | ジョブ管理 基本ガイド(クライアント業務自動化編)                |  |
|         | - JP1/Client Process Automation 構築・運用ガイド |  |

<span id="page-8-2"></span>3.1.4. システム構成

システムの構成例を次に示します。

(1) JP1/CPA 連携システム構成

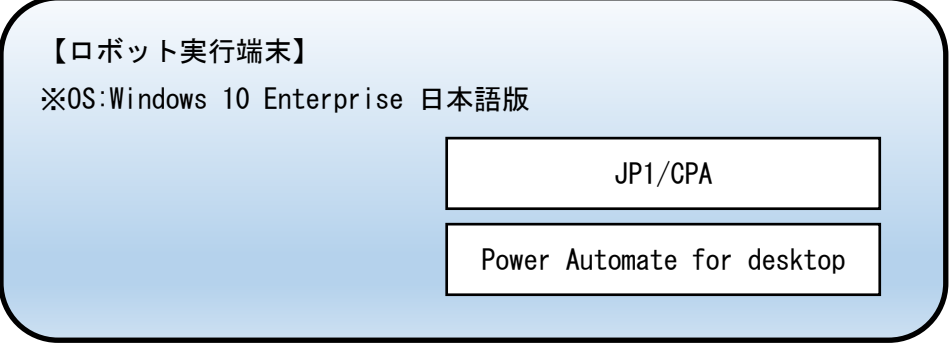

図 3.2 JP1/CPA 連携システム構成例

- <span id="page-9-0"></span>3.2. JP1/CPA と Power Automate for desktop の連携方法
- <span id="page-9-1"></span>3.2.1. Power Automate for desktop のデスクトップフローを JP1/CPA から実行するため に必要な Power Automate for desktop の設定

Power Automate for desktop のデフォルトでは,コマンドを介したデスクトップフロー の実行時は,確認のダイアログが表示され入力待ち状態になるため,確認のダイアログを表 示しない設定に変更します。

(1) Power Automate for desktop の設定変更

Power Automate for desktop の設定画面を開き,「フローを外部から呼び出すときに確 認のダイアログを表示する」のチェックを外し,「保存」で設定変更を保存します。

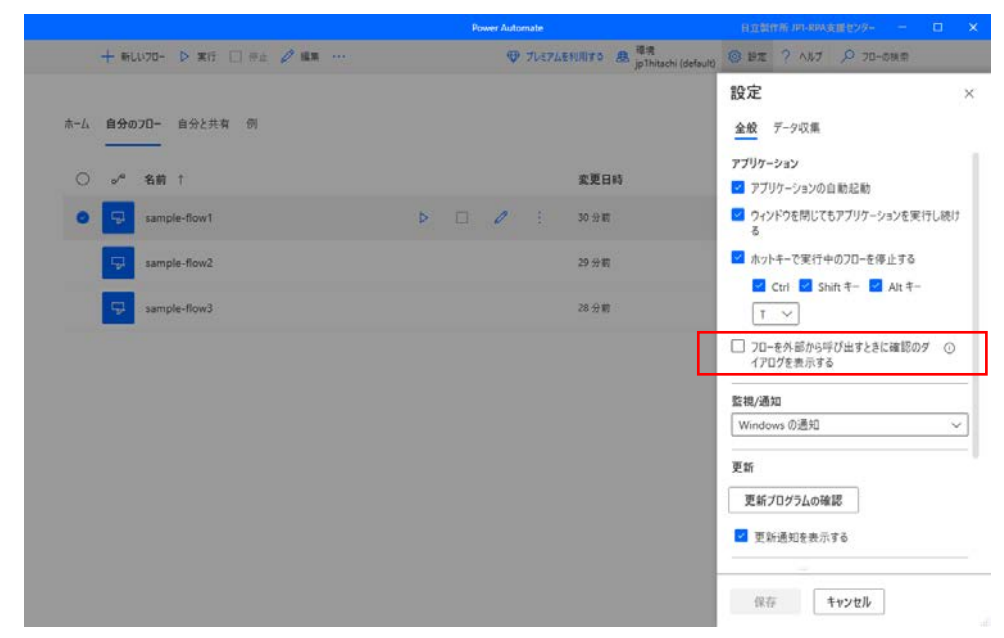

図 3.3 Power Automate for desktop の設定

<span id="page-9-2"></span>3.2.2. Power Automate for desktop のデスクトップフロー実行に必要な JP1/CPA の設定 JP1/CPA では,アクションフローに Power Automate for desktop のデスクトップフロー を実行するユニットを作成し登録します。JP1/CPA で実施する設定を次に示します。

- (1) JP1/CPA のアクションフローの作成
- (2)Power Automate for desktop 実行ユニットの作成
- (3)JP1/CPA のアクションフローの登録

<span id="page-10-0"></span>3.2.2.1.JP1/CPA のアクションフローの作成

Power Automate for desktop のデスクトップフローを実行するアクションフローを作成 します。アクションフローの作成方法の詳細については、JP1/CPA のマニュアル「ジョブ管 理 基本ガイド(クライアント業務自動化編)」を参照してください。

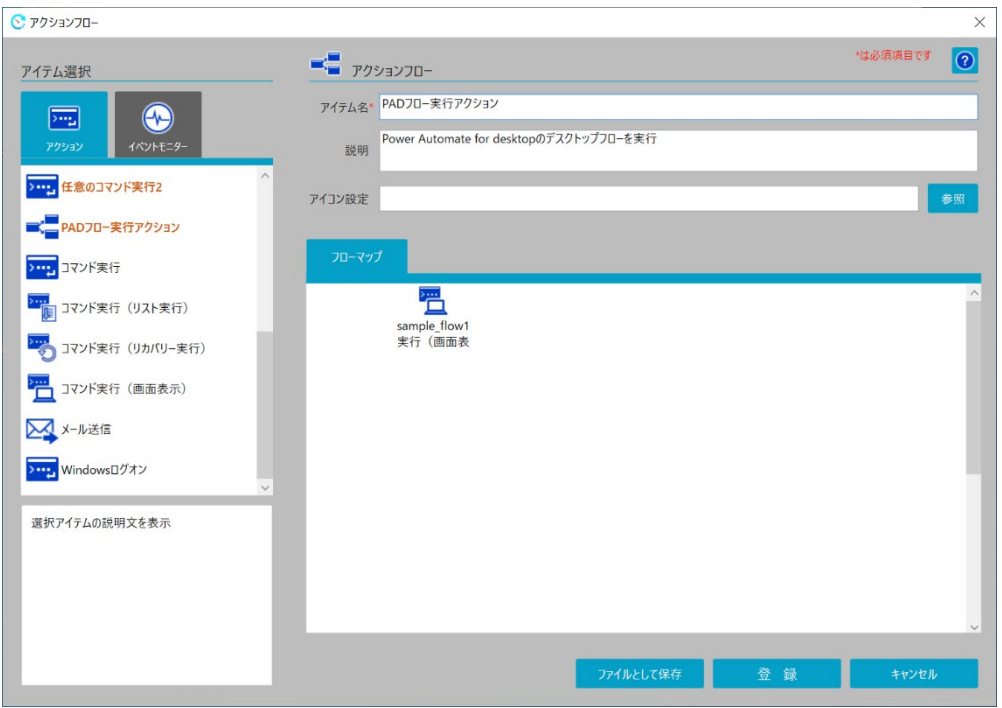

図 3.4 アクションフロー作成例

#### 表 3.4 作成するアクションフローの設定例

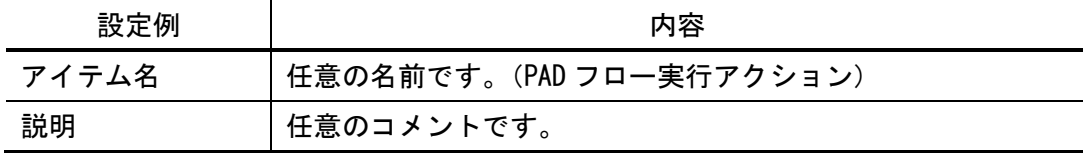

<span id="page-11-0"></span>3.2.2.2.Power Automate for desktop 実行ユニットの作成

アクションフローのフローマップに Power Automate for desktop のデスクトップフロ ーを実行するユニットを作成します。Power Automate for desktop 実行ユニットでは Power Automate for desktop のデスクトップフローを起動するための設定が必要になります。

(1)Power Automate for desktop のデスクトップフロー起動方法

Power Automate for desktop のデスクトップフロー起動方法を以下に示します。

● 実行形式 インストールパス\PAD. Console. Host. exe デスクトップフロー実行 URL

● デスクトップフロー実行 URL

Power Automate for desktop のデスクトップフローの「詳細」を選択し、詳細画 面に表示されている「URL を実行」で表示されている URL を,「コピーボタン」に てコピーして取得した URL を指定します。

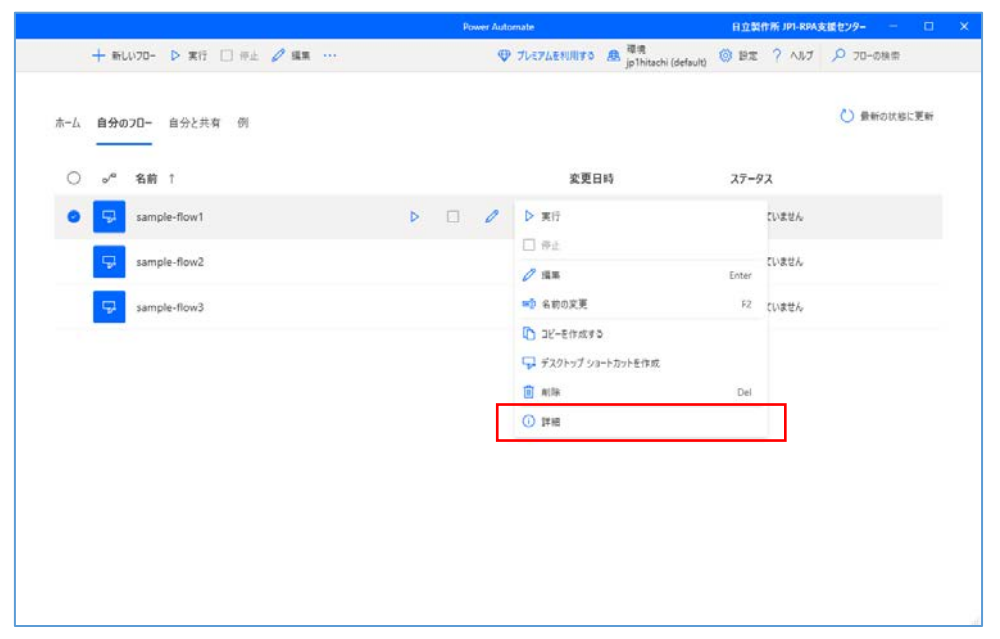

図 3.5 Power Automate for desktop のデスクトップフローの「詳細」の表示

|         |                            | <b>Power Automate</b> |                                               | 日立製作所 JPI-RPA支援センター - ロ X                                                                  |          |
|---------|----------------------------|-----------------------|-----------------------------------------------|--------------------------------------------------------------------------------------------|----------|
|         | + WLU70- D XIT □ #± 2 MM   |                       | <b>D プレミアムを利用する 品 提案</b> jpThitachi (default) | ◎ 世定 ? ANJ 2 70-6横曲                                                                        |          |
|         | ホーム 自分のフロー 自分と共有 例         |                       |                                               | 詳細<br>70-名                                                                                 | $\times$ |
| $\circ$ | $o^{\prime\prime}$<br>名前 1 |                       | 変更日時                                          | sample-flow1<br>說明                                                                         |          |
| o       | sample-flow1<br>φ          | ▶ □ 2 : 11分前          |                                               | フローのしくみを理解するのに役立つ説明を提供<br>します                                                              |          |
|         | sample-flow2<br>Ę,         |                       | 10分析                                          |                                                                                            |          |
|         | ç<br>sample-flow3          |                       | 9分前                                           | 所有者<br>JP1-RPA支援センター日立製作所                                                                  |          |
|         |                            |                       |                                               | 作成清<br>Jul 19, 02:23 PM<br>変更日時<br>Mar 02, 10:47 PM                                        |          |
|         |                            |                       |                                               | URL を実行 ©<br>ms-powerautomate:/console/flow/run?<br>environmentid=Default-8ded011f-30bc-42 | Đ        |
|         |                            |                       |                                               | $7D - ID$<br>a9e06e29-b4ad-4104-aa8d-b161cbbe7180<br>保存<br>キャンセル                           |          |

図 3.6 Power Automate for desktop のデスクトップフロー実行 URL の表示

(2)Power Automate for desktop のデスクトップフロー実行ユニット

アクションフロー画面でアクションアイテム「コマンド実行(画面表示)」をフロー マップにドラッグ&ドロップし,Power Automate for desktop のデスクトップフローを 実行するユニットを作成します。

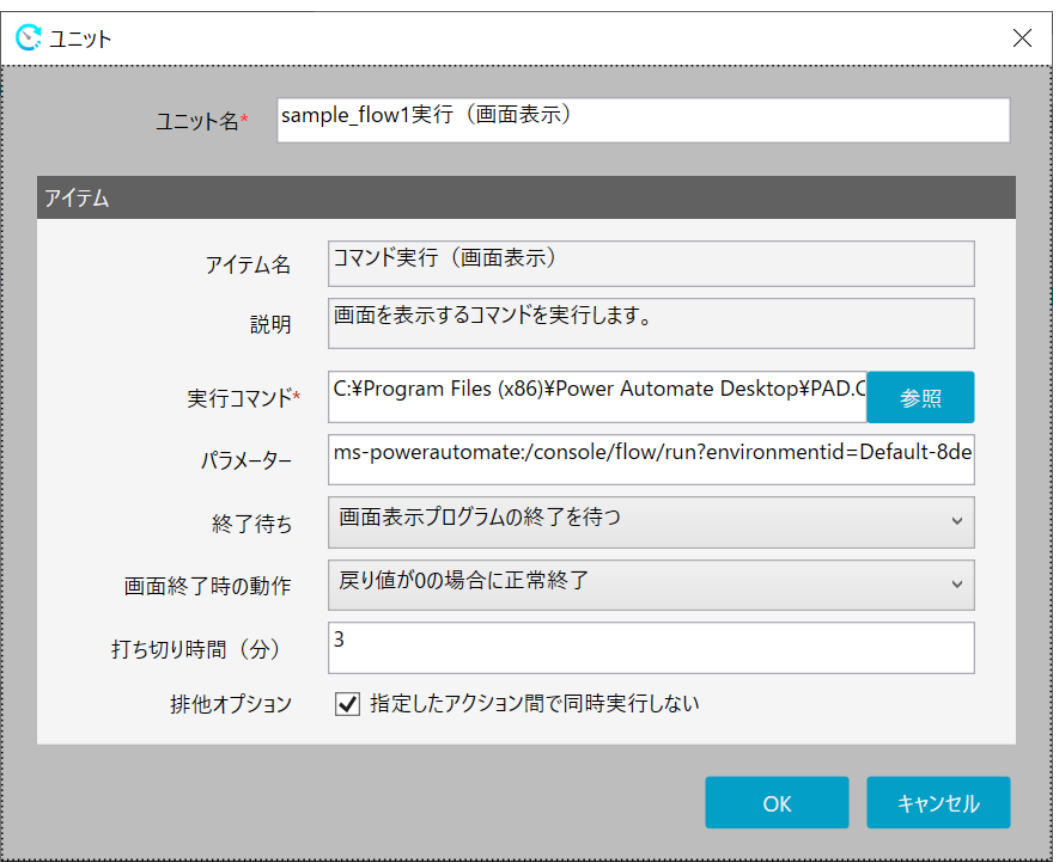

図 3.7 Power Automate for desktop のデスクトップフロー実行ユニット作成例

| 設定例      | 内容                                                       |  |
|----------|----------------------------------------------------------|--|
| ユニット名    | 任意の名前です。(sample_flow1 実行 (画面表示))                         |  |
| アイテム名    | 「コマンド実行(画面表示)」アイテムを使用します。                                |  |
|          | ※ : Power Automate for desktop のデスクトップフロー実行              |  |
|          | は「コマンド実行 (画面表示)」を使用してください。                               |  |
|          | 「コマンド実行」の場合,正常に動作しません。                                   |  |
| 説明       | 画面を表示するコマンドを実行します。                                       |  |
| 実行コマンド   | Power Automate for desktop の 「PAD. Console. Host. exe」 コ |  |
|          | マンドをフルパスで指定します。                                          |  |
| パラメーター   | Power Automate for desktop のデスクトップフロー実行URL               |  |
|          | を指定します。                                                  |  |
| 終了待ち     | 「画面表示プログラムの終了を待つ」を選択します。                                 |  |
| 画面終了時の動作 | 「戻り値が0の場合に正常終了」を選択します。                                   |  |
| 打ち切り時間   | コマンドの実行を打ち切る時間を設定します。                                    |  |
|          | ※ : Power Automate for desktop のデスクトップフロ一実行              |  |
|          | コマンドが予期しないエラーにより終了しない場合,打                                |  |
|          | ち切り時間を設定することで強制終了します。通常,                                 |  |
|          | Power Automate for desktop のデスクトップフロー実行                  |  |
|          | コマンドはデスクトップフローが完了するまで待たない                                |  |
|          | ため、必要以上に長い時間である必要はありません。                                 |  |
| 排他オプション  | 任意に設定します。                                                |  |
|          | ※ : Power Automate for desktop のデスクトップフローは複              |  |
|          | 数のデスクトップフローを同時に実行することができま                                |  |
|          | せんが,Power Automate for desktop のデスクトップフ                  |  |
|          | ローを実行するコマンドはデスクトップフローの実行が                                |  |
|          | 完了するまで待たないため、シナリオで複数のデスクト                                |  |
|          | ップフローの同時実行をしないよう設計してください。                                |  |

表 3.5 Power Automate for desktop のデスクトップフロー実行ユニットの設定例

<span id="page-15-0"></span>3.2.2.3.JP1/CPA のアクションフローの登録

アクションフロー画面の「登録」ボタンを押下すると,アクションフローに今回作成し たアクションフローが登録されます。

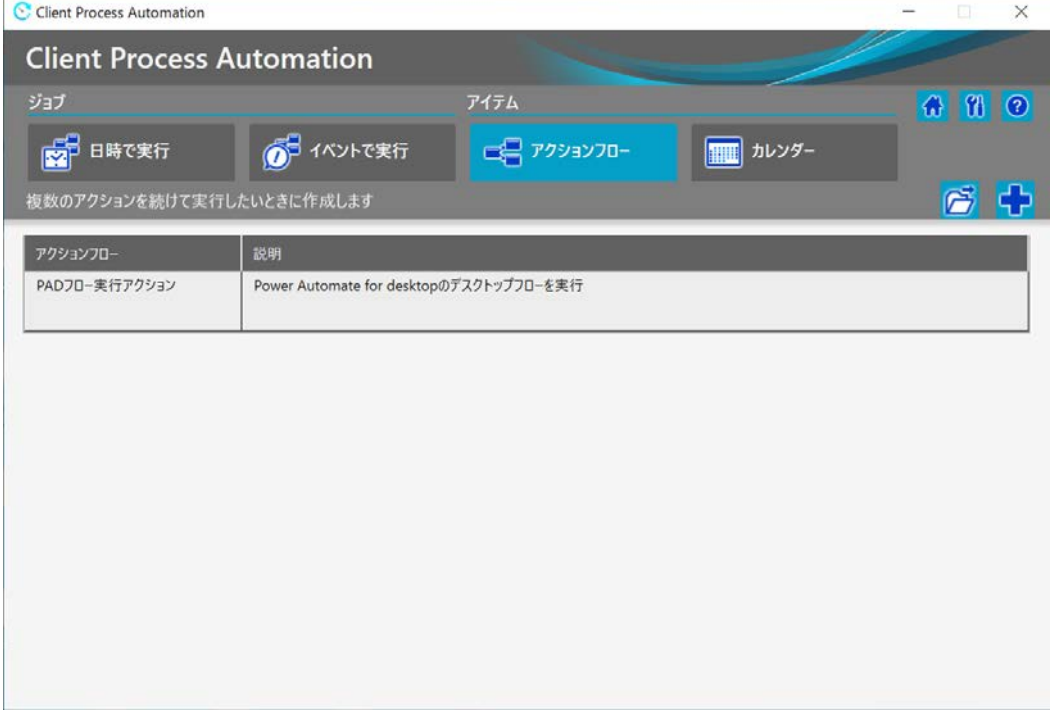

図 3.8 アクションフロー登録例

<span id="page-16-0"></span>3.2.3. Power Automate for desktop のデスクトップフロー実行

Power Automate for desktop のデスクトップフローを JP1/CPA のジョブとして実行する 方法を次に示します。

- (1)ジョブの作成
- (2)ジョブの実行
- (3)ジョブの実行結果確認
- <span id="page-16-1"></span>3.2.3.1.ジョブの作成

JP1/CPA では、作成したアクションフローを日時で実行するジョブに設定し登録すると Power Automate for desktop のデスクトップフローを実行します。日時で実行するジョブ の作成方法の詳細については、JP1/CPA のマニュアル「ジョブ管理 基本ガイド(クライア ント業務自動化編)」を参照してください。

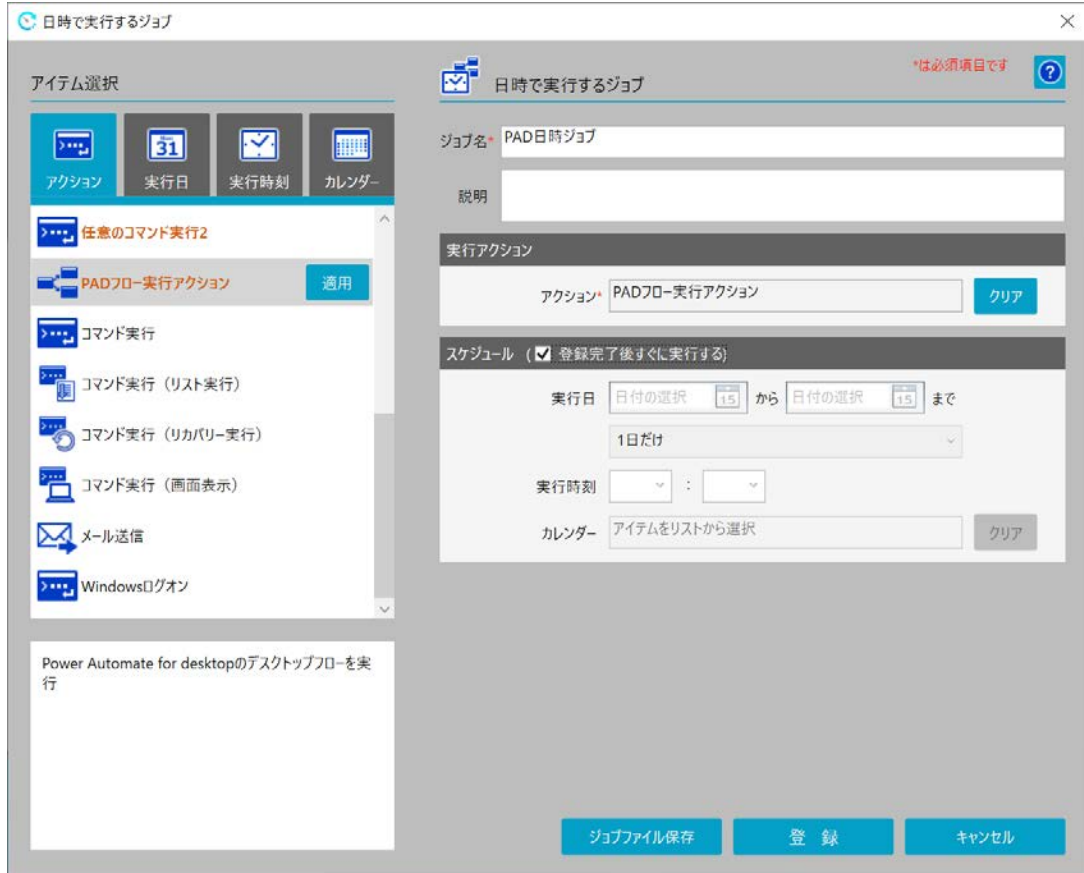

図 3.9 日時で実行するジョブ作成例

| 設定例     | 内容                                             |  |
|---------|------------------------------------------------|--|
| ジョブ名    | 任意の名前です。(PAD 日時ジョブ)                            |  |
| 説明      | 任意のコメントです。                                     |  |
| 実行アクション | 作成したアクションフローをアクションアイテムから選択し適用                  |  |
|         | します。                                           |  |
|         | ※:「3.2.2 Power Automate for desktop のデスクトップフロー |  |
|         | 実行に必要な JP1/CPA の設定」で作成したアクションフロー               |  |
|         | を使用します。                                        |  |
| スケジュール  | 「登録完了後すぐに実行する」のチェックボックスをチェックし                  |  |
|         | ます。                                            |  |
|         | ※:なお、スケジュールは、実行日、実行時刻、カレンダーのア                  |  |
|         | イテムを使用してさまざまな設定が可能です。設定方法の詳                    |  |
|         | 細は JP1/CPA のマニュアル「ジョブ管理 基本ガイド(クラ               |  |
|         | イアント業務自動化編)」を参照してください。                         |  |

表 3.6 日時で実行するジョブの設定例

### <span id="page-17-0"></span>3.2.3.2.ジョブの実行

日時で実行するジョブの設定画面で「登録」ボタンを押下するとジョブが登録され「実 行アクション」に設定したアクションフローが実行されます。

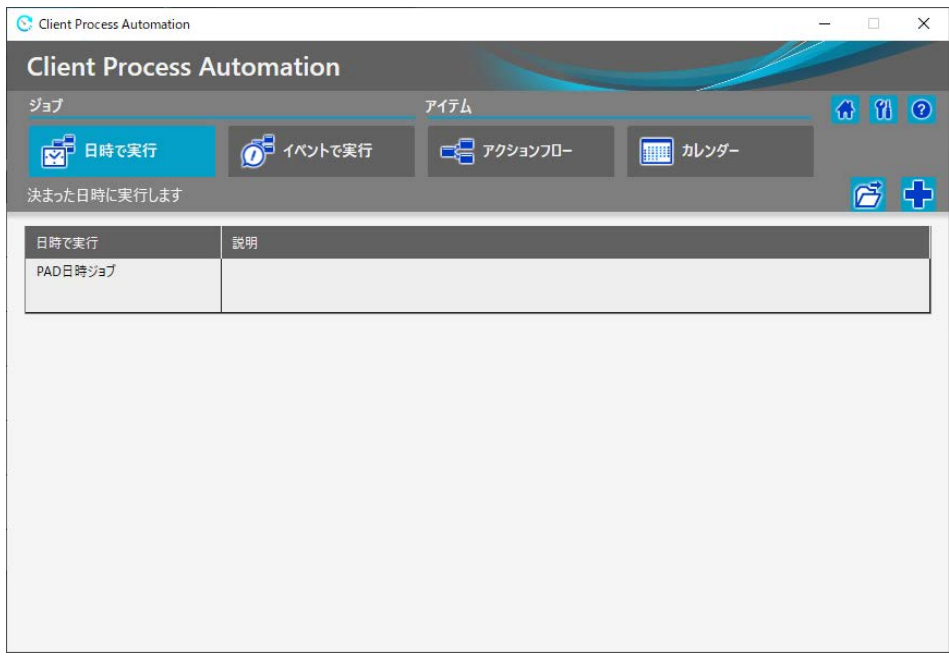

図 3.10 日時で実行するジョブ登録例

<span id="page-18-0"></span>3.2.3.3.ジョブの実行結果確認

日時で実行するジョブの一覧,上記で登録したジョブ名を選択し,「状態確認」アイコ ンをクリックするとジョブの状態が確認できます。

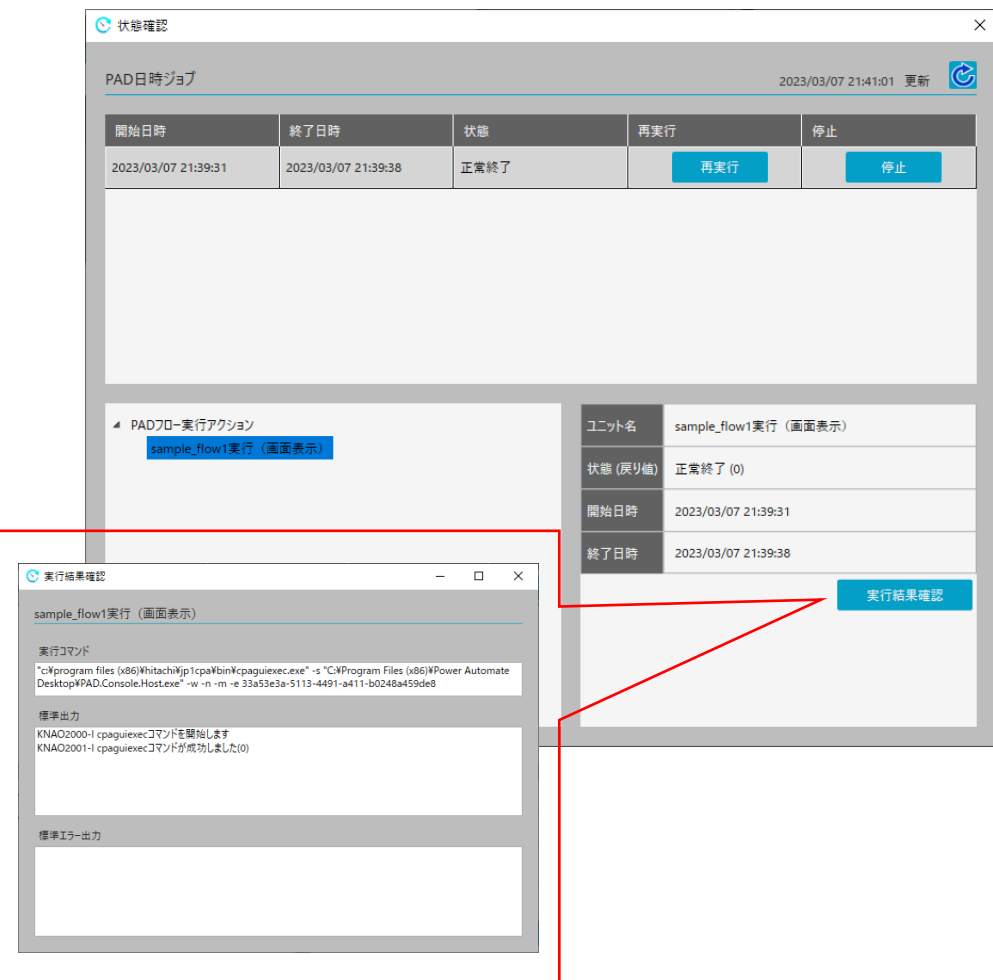

図 3.11 ジョブの実行結果確認例

## 補足

Power Automate for desktop では、デスクトップフローの実行結果に応じた戻り 値を返却する手段がないため,JP1/CPA で実行した Power Automate for desktop の デスクトップフローの実行結果では正常・異常を判断することができません。Power Automate for desktop のデスクトップフローの実行結果の判断方法は Power Automate for desktop のデスクトップフローの動作を考慮し作りこみを行なってくださ い。

<span id="page-19-0"></span>3.3. Power Automate for desktop で実行完了ファイルを使用して実行結果を判断するサ ンプル

「3.2.3.3 Power Automate for desktop のデスクトップフロー実行結果」の補足で説明 しましたが,Power Automate for desktop のデスクトップフロー実行結果を確認したい 場合は,Power Automate for desktop のデスクトップフローの動作を考慮した作りこみ が必要となります。そこで,ここでは,JP1/CPA と Power Automate for desktop で実行完 了ファイルを使用して実行結果を判断するサンプルを紹介します。

●サンプルの概要

- ① Power Automate for desktop のデスクトップフロー実行終了確認ファイルを設置 するフルパス名を決定する。
- ② Power Automate for desktop のデスクトップフローを作成・変更する。
	- ・Power Automate for desktop のデスクトップフロー正常終了時に実行終了確認フ ァイルを作成(テキストをファイルに書き込む)する。
- ③ JP1/CPA のアクションフローを作成する。
	- ・JP1/CPA で実行するアクションフローを作成する。
	- ・Power Automate for desktop のデスクトップフロー実行終了確認ファイルを削除 する。
	- ・Power Automate for desktop のデスクトップフローを実行する。
	- ・イベントモニターのファイル監視で,Power Automate for desktop のデスクトッ プフロー実行終了確認ファイルを監視する。
	- ・アクションフローのアイテムに登録する。
- ④ JP1/CPA のジョブを登録する。
- ⑤ JP1/CPA のジョブの実行結果を確認する。

(1)Power Automate for desktop のデスクトップフロー実行終了確認ファイルを設置す るフルパス名を決定

Power Automate for desktop のデスクトップフローの終了を検知するファイルのフル パス名を決定し、ファイルを作成します。(例:c:\work\check\flow\_end\_check.txt)

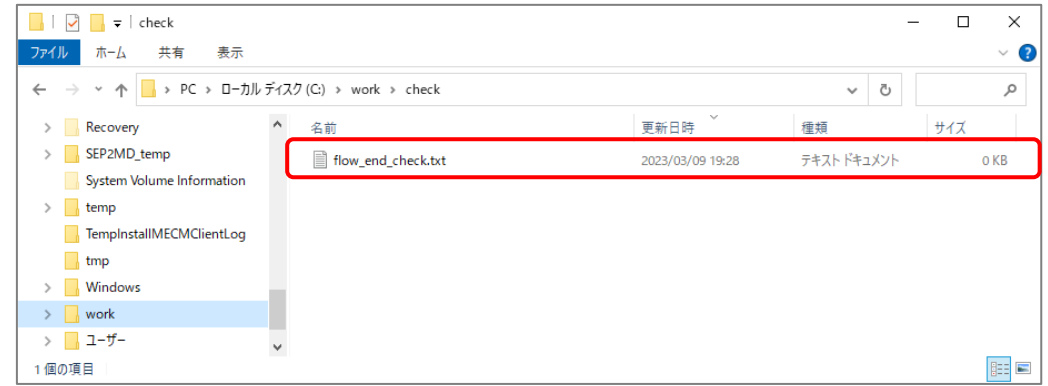

図 3.12 実行ログの設定変更画面

(2) Power Automate for desktop のデスクトップフローを作成・変更

Power Automate for desktop のデスクトップフローが正常終了する際に, Power Automate for desktop のデスクトップフロー実行終了確認ファイルを作成するようアクシ ョンを追加します。(例:「テキストをファイルに書き込む」で任意の文字列を書き込む ように設定)

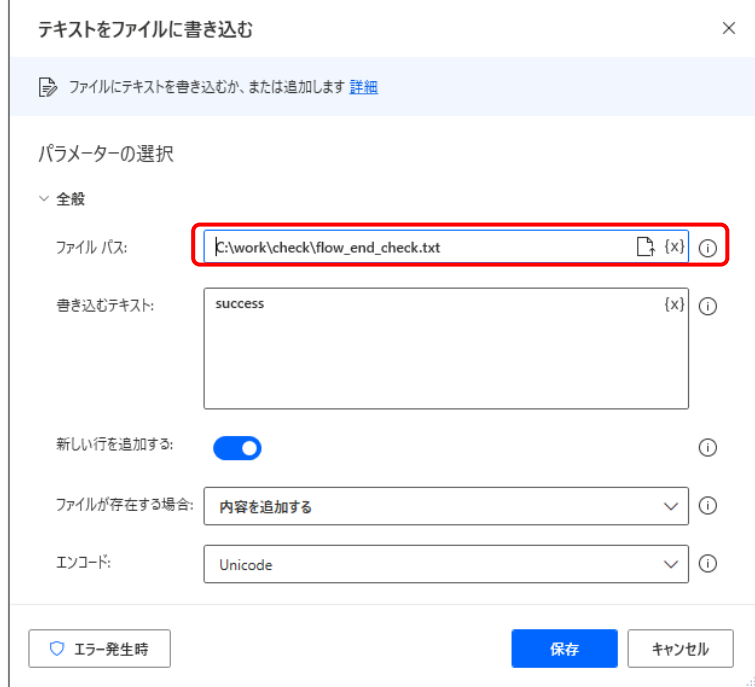

図 3.13 アクション追加例

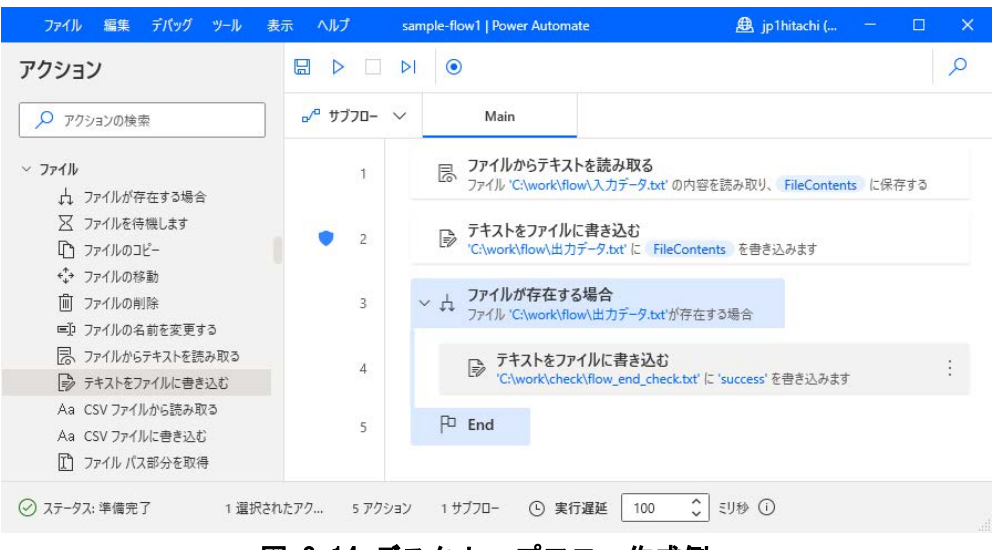

図 3.14 デスクトップフロー作成例

- (3)JP1/CPA のアクションフローを作成
	- (a) アクションフロー作成

JP1/CPA で実行するアクションフローを作成します。

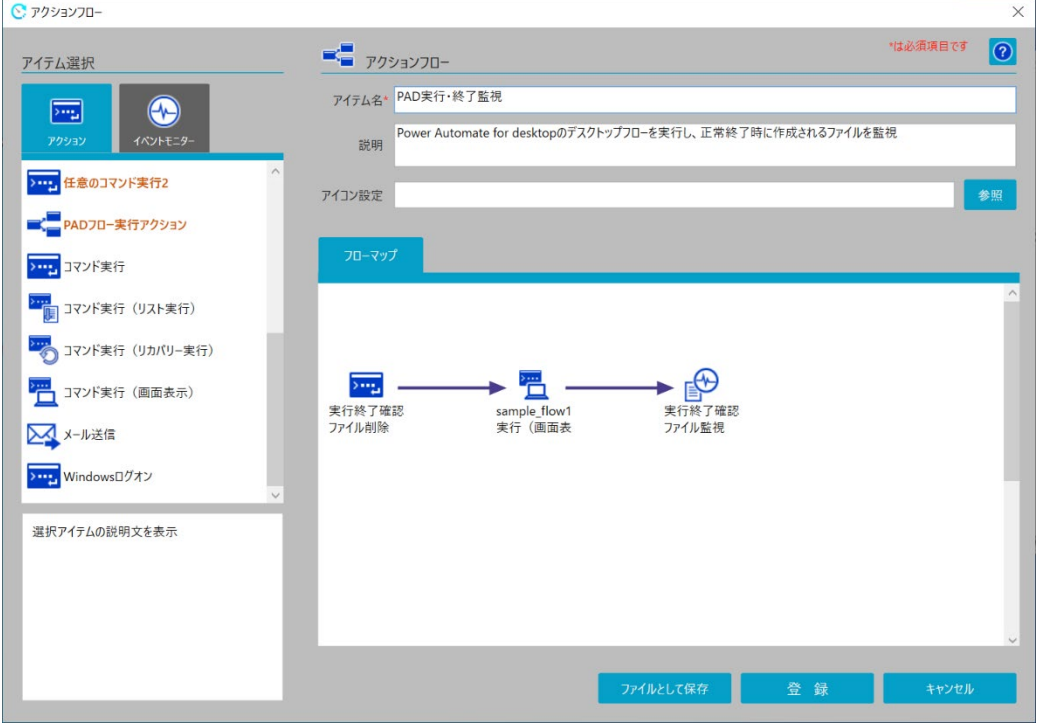

図 3.15 アクションフロー作成例

■設定例 ┃ 内容 アイテム名 | 任意の名前です。(PAD 実行・終了監視) 説明 くちゅう トイントです。

表 3.7 作成するアクションフローの設定例

サンプルでは以下の 3 つのユニットを作成し,「実行終了確認ファイル削除」⇒「PAD コマンド実行(画面表示)」⇒「実行終了確認ファイル監視」の順で実行されるように 関連線で接続します。関連線の引き方は、JP1/CPA のマニュアル「ジョブ管理 基本ガ イド(クライアント業務自動化編)」を参照して下さい。

| ユニット           | 使用アイテム   | 動作概要                             |
|----------------|----------|----------------------------------|
| 実行終了確認フ        | コマンド実行アイ | Power Automate for desktop のデスクト |
| ァイル削除          | テム       | ップフローが正常終了時に作成する実行終              |
|                |          | 了確認ファイルを削除します。                   |
| sample_flow1 実 | コマンド実行(画 | Power Automate for desktop のデスクト |
| 行(画面表示)        | 面表示)アイテム | ップフローを実行します。                     |
| 実行終了確認フ        | 「ファイル監視」 | Power Automate for desktop のデスクト |
| ァイル監視          | アイテム     | ップフローが正常終了時に作成する実行終              |
|                |          | 了確認ファイルを監視します。                   |

表 3.8 フローマップの設定例

(b) 実行終了確認ファイル削除ユニット

実行終了確認ファイル削除ユニットでは、Power Automate for desktop のデスクト ップフローが正常終了時に作成する実行終了確認ファイルを削除します。

実行終了確認ファイルを削除するユニットの作成例を以下に示します。

●ユニットの設定

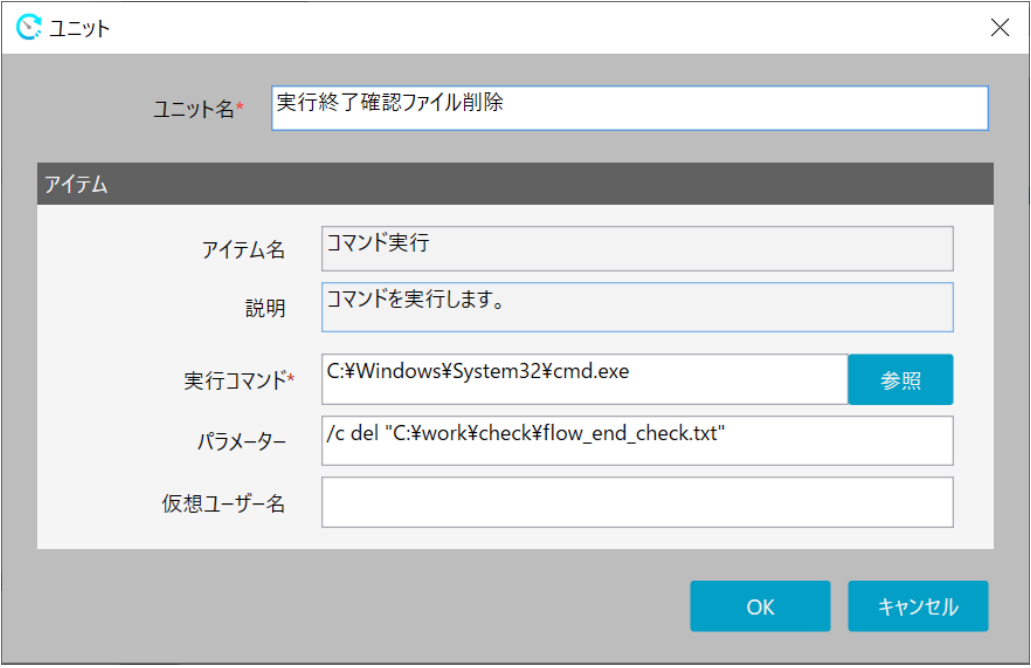

図 3.16 実行終了確認ファイル削除ユニット作成例

| 設定例     | 内容                                              |  |
|---------|-------------------------------------------------|--|
| ユニット名   | 任意の名前です。(実行終了確認ファイル削除)                          |  |
| アイテム名   | 「コマンド実行」アイテムを使用します。                             |  |
| 説明      | コマンドを実行します。                                     |  |
| 実行コマンド  | C:\Windows\System32\cmd.exe を指定します。             |  |
|         | ※OS の環境にあわせて cmd. exe のパスは変更してください              |  |
| パラメーター  | /c del " Power Automate for desktop のデスクトップフロー実 |  |
|         | 行終了確認ファイル″                                      |  |
| 仮想ユーザー名 | 特定の Windows ユーザーでコマンドを実行したい場合は.                 |  |
|         | Windows ユーザー名にひも付いた仮想ユーザー名を指定してくだ               |  |
|         | さい。指定しなかった場合は,CPA のジョブ実行サービスのアカ                 |  |
|         | ウントで実行されます。仮想ユーザー名については、マニュアル                   |  |
|         | 「JP1/Client Process Automation 構築・運用ガイド」を参照し    |  |
|         | てください。                                          |  |

表 3.9 実行終了確認ファイル削除ユニットの設定例

(c) PAD コマンド実行(画面表示)ユニット

「[3.2.2.2](#page-11-0) [Power Automate for desktop](#page-11-0) 実行ユニットの作成」で作成したユニット を使用します。

(d) 実行終了確認ファイル監視ユニット

実行終了確認ファイル監視ユニットでは, Power Automate for desktop のデスクト ップフローが正常終了時に作成する実行終了確認ファイルが作成されるのを監視しま す。

実行終了確認ファイル監視ユニットの作成例を以下に示します。

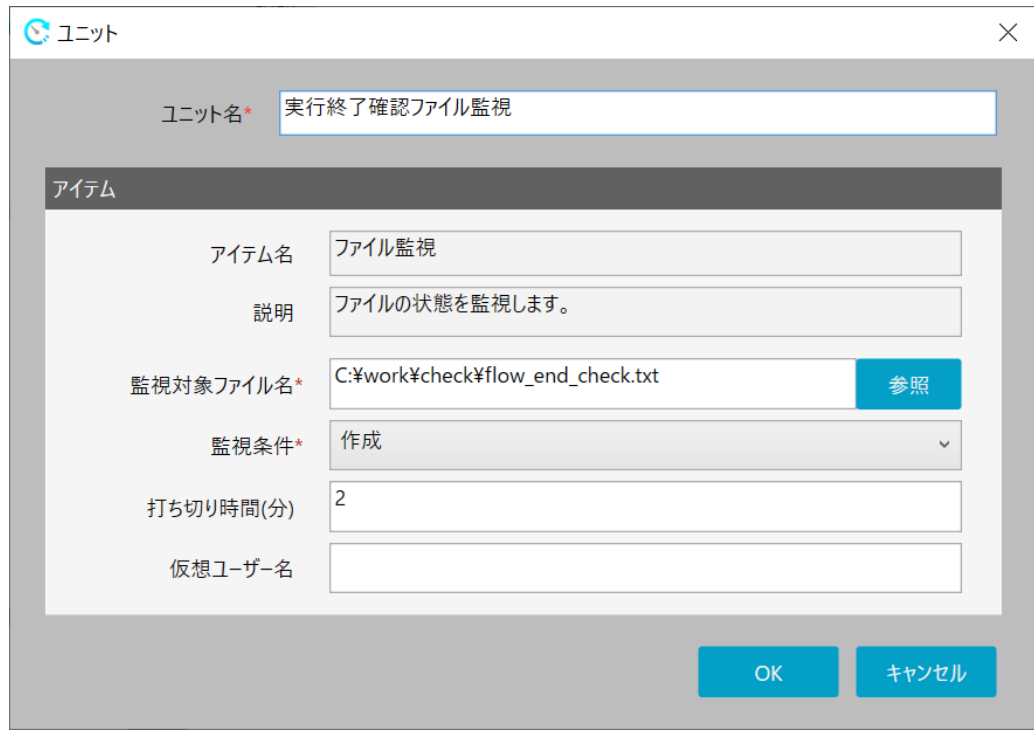

●ユニットの設定

図 3.17 実行終了確認ファイル監視ユニット作成例

| 設定例   | 内容                     |
|-------|------------------------|
| ユニット名 | 任意の名前です。(実行終了確認ファイル監視) |
| アイテム名 | 「ファイル監視」アイテムを使用します。    |
| 説明    | ファイルの状態を監視します。         |

表 3.10 実行終了確認ファイル監視ユニットの設定例

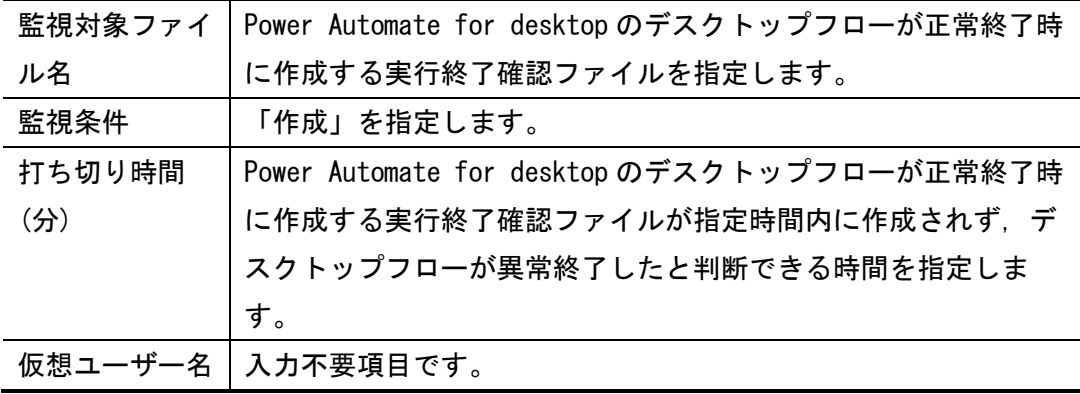

(e) アクションフローの登録

アクションフロー画面で「登録」ボタンを押下すると,アクションフローのアイテ ムに「PAD 実行・終了監視」が登録されます。

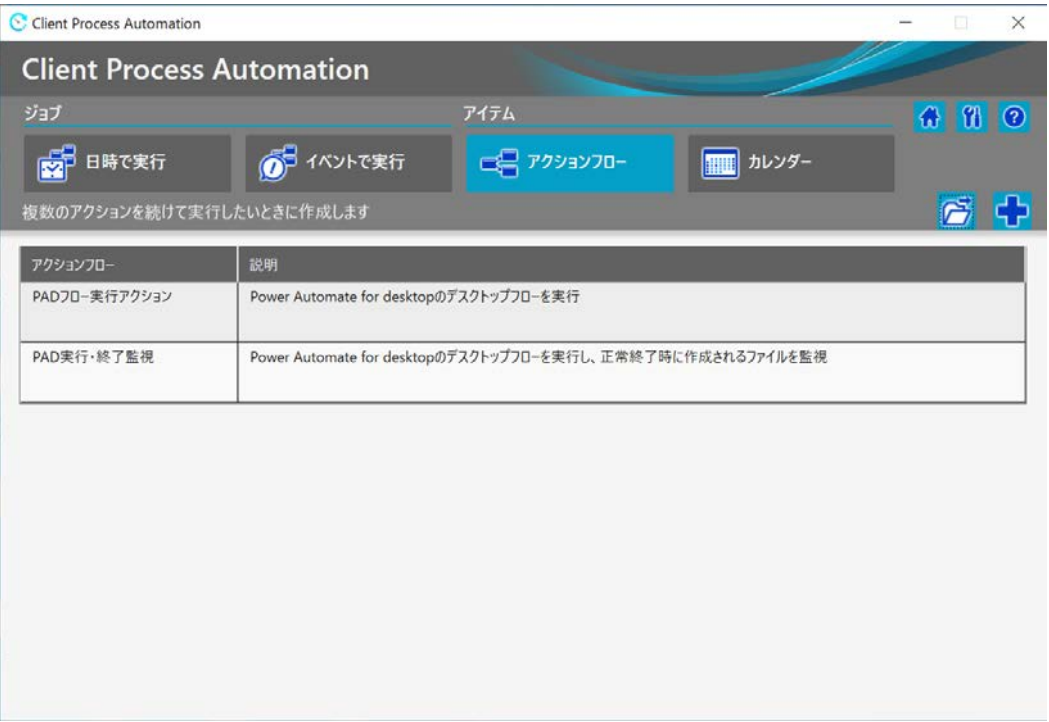

図 3.18 アクションフロー登録例

### (4)JP1/CPA のジョブ登録

(3)で作成したアクションフローを日時で実行するジョブに設定し登録すると Power Automate for desktop のデスクトップフローを実行します。

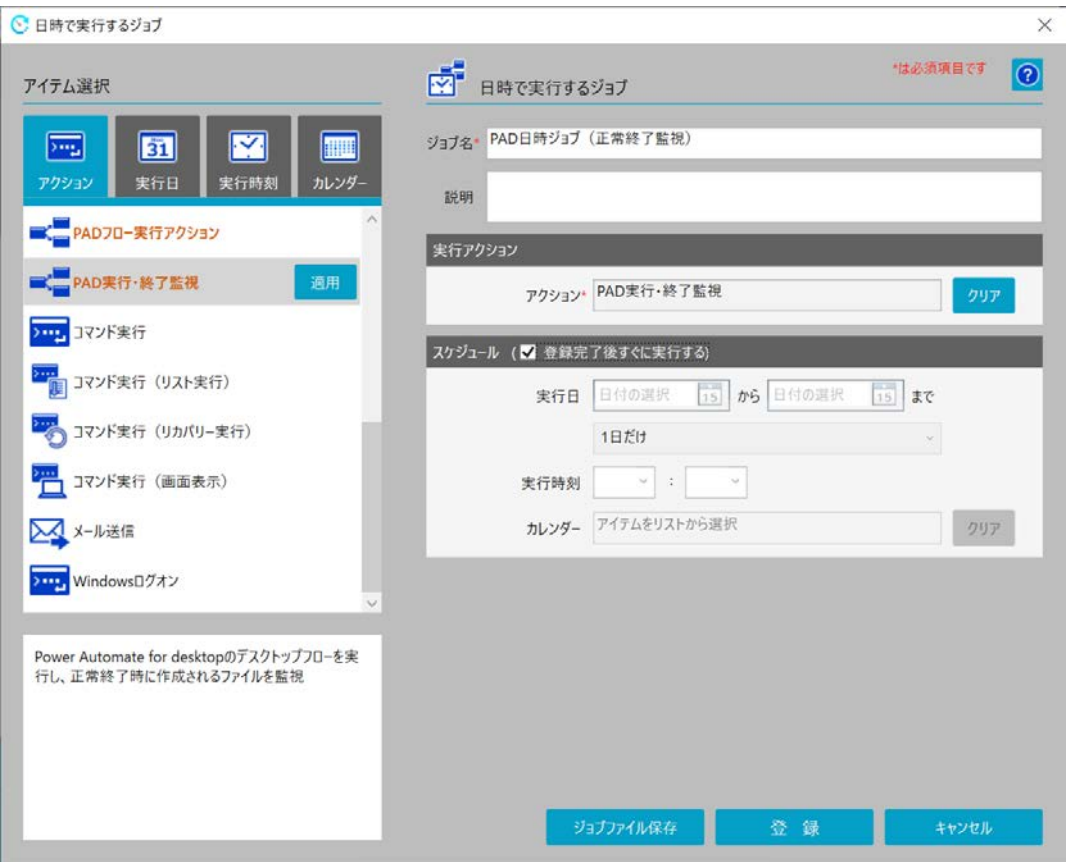

図 3.19 日時で実行するジョブ作成例

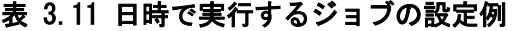

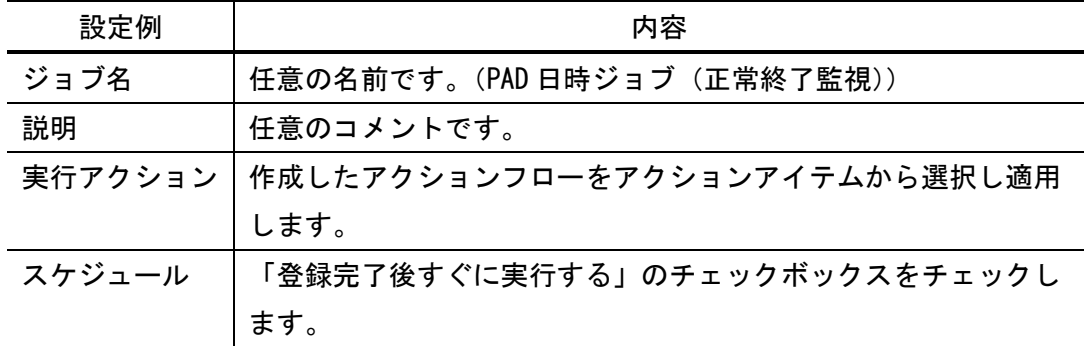

(5)JP1/CPA のジョブの実行結果確認

日時で実行するジョブ「状態確認」に表示されたジョブの結果を選択することで、実 行されたアクションフローのユニットごとに結果を確認できます。

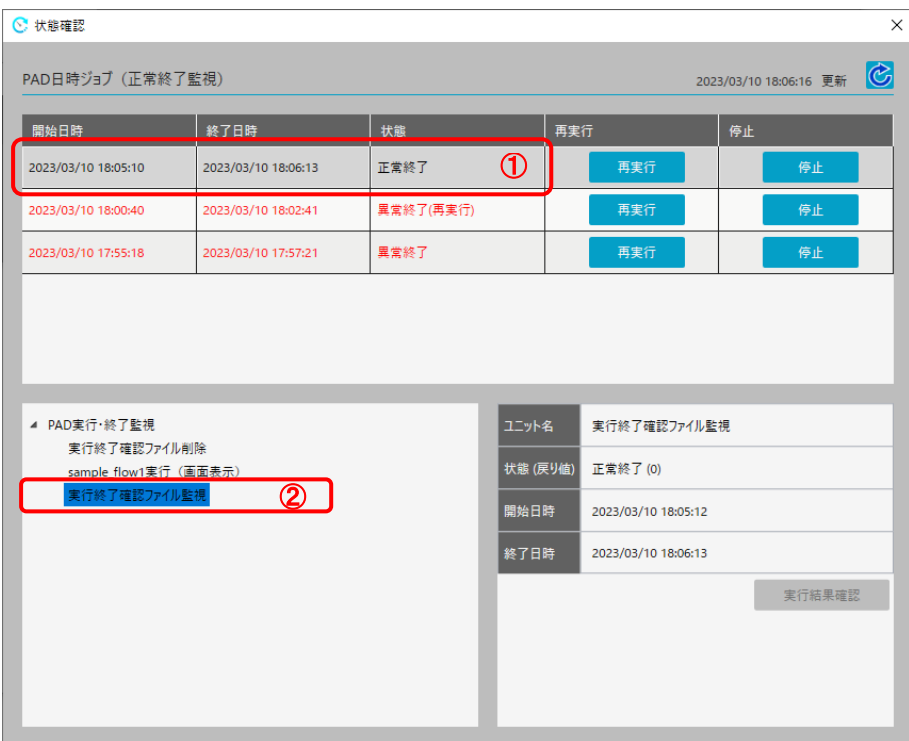

図 3.20 ジョブの実行結果確認例

 $\vert$ 

- ① 「開始日時」や「終了日時」から確認したいジョブの結果を選択します。
- ② 実行したアクションフローを選択することでアクションフローのユニットごと に結果を確認できます。

●異常終了となっているアイテムの確認

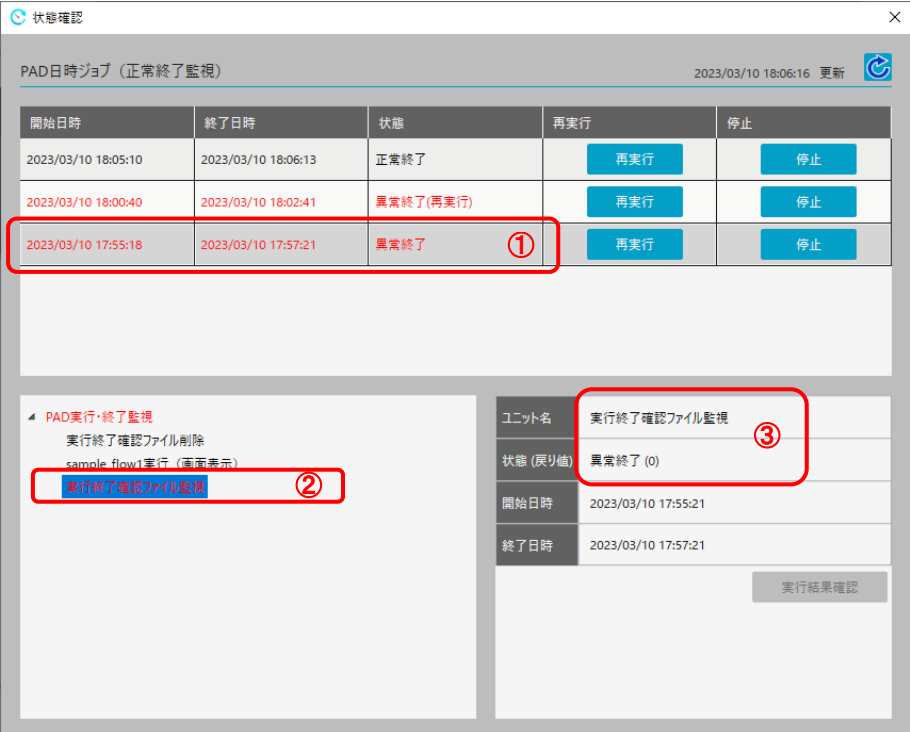

図 3.21 異常終了となっているアイテムの確認例

- ① 状態が「異常終了」となっている行を選択することで異常終了したジョブの状 態が確認できます。
- ② 実行したアクションフローを選択することで異常終了したユニットを特定する ことができます。
- ③ 実行終了確認ファイル監視でエラーとなった場合,Power Automate for desktop のデスクトップフローがファイル監視の打ち切り時間内に正常終了せず、タ イムアウトとなったことを意味します。

<span id="page-29-0"></span>4. サーバーデスクトップ連携(共通業務の自動化/一元管理モデル)

クライアント PC 上の業務を Power Automate for desktop を活用して自動化する際,実 行する業務のスケジューリングや,業務の実行結果の確認等を JP1/CPA を用いることで, 効率的に実行することができます。

このようなクライアント PC 上の業務自動化の適用範囲が拡大し, 対象クライアント PC の台数が増加した場合,個々のクライアント PC ごとに行っていた JP1/CPA での運用管理 を,JP1/AJS3 での一元管理に移行することで,より効率的に適用範囲を拡大することがで きます。

(1)JP1/AJS3+JP1/CPA 連携システム構成

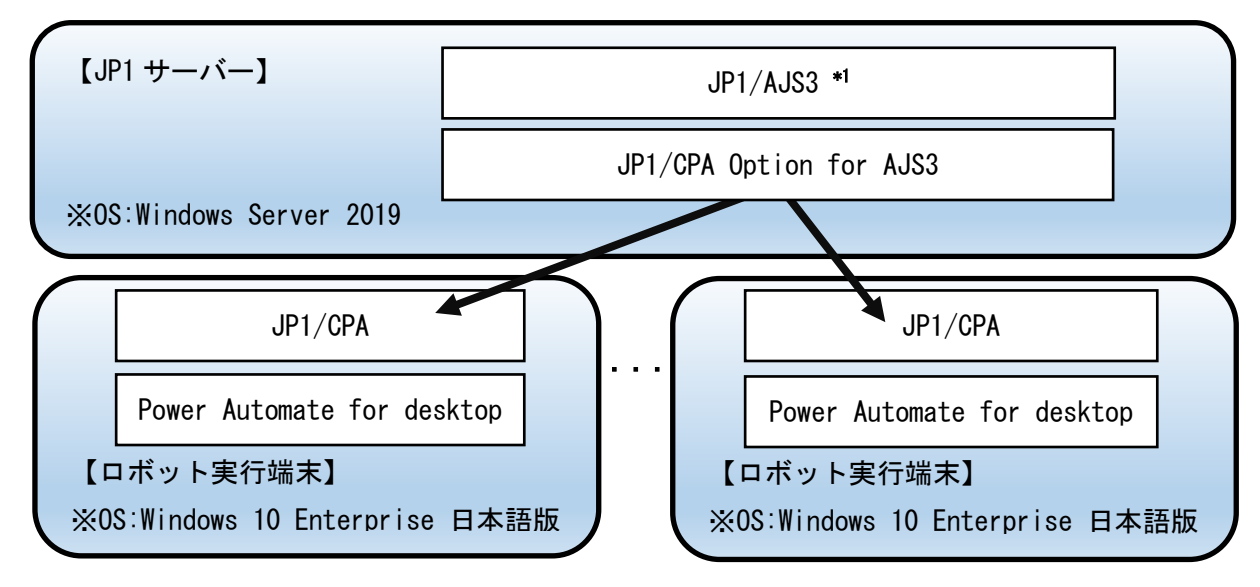

\*1:JP1/AJS3 Version 12 以前の場合は、JP1/Base が必要です。

#### 図 4-1 JP1/AJS3+JP1/CPA 連携システム構成例

JP1/AJS3 と連携することで JP1/CPA 上で登録済みのジョブを、JP1/AJS3 のジョブネット 内に定義する JP1/CPA 連携用カスタムジョブから起動できます。

JP1/AJS3 連携機能の詳細については,JP1/CPA のマニュアル「JP1/Client Process Automation 構築・運用ガイド」を参照してください。

- <span id="page-30-0"></span>5. Azure 連携(クラウド部門業務の標準化/自動化モデル)
- <span id="page-30-2"></span>5.1. 概要
- <span id="page-30-1"></span>5.1.1. Power Automate for desktop 連携ツール 概要

JP1/AJS3 のジョブで Power Automate for desktop 連携ツールを起動し、ロボットを実 行することで、ロボット実行端末に定義されているプロセスの順序制御や定期実行など実 行スケジュールを管理することができます。Power Automate for desktop 連携ツールの提 供に関しては、JP1 テクニカルサービス窓口までお問い合わせください。

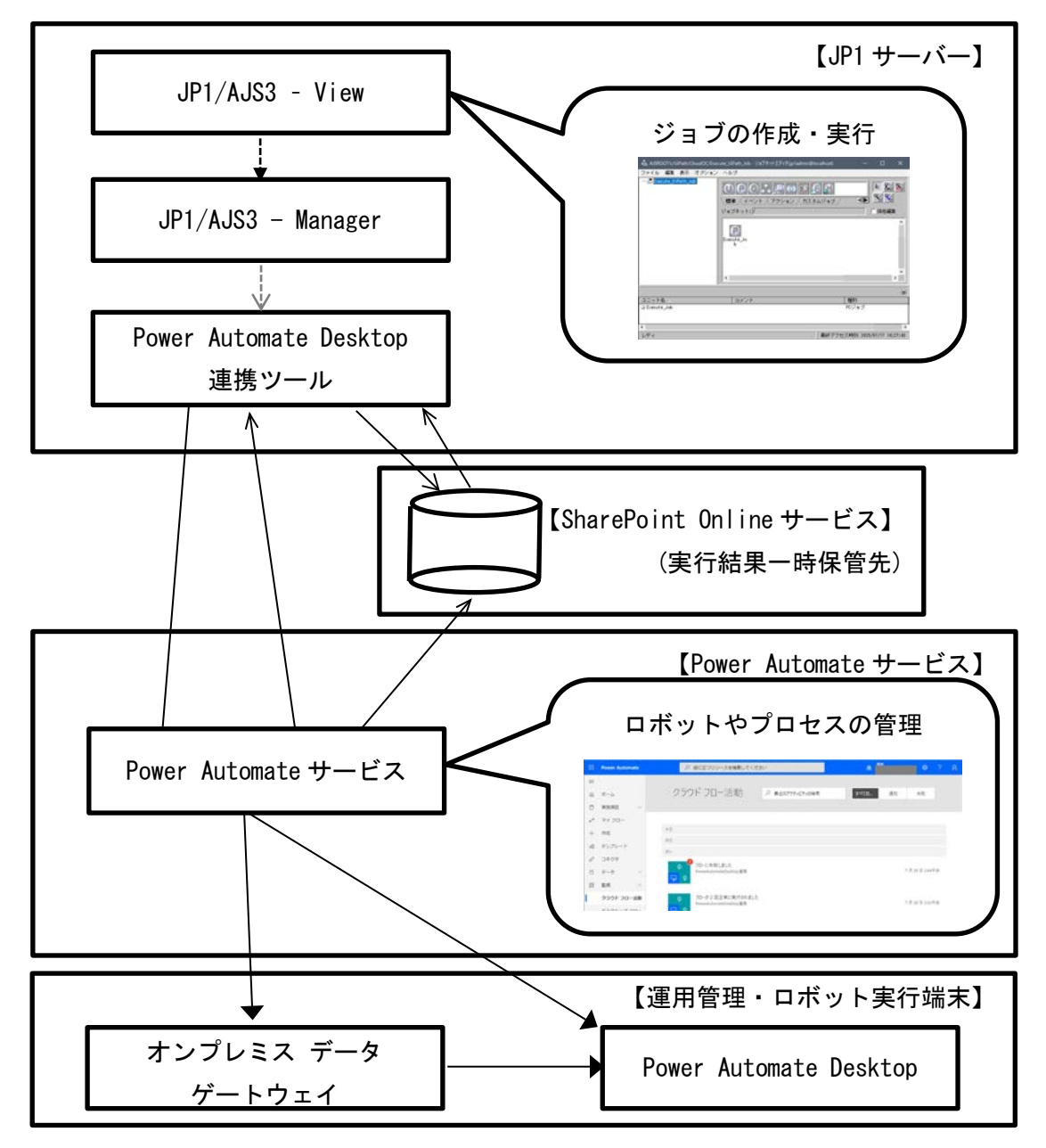

【凡例】

----▶ : ジョブの作成·実行

- ---->: Power Automate for desktop 連携ツールの実行
- :プロセスの実行依頼または応答
- :プロセスの実行
- <span id="page-31-1"></span>5.1.2. Power Automate for desktop 連携ツール メリットおよび注意事項 PowerAutomate for desktop 連携ツールを利用することのメリットを以下に示します。

表 5.1 Power Automate for desktop 連携ツールを利用した場合のメリット

| # | メリット                  | 説明                         |
|---|-----------------------|----------------------------|
|   | JP1 で全ロボットが管理可能       | JP1 からロボットのスケジュール管理 (予実管   |
|   |                       | 理)が可能となります。                |
| 2 | RPA 実行端末で動作するロボットのフロ  | JP1 のジョブスケジューラーから RPA も管理で |
|   | 一も JP1 の1つのジョブとして登録し、 | きるようになります。                 |
|   | ジョブネットとして実施・管理可能      |                            |
| 3 | ロボットの実行結果が JP1 上で管理可能 | ロボットの動作不良が起きた場合の状況把握も      |
|   |                       | JP1 上で容易に確認が可能となります。       |

- <span id="page-31-0"></span>5.1.3. JP1/AJS3 と Power Automate for desktop との連携に関する前提条件
- (a) JP1 サーバー (JP1/AJS3 Manager が導入されている端末) と、Power Automate サー ビス(クラウドサービス)の通信が可能であること。
- (b) Power Automate サービス(クラウドサービス)と、ロボット実行端末(Power Automate for desktop、オンプレミス データ ゲートウェイ※1 が導入されている端末)の通信 が可能であること。
- (c) Power Automate for desktop と Power Automate サービス(クラウドサービス)の接続 を行うため、以下のサービス、アカウントの利用が可能であること。 ・Microsoft365 テナント(Power Automate のクラウドフローが実行できる環境)
	- ・上記テナント内のユーザー(開発・実行を行う)
	- · Azure AD の管理者(デバイスの登録の確認を行う) ※1
- (d) Power Automate サービス(クラウドサービス)および JP1 サーバー(JP1/AJS3 Manager が導入されている端末)から、SharePoint Online チームサイトに対して以下の操作が 可能であること。
	- ・Power Automate のクラウドフローから、SharePoint Online チームサイトへの ファイル作成
- ·JP1 サーバー (JP1/AJS3 Manager が導入されている端末) から SharePoint Online チームサイトへのファイル参照・削除
- (e) ロボット実行端末(Power Automate for desktop が導入されている端末)に Power Automate サービス (クラウドサービス)から直接接続して (オンプレミス データ ゲ ートウェイを利用せず)Desktop フローを実行する場合は、Power Automate サービス にロボット実行端末が登録されていること。

※1:オンプレミス データ ゲートウェイを利用する場合

Power Automate for desktop 連携ツール 導入構成 Power Automate for desktop 連携ツールの導入構成については、以下の通りです。 ※本ガイドは、Azure VM 環境下での構成例となります。

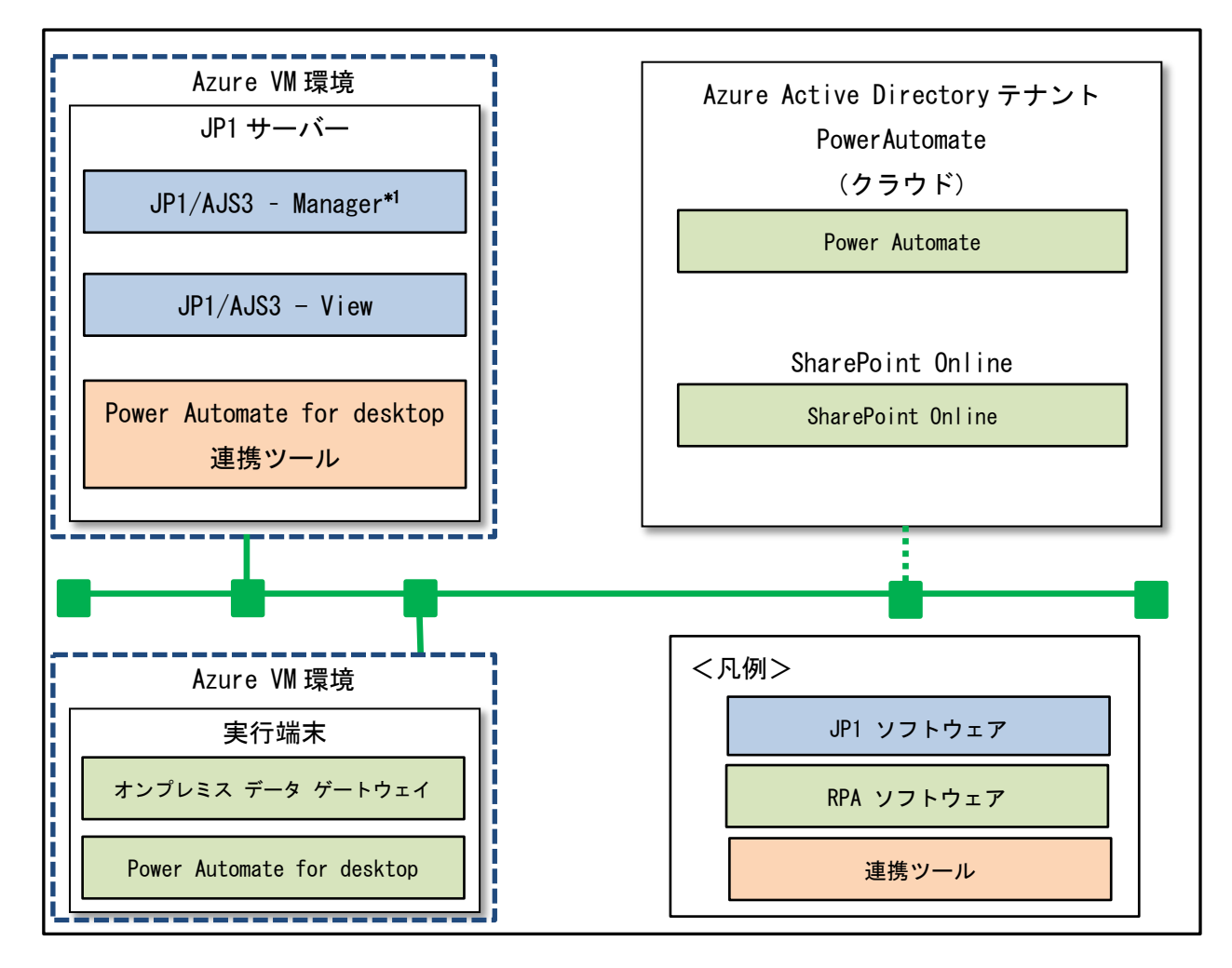

\*1:JP1/AJS3 Version 12 以前の場合は、JP1/Base が必要です。

<span id="page-33-2"></span>5.2. Power Automate for desktop と JP1/AJS3 の連携方法

<span id="page-33-1"></span>5.2.1. 前提条件

Power Automate for desktop 連携ツールの前提となる OS およびソフトウェアを以下に示 します。

| $-11$ $-11$ $-12$ $-12$ $-12$ $-12$ $-12$ $-12$ $-12$ $-12$ $-12$ $-12$ $-12$ $-12$ $-12$ $-12$ $-12$ $-12$ $-12$ $-12$ $-12$ $-12$ $-12$ $-12$ $-12$ $-12$ $-12$ $-12$ $-12$ $-12$ $-12$ $-12$ $-12$ $-12$ $-12$ $-12$ $-12$ |                               |  |
|----------------------------------------------------------------------------------------------------|-------------------------------|--|
| 製品名                                                                                                    | バージョン                         |  |
| Windows                                                                                                    | 10 Professional/Enterprise 以降 |  |
| Windows Server                                                                                                    | 2019 以降                       |  |

表 5.2 前提 OS 一覧

<span id="page-33-0"></span>

| 製品名                                     |                            | バージョン            |
|-----------------------------------------|----------------------------|------------------|
| Power Automate for desktop              | Power Automate for desktop | 2.7.49.21099以降   |
| JP1                                     | $JP1/AJS3 - Manager$       | 11-00 以降         |
|                                         | $JP1/AJS3 - Agent$         | 11-00 以降         |
|                                         | $JP1/AJS3 - View$          | 11-00 以降         |
|                                         | JP1/Base                   | 11-00 以降、12-50 以 |
|                                         |                            | 前                |
| PowerShell                              |                            | 5 以降             |
| SharePoint Online Client Components SDK |                            | 16.0.6906.1200以降 |

表 5.3 前提ソフトウェア一覧

※SharePoint Online Client Components SDK については、次のリンクから環境に応じた ファイルを、JP1/AJS3 - Manager 環境へダウンロード/インストールしてください。 <https://www.microsoft.com/en-us/download/details.aspx?id=42038>

<span id="page-34-0"></span>5.2.2. Power Automate for desktop 環境設定手順

オンプレミス データ ゲートウェイを利用する場合に必要な設定手順となります。 オンプレミス データ ゲートウェイを利用しない場合は、「[5.2.3](#page-44-0) [Power Automate](#page-44-0) クラウ [ドフロー作成手順」](#page-44-0)へお進みください。

<span id="page-34-1"></span>5.2.2.1.Power Automate for desktop 環境での、Microsoft アカウント設定方法

Power Automate for desktop は、Power Automate から管理する必要があります。この場 合 Azure Active Directory のテナントにサインイン可能な環境で実行する必要があるため、 本ガイドでは Microsoft Azure 環境上の Windows10 日本語版にて、Azure Active Directory へデバイス登録を行うための手順を以下に示します。

本ガイドは、Azure VM 環境下での設定手順例となります。

- (1) Azure Active Directory へのデバイス登録をします。
	- (a) Administrator 権限を持つユーザーで Windows10 日本語版にログインします。
	- (b) 次に Windows10 日本語版の「設定」⇒「アカウント」を開き、「ユーザーの情 報」に「Microsoft アカウントでのサインインに切り替える」が無いことを確認 し、「職場または学校にアクセスする」を選択します。

 $\Box$   $\times$ 

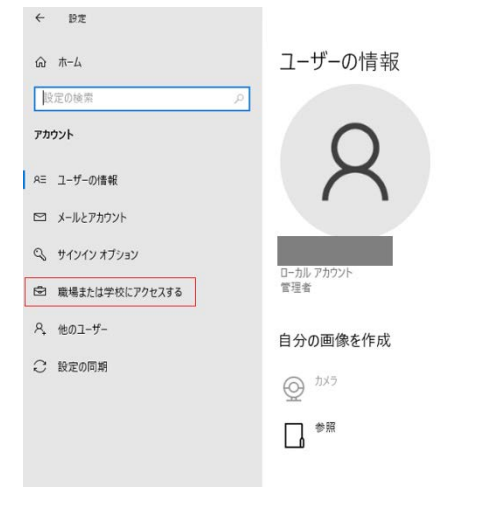

(c) 「職場または学校にアクセスする」から、接続を選択します。

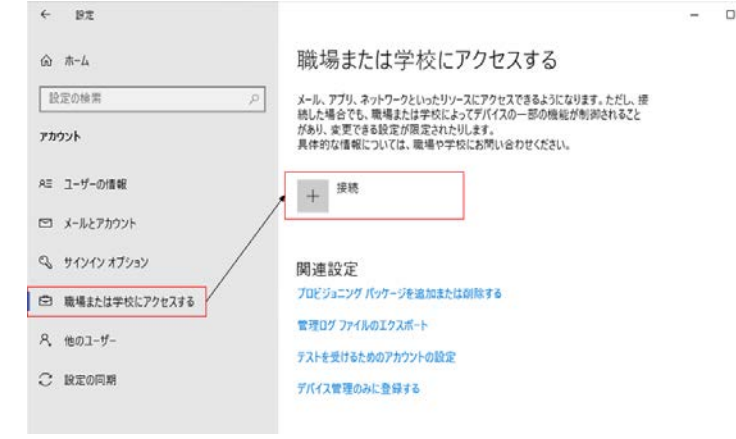

 $\times$ 

 $\Box$   $\times$ 

(d) 「職場または学校アカウントのセットアップ」から、「このデバイスを Azure Active Directory に参加させる」を選択します。

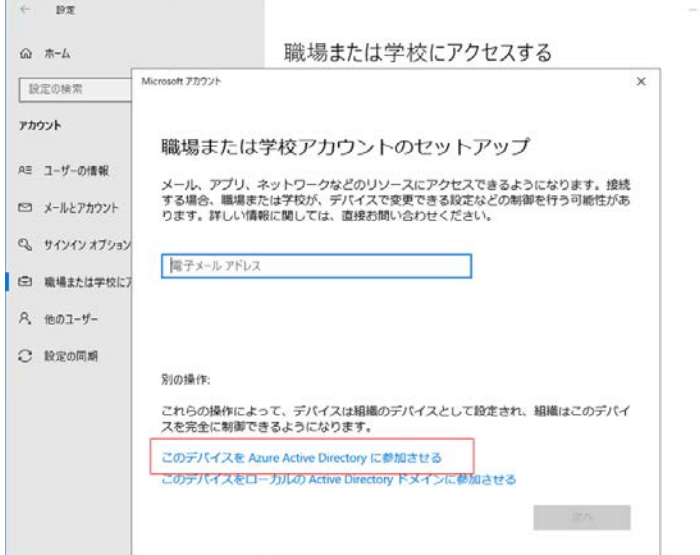
(e) 「Azure AD テナント」へのサインイン画面が開きますので、Power Automate で 使用する Azure AD テナント内のアカウントを入力し「次へ」を選択するとパス ワード入力画面に遷移しますので、パスワードを入力し「サインイン」を選択 します。

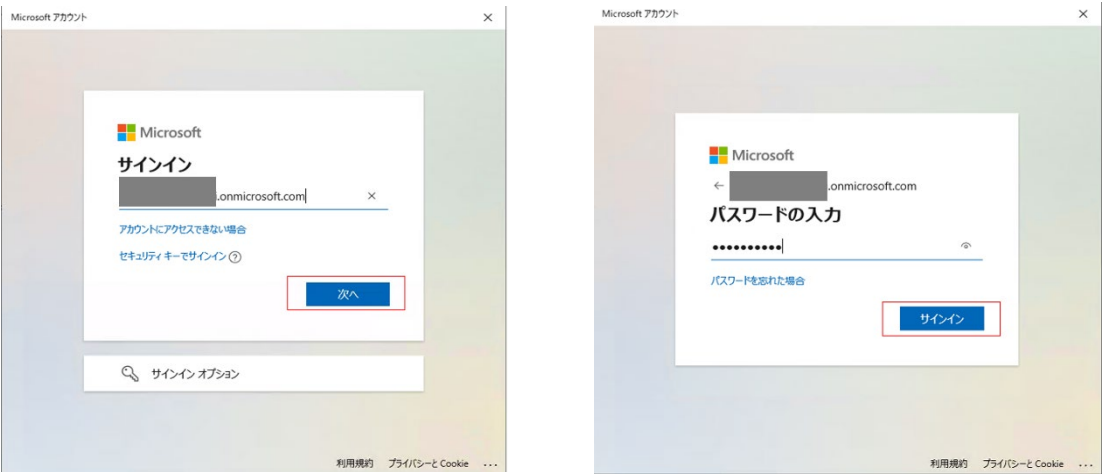

(f) 「これがあなたの組織のネットワークであることを確認してください」画面が 開きますので、「接続先」「ユーザー名」に誤りが無いことを確認し、「参加す る」を選択します。

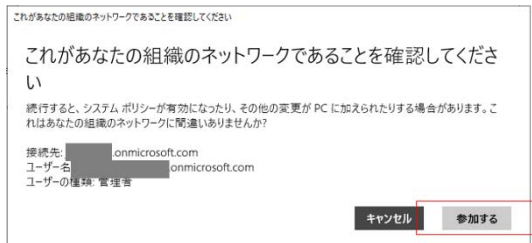

(g) 登録結果の画面に「これで完了です」が表示されたら、「完了」を選択します。

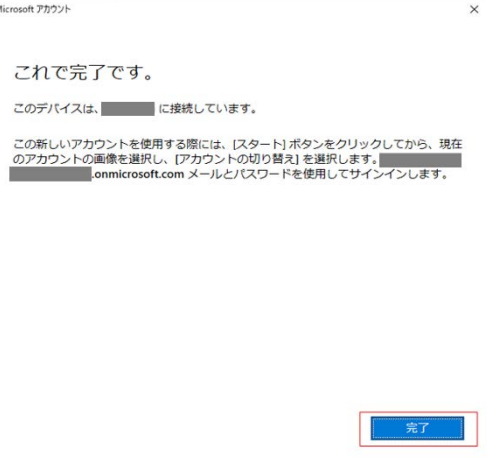

(h) 「職場または学校にアクセスする」画面に戻り、「Azure AD に接続済み」と表示 されていることを確認します。

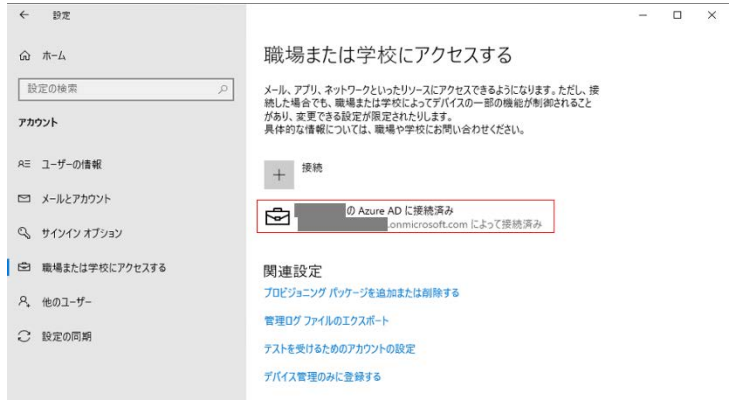

- (2) Azure Active Directory での確認をします。
	- (a) <https://portal.azure.com/#home> へブラウザからアクセスし、Azure AD の管 理者アカウントでサインインし、「Azure Active Directory」を選択します。

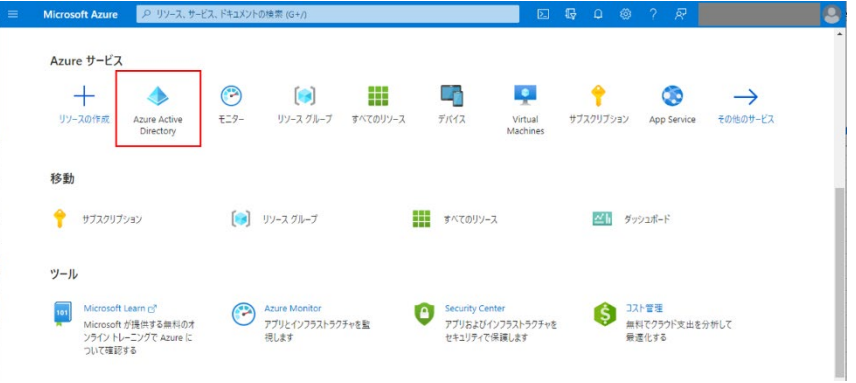

(b) 「Azure Active Directory」画面から、「デバイス」を選択します。

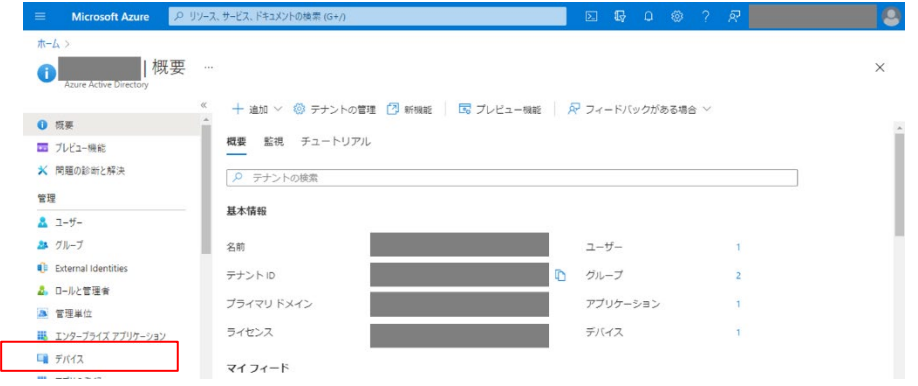

(c) 「デバイス|すべてのデバイス」画面に、今回 Microsoft アカウントに参加し た Azure VM のデバイス名が表示されていることを確認します。

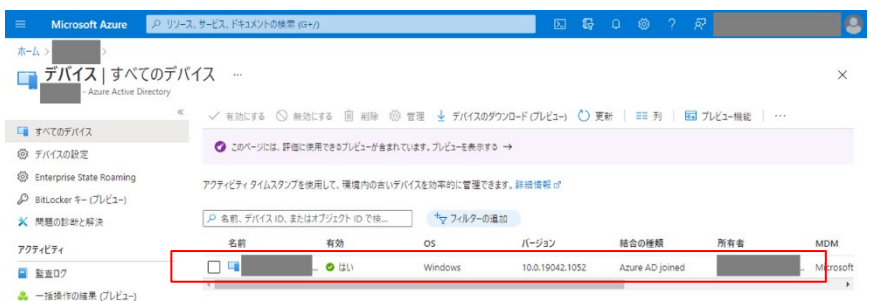

- (3) Windows10 日本語版環境での、オンプレミス データ ゲートウェイの設定をしま す。
	- (a) Administrator 権限を持つユーザーで Windows10 日本語版にログインします。
	- (b) Windows10 日本語版の「On-premises data gateway」を開き、UAC ダイヤログが 出た場合は、「Yes」を選択します。

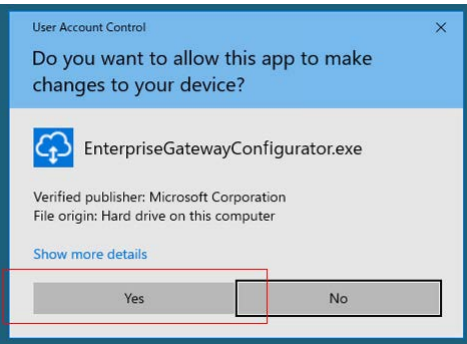

(c) 「On-premises data gateway」画面の「Status」を選択し、「Sign in」を選択 します。

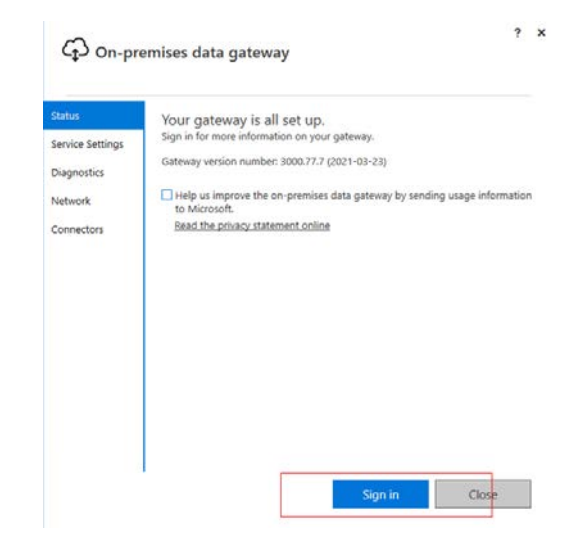

(d) 「Email address to use this gateway」の個所に、Power Automate を開発する ユーザーのメールアドレスを入力し、「Next」を選択します。Power Automate を 開発するユーザーは PowerAutomate が動作している Azure Active Directory テ ナントのユーザーである必要があります。

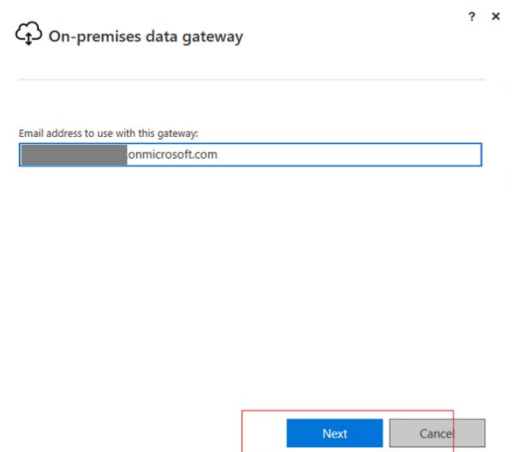

- (e) 「Sign in to your account」画面が開きます。対象の Power Automate を開発 するユーザーを選択します。
	- ※パスワードの入力を求められる場合があります。この場合は、Power Automate を 開発するユーザーのパスワードを入力してください。

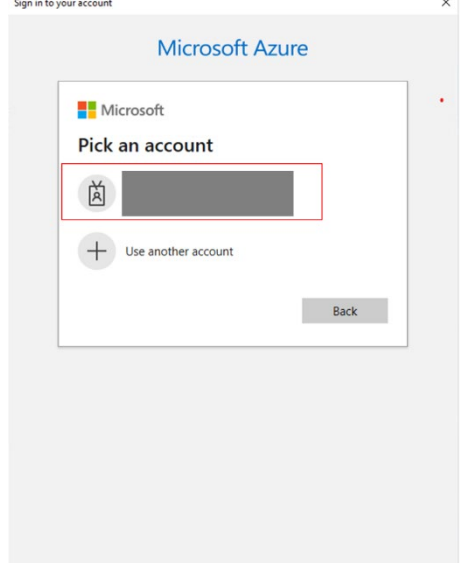

(f) 「On-premises data gateway」画面の「Status」に戻ります。赤枠の「The Gateway」の後に続く名称をメモしておきます((5) Power Automate で接続の確 認をします。にて接続確認を行う際に必要となります)。その後「Close」を選 択します。

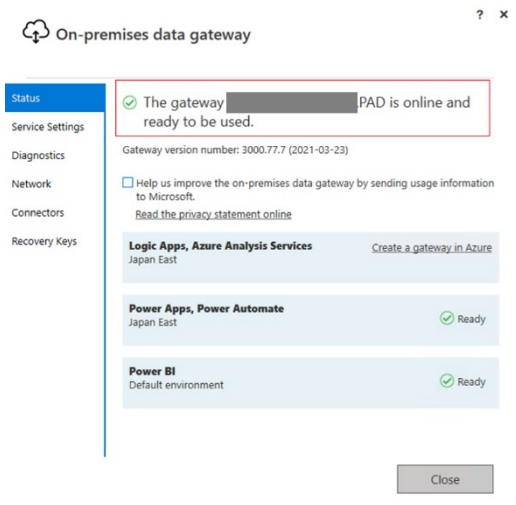

(4) AZURE 上の Win10 のシステムロケール(コントロールパネルの地域)の設定をしま す。

Power Automate のサインインアカウントにされている地域設定と、Windows10 日本語 版環境のシステムロケールを同一に設定します。

(a) <https://japan.flow.microsoft.com/ja-jp/> へブラウザからアクセスし、Power Automate を開発するユーザーでサインインし、赤枠で囲んだ個所を選択の後「ア カウントを表示」を選択します。

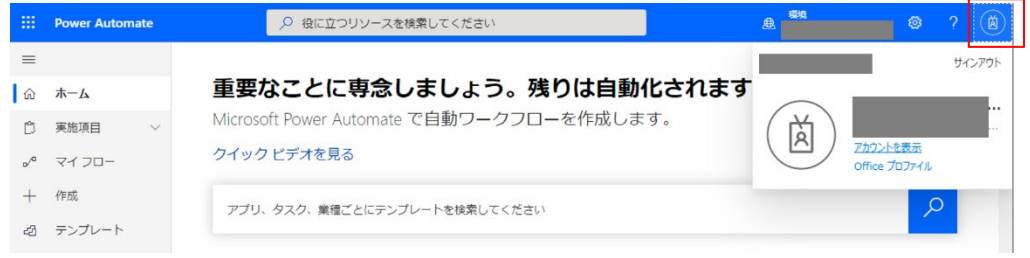

(b) 「マイアカウント」画面が新たに開きます。「設定およびプライバシー」を選択 し、地域設定を確認します。

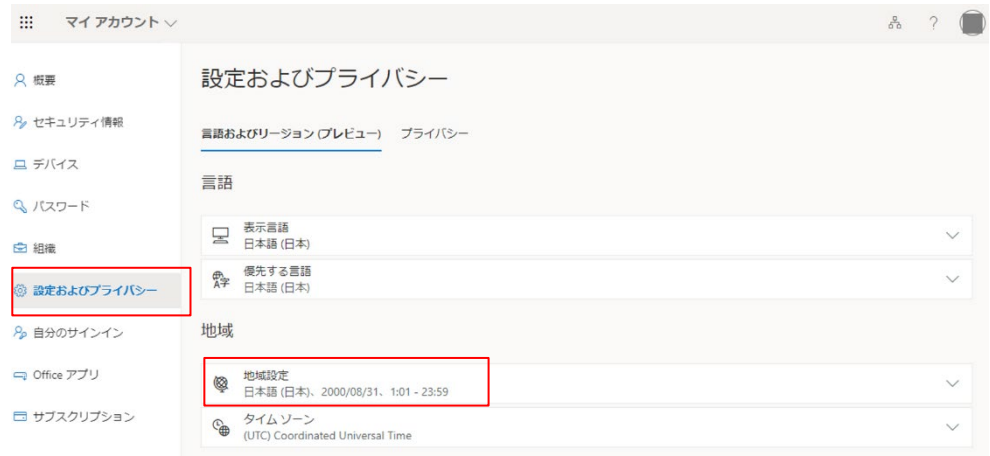

(c) Administrator 権限を持つユーザーで Windows10 日本語版にログインします。

(d) Windows10 日本語版のコントロールパネルから「地域」を開き、「管理」の「シ ステムロケールの変更」を選択します。

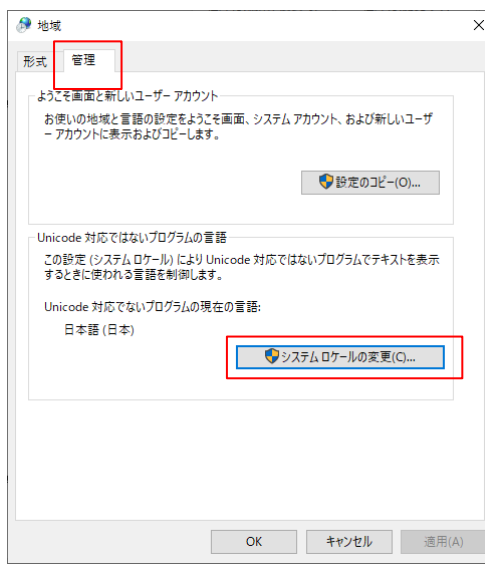

(e) 「地域の設定」画面が開きます。「現在のシステムロケール」が Azure AD アカ ウントの「地域設定」と異なる場合は、同一の地域設定となるよう変更しま す。

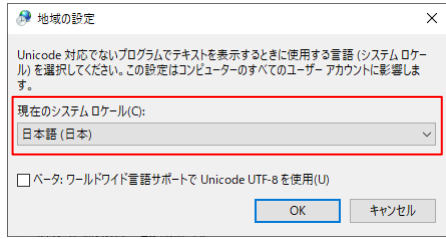

- (5) Power Automate で接続の確認をします。
	- (a) <https://japan.flow.microsoft.com/ja-jp/> へブラウザからアクセスし、 Azure AD アカウントでサインインし、「データ」⇒「ゲートウェイ」を選択しま す。オンプレミス データ ゲートウェイの設定時にメモしたゲートウェイの名 称を選択します。

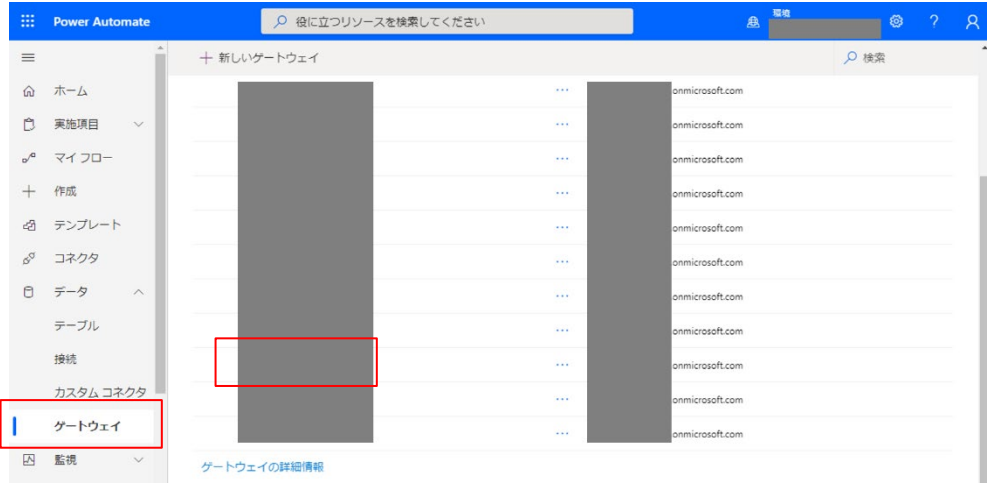

(b) ゲートウェイの詳細画面へ遷移します。状態が「オンライン」の状態であるこ とを確認します。

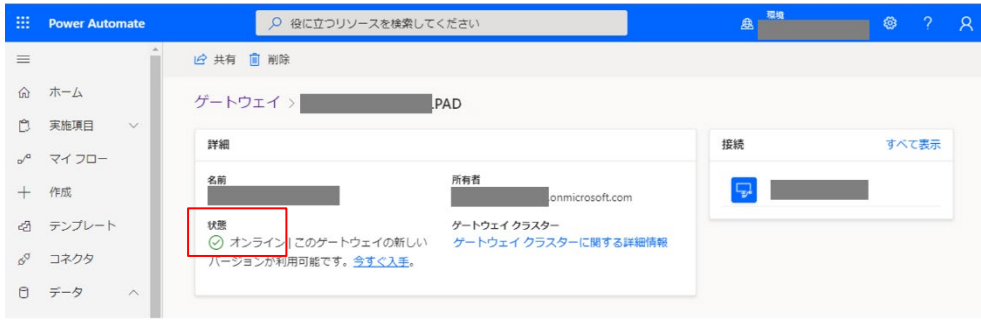

- 5.2.3. Power Automate クラウドフロー作成手順
- <span id="page-44-0"></span>5.2.3.1.Power Automate for desktop を実行するための、Power Automate クラウドフロ ー作成手順

JP1/AJS3 から Power Automate for desktop のデスクトップフローを実行するために、 Power Automate のクラウドフローを作成し、クラウドフローから Power Automate for desktop のデスクトップフローを実行する必要があります。

このため Power Automate のクラウドフローを作成する手順を以下に示します。

- <span id="page-44-1"></span>(1) Power Automate にクラウドフローを作成します。
	- (a) <https://japan.flow.microsoft.com/ja-jp/> へブラウザからアクセスし、

Power Automate を開発するユーザーでサインインし、「マイフロー」を選択しま す。

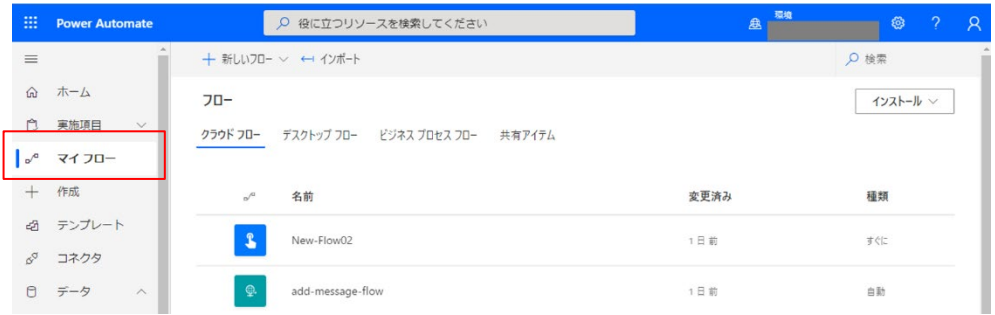

<span id="page-44-2"></span>(b) 「マイフロー」画面から「+新しいフロー」を選択し、「インスタント クラウ ド フロー」を選択します。

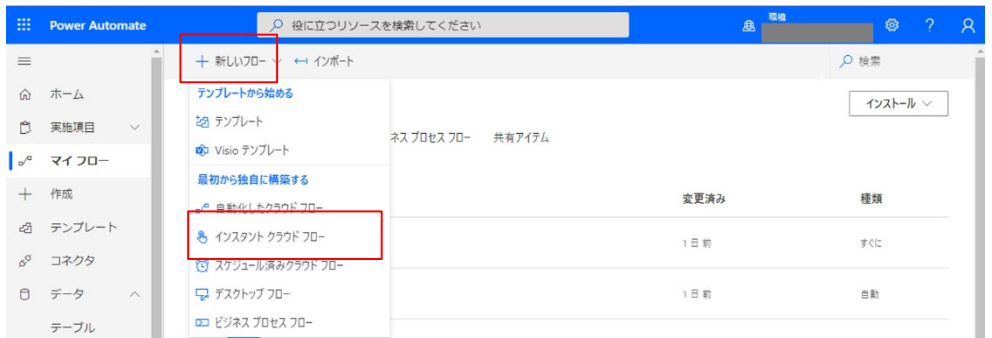

(c) 「インスタント クラウド フローを構築する」画面から「フロー名」に任意の クラウドフロー名称を入力します。次に、「このフローをトリガーとする方法を

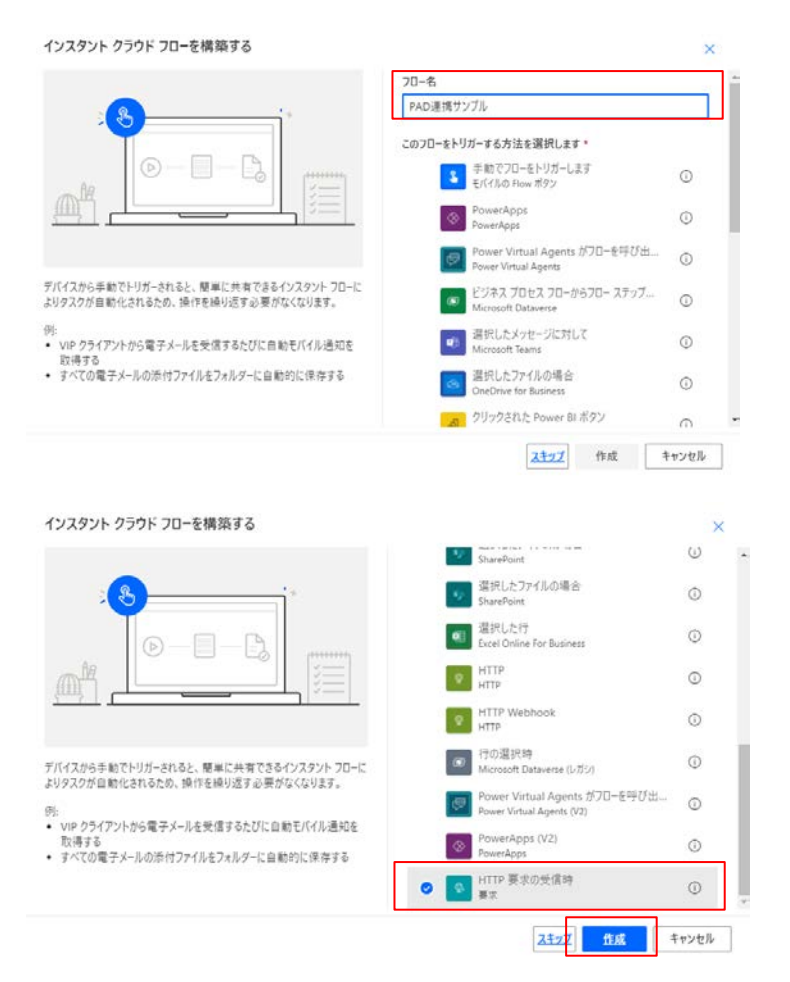

選択します。」から、「HTTP 要求の受信時」を選択し、「作成」を選択します。

(d) 「フローの作成」画面に遷移します。「HTTP 要求の受信時」を選択し、「要求本 文の JSON スキーマ」に次の JSON を入力し、「+新しいステップ」を選択しま す。

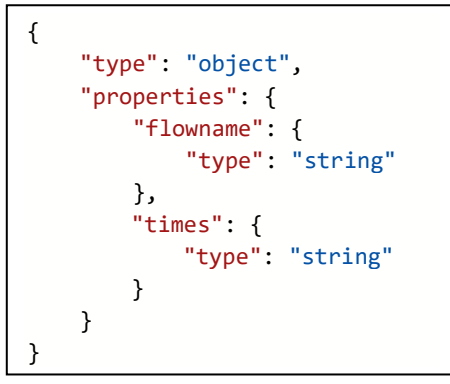

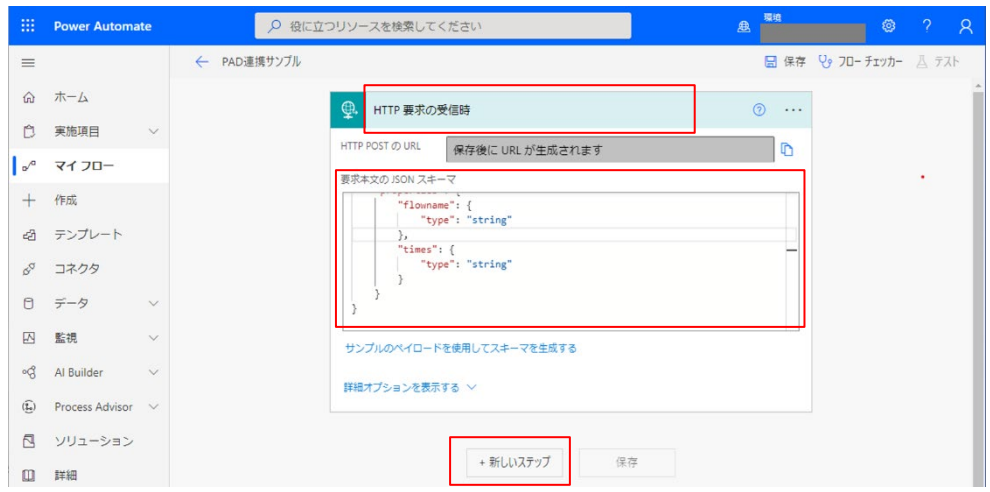

(e) 新しいステップとして「操作を選択してください」がフローに追加されます。 検索窓に「応答」と入力し、「組み込み」を選択します。次に「アクション」の 「応答」を選択します。

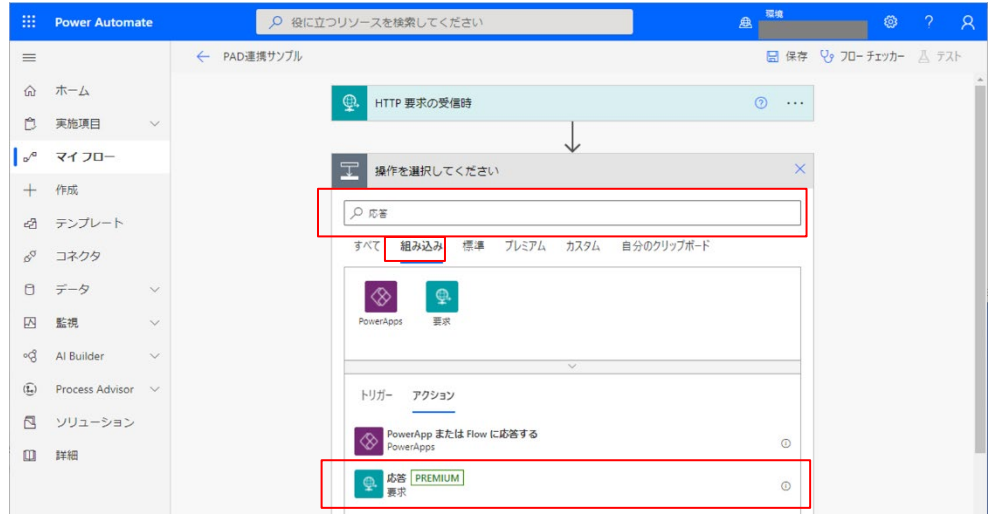

(f) 「応答」の設定が開きます。「状態コード」に「200」を入力します。「ヘッダ ー」の「キーの入力」個所に「Content-Type」、「値の入力」個所に 「application/json」を入力します。次に「本文」の箇所へ以下の応答内容を 入力し、「+新しいステップ」を選択します。

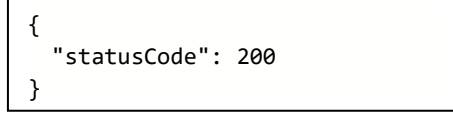

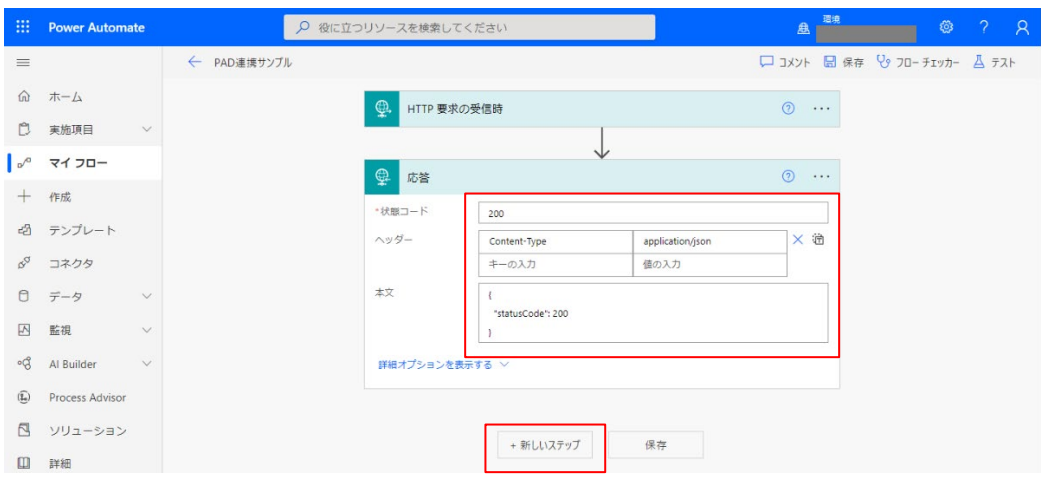

(g) 新しいステップとして「操作を選択してください」がフローに追加されます。 検索窓に「スイッチ」と入力し、「アクション」の「スイッチ」を選択します。

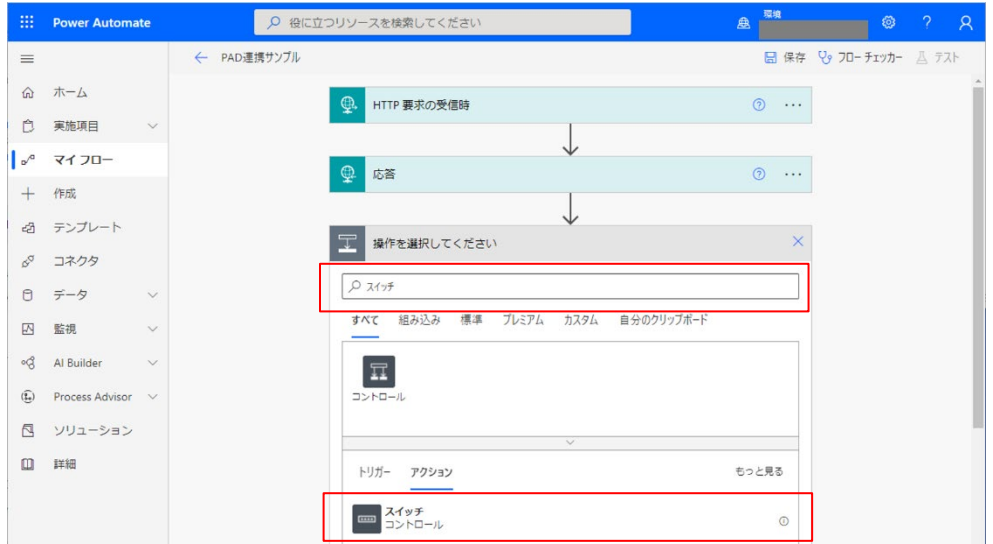

(h) 「スイッチ」の設定が開きます。「値の選択」を選択し、「動的なコンテンツ」 から「flowname」を選択します。

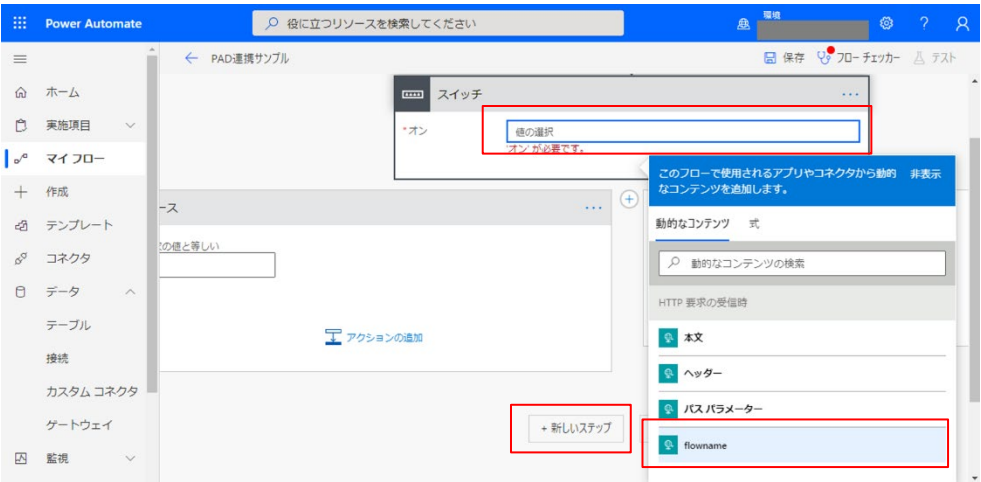

(i) 「スイッチ」で分岐された「既定」にある「アクションの追加」を選択しま す。

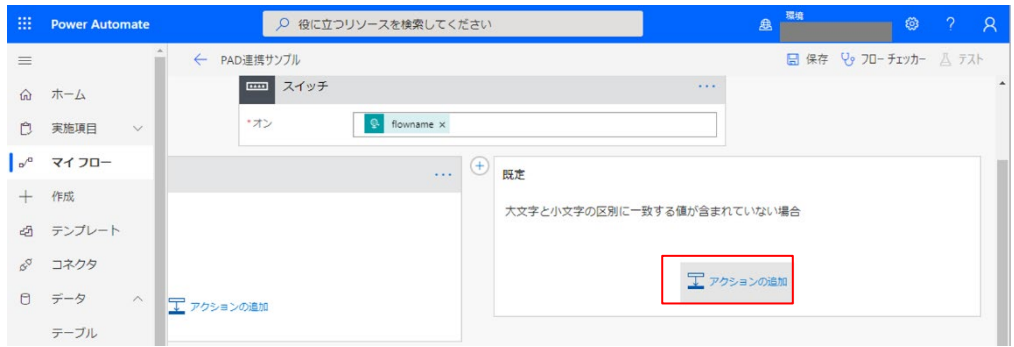

(j) 新しいステップとして「操作を選択してください」がフローに追加されます。 検索窓に「SharePoint」と入力し、「ファイルの作成」を選択します。

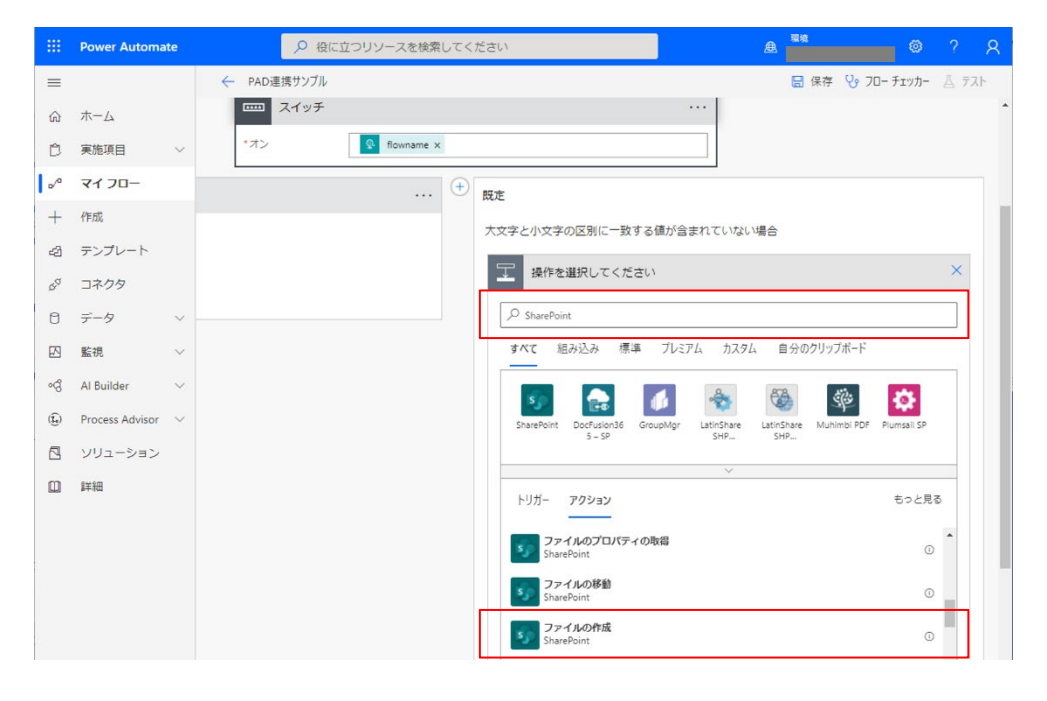

<span id="page-49-0"></span>(k) 「ファイルの作成」の設定が開きます。「サイトのアドレス」に「カスタム値の 入力」を選択し、アクセス可能な SharePoint Online チームサイトの URL を入 力します(この URL については Power Automate for desktop 連携ツールでの、 \$SpoSiteURL パラメーター設定値になります)。

次に「フォルダーのパス」の右端にある「ピッカーの表示」を選択し、対象の SharePoint Online チームサイトにある、データ連携用フォルダを選択してくだ さい(本ガイドでは、SharePoint Oline チームサイトの/Shared Docu-

ments/PAD\_Log\_Temp 配下をデータ連携用フォルダの例としており、このフォル ダについては Power Automate for desktop 連携ツールでの、\$SpoStaticURL パ ラメーター設定値になります)。

次に「ファイル名」の個所を選択し、

「@{triggerBody()?['flowname']}\_@{triggerBody()?['times']}.json」を入力 すると、画面のようなファイル名の表示になります。

次に「ファイルコンテンツ」に以下の内容を記載すると、画面のような表示に なります。

この設定により、要求された「flowname」パラメーターが指定外の場合のエラー 応答が可能になります。

```
{ 
  "statusCode": 404,
  "body":{
      "error":{
          "message":"@{triggerBody()?['flowname']} is not found"}
   } 
}
```
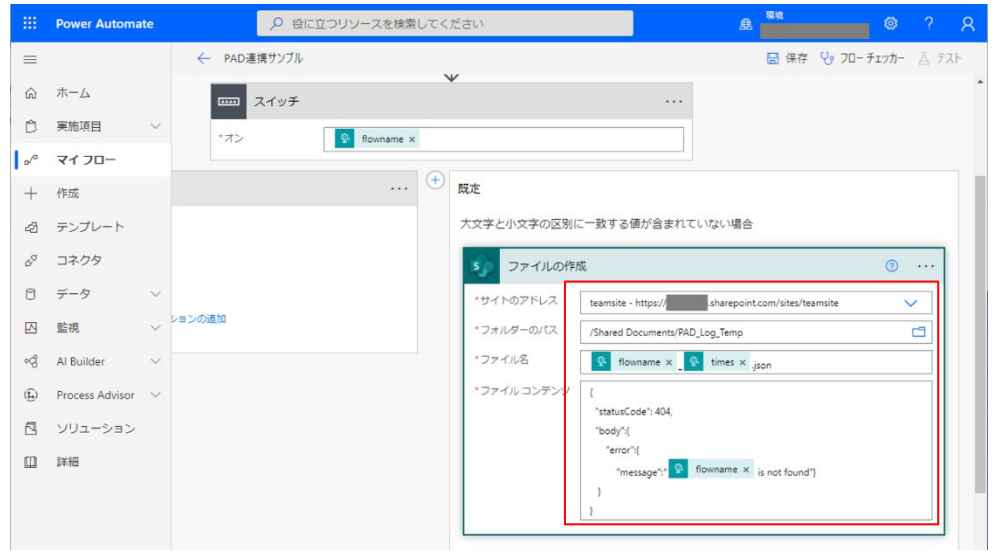

(l) 「スイッチ」で分岐された「ケース」にある「アクションの追加」を選択しま す。

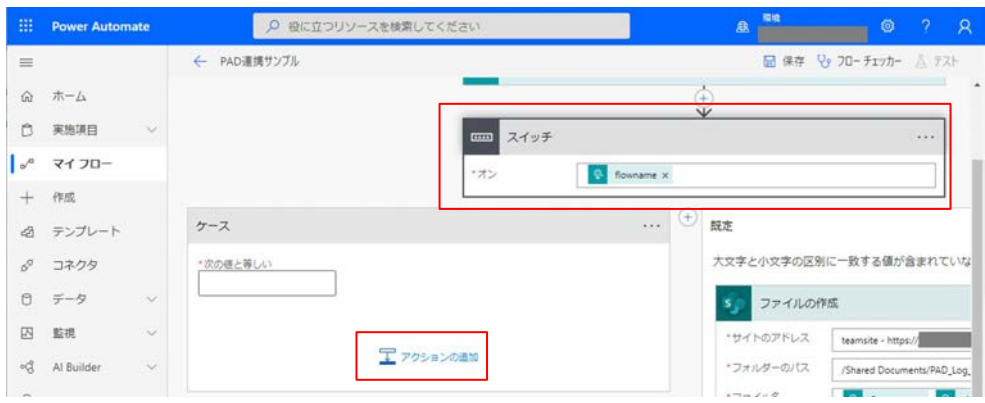

(m) 新しいアクションとして「操作を選択してください」がフローに追加されま す。検索窓に「power automate desktop」と入力します。次に「アクション」 の「Power Automate で構築したフローを実行する」を選択します。

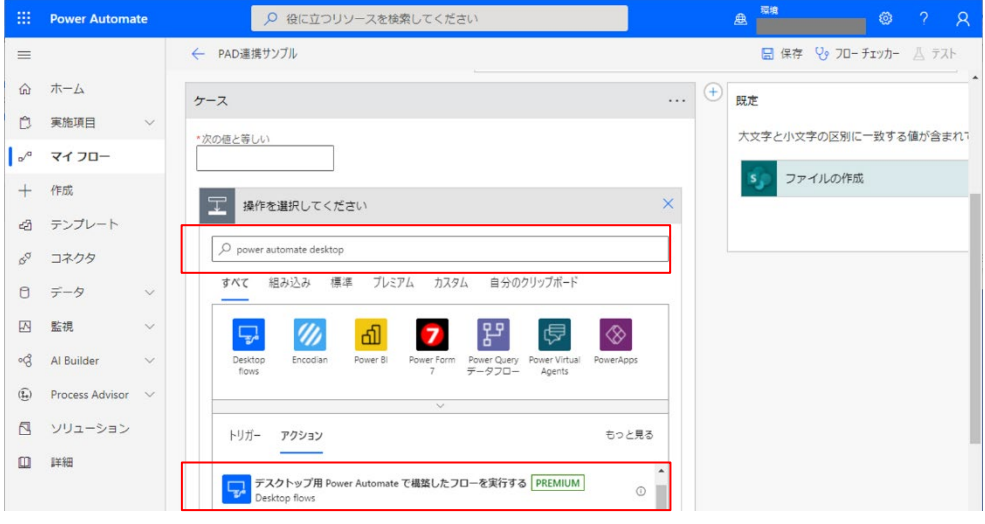

<span id="page-51-0"></span>(n) 「Power Automate で構築したフローを実行する」の設定が開きます。「Desktop フロー」に、実行する Desktop フローを選択します。「実行モード」に「非アテ ンド型・サインインしなくてもバックグラウンドで実行する」を選択します。 次に「次の値と等しい」の入力個所に「Desktop フロー」で表示されている名称 ※<sup>2</sup>を入力します(今回のケースでは、add-message-flow となります)。 ※2:本設定値は、JP1/AJS3 から Power Automate for desktop 連携ツールを呼ぶ 際のパラメーターとなります。

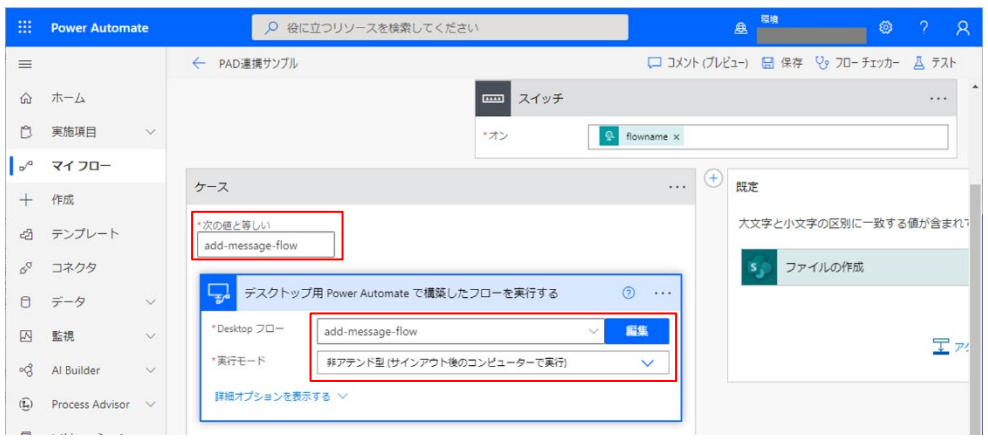

(o) 「Power Automate で構築したフローを実行する」の「…」を選択し、「名前の変 更」を選択します。

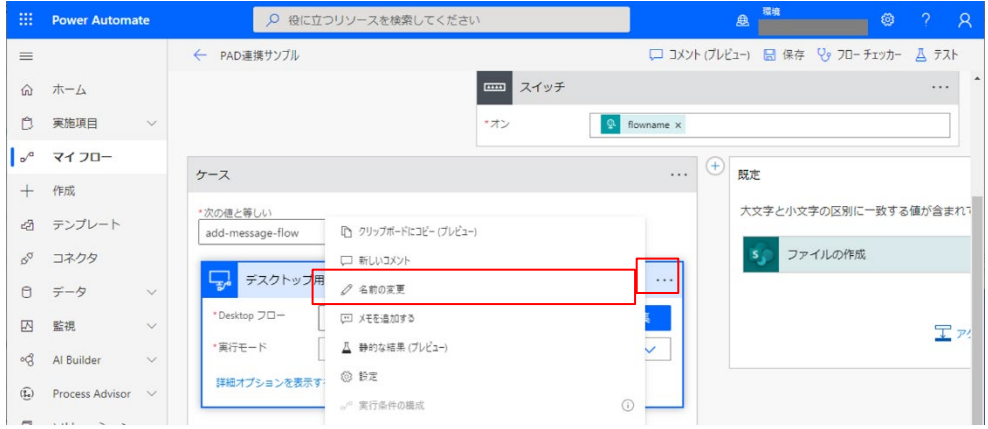

(p) 「Desktop フロー」と同じ名称※<sup>3</sup>を入力します。 ※3:この名称は、次に設定する応答アクションで使用します。 (半角スペースは、「\_」に変更してください。)

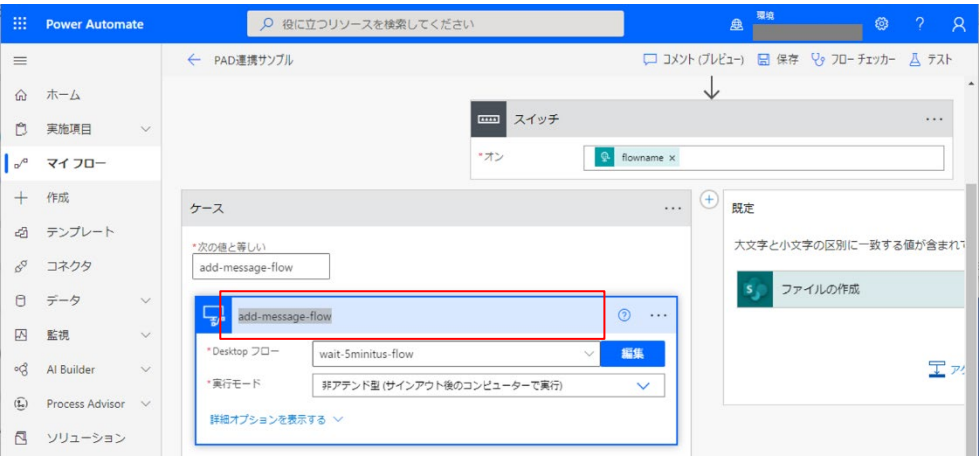

(q) 接続先の設定を行います。「…」を選択します。既に「マイコネクション」に該 当の接続情報が表示され、選択されている場合は手順(V)までお進みください。 また、接続情報が存在しない場合は、「・新しい接続の追加」を選択します。

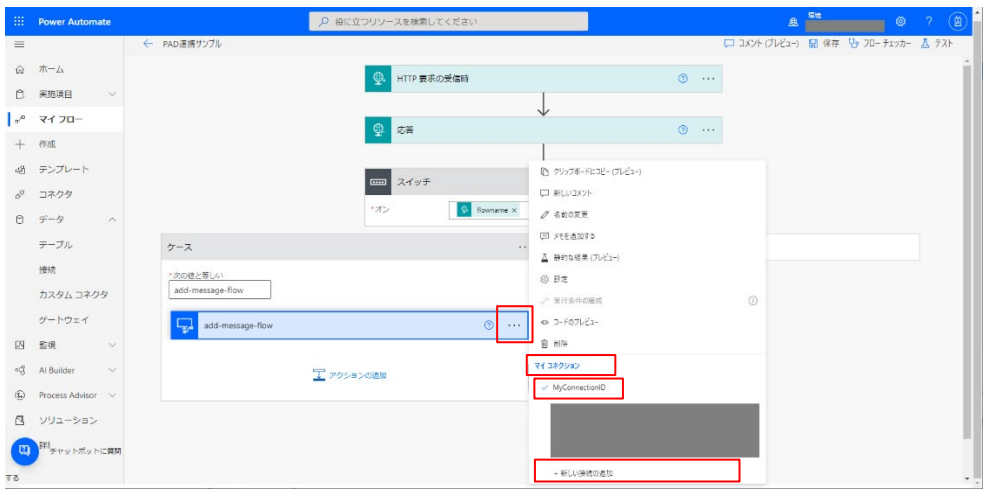

- (r) 「接続の追加」の設定が開きます。オンプレミス データ ゲートウェイを利用 する場合は、手順(s)を行ってください。オンプレミス データ ゲートウェイを 利用しない場合は、手順[\(t\)](#page-54-0)までお進みください。
- (s) 「接続」に「オンプレミスデータゲートウェイを使用中」、「ゲートウェイ名」 に「該当のゲートウェイ」を選択、「ドメインとユーザ名」に「Azure AD テナン ト内のアカウント」、「パスワード」に「Azure AD テナント内のアカウントのパ スワード」を入力し、「作成」ボタンを押下します。

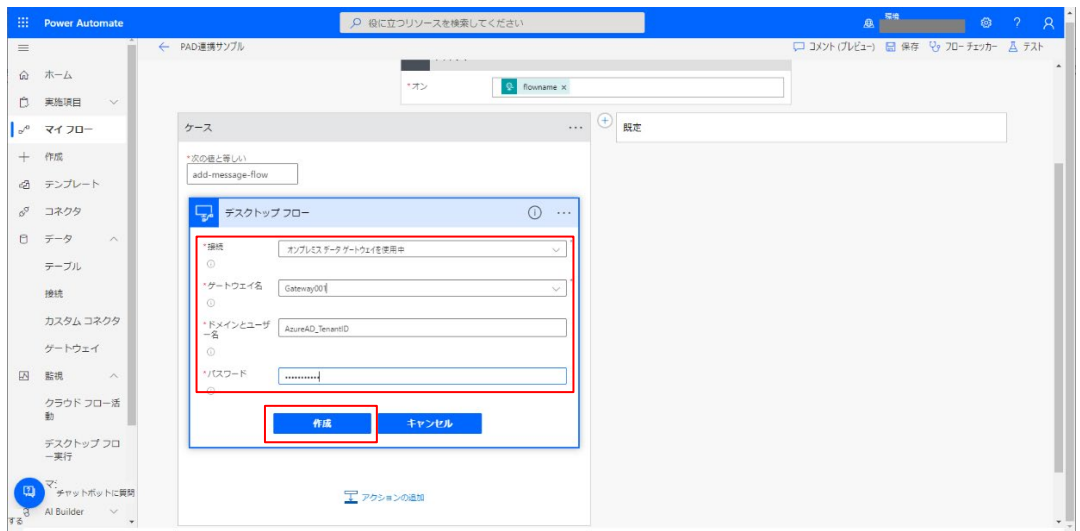

<span id="page-54-0"></span>(t) 「接続」に「コンピュータに直接送信」、「コンピューターまたはコンピュータ ー グループ」に「該当のロボット実行端末名」を選択、「ドメインとユーザ 名」に「該当のロボット実行端末にログインするユーザ名」、「パスワード」に 「該当のロボット実行端末にログインするパスワード」を入力し、「作成」ボタ ンを押下します。

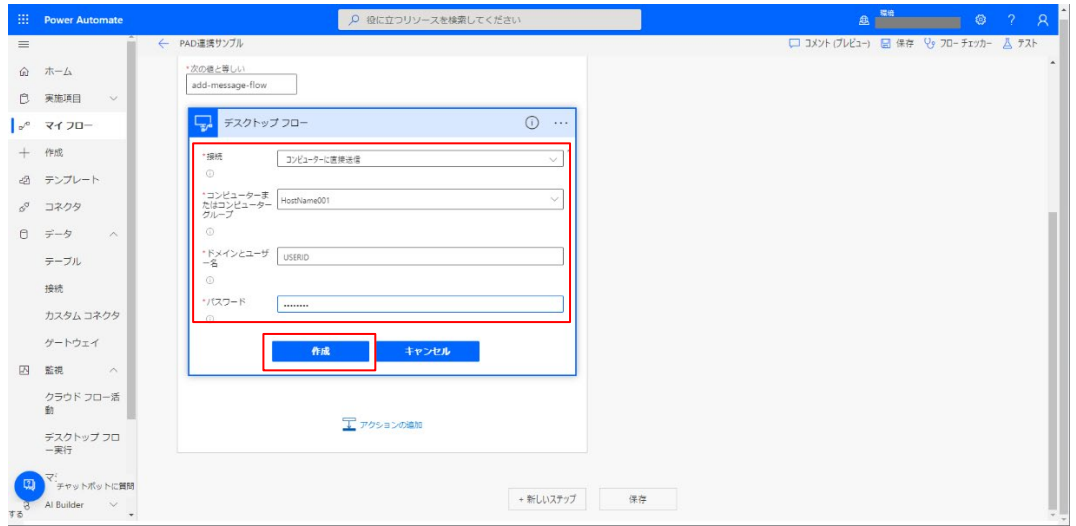

(u) 「作成」ボタン押下後、再度「…」を選択し、一つ前の手順で入力した内容に チェックが付いていることを確認します。

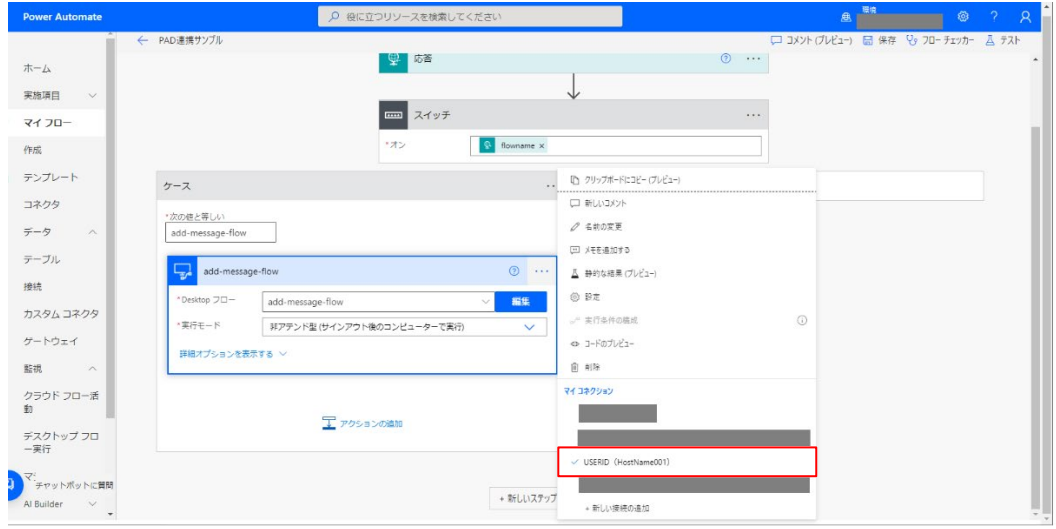

56

(v) 「スイッチ」で分岐された「ケース」にある「アクションの追加」を選択しま

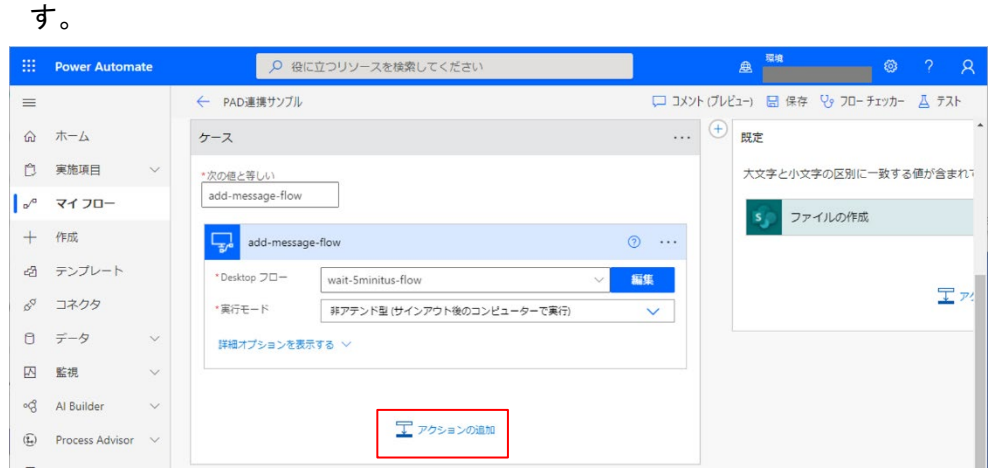

(w) 新しいアクションとして「操作を選択してください」がフローに追加されま す。検索窓に「SharePoint」と入力し、「ファイルの作成」を選択します。

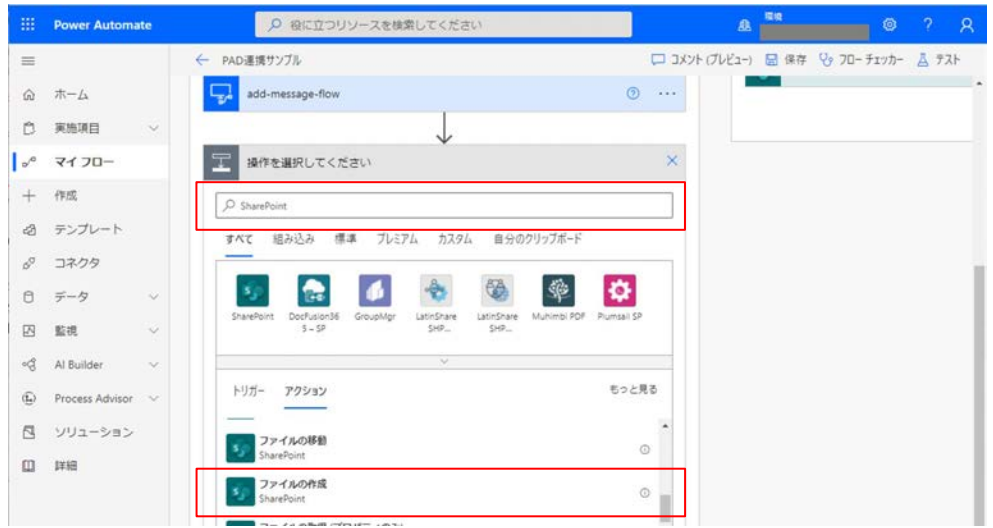

(x) 「ファイルの作成 2」の設定が開きます。「サイトのアドレス」に「カスタム値 の入力」を選択し、アクセス可能な SharePoint Online チームサイトの URL を 入力します(この URL については(k) で指定した URL と同じ URL を指定してくだ さい)。

次に「フォルダーのパス」の右端にある「ピッカーの表示」を選択し、対象の SharePoint Online チームサイトにある、データ連携用フォルダを選択してくだ さい(このフォルダについては(k)で指定したフォルダと同じフォルダを指定し てください)。

次に「ファイル名」の個所を選択し、

「@{triggerBody()?['flowname']}\_@{triggerBody()?['times']}.json」を入力 すると、画面のようなファイル名の表示になります。次に「ファイルコンテン ツ」の箇所を選択し、「@{outputs('[(p)で指定した名称(※3)]')}」を入力しま す。「ファイルコンテンツ」の入力個所が、青い Desktop フローのアイコンに変 わっていることを確認します。

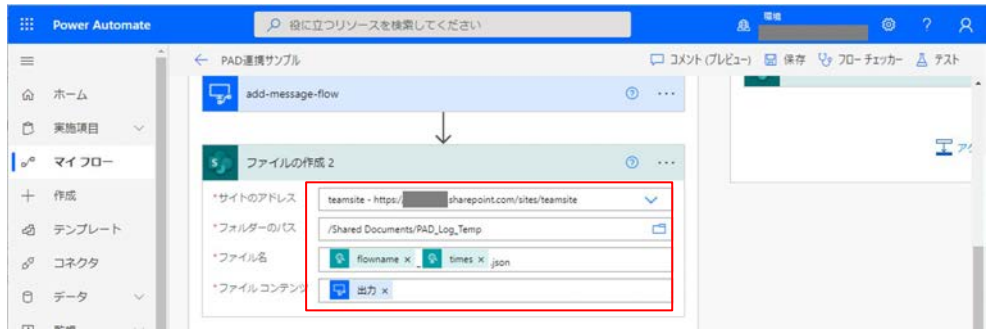

(y) 「ファイルの作成 2」の「…」を選択し、「実行条件の構成」を選択します。

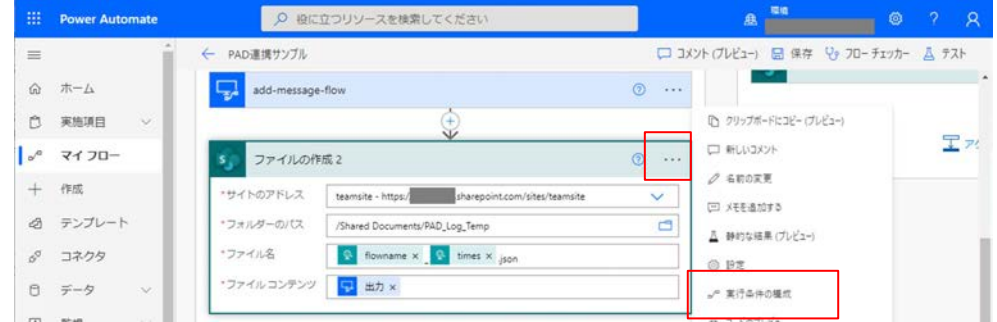

(z) 「ファイルの作成 2 が実行されるタイミング」の設定が開きます。「に成功しま した」「に失敗しました」「がスキップされます」「がタイムアウトしました」す べてにチェックを入れ、「完了」を選択します。

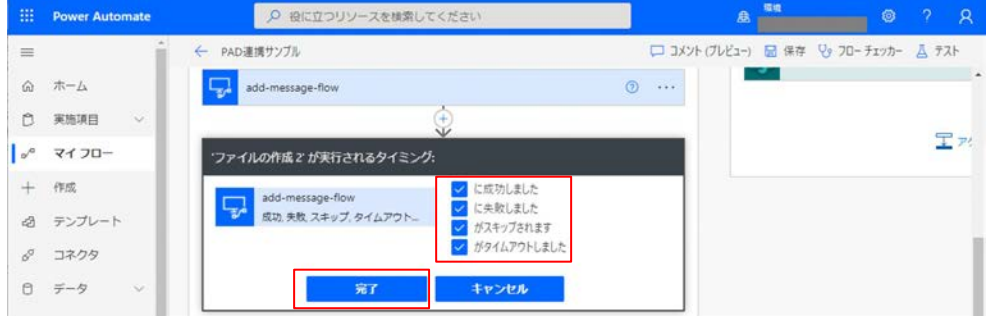

(aa)実行する Desktop フローが複数ある場合、「ケース」の右側にある「+」を選択 し、ケースを追加します。その後、(l)に戻りそれ以降、同様の設定を行いま す。(クラウドフローの保存後、クラウドフローの編集でも実施可能です)

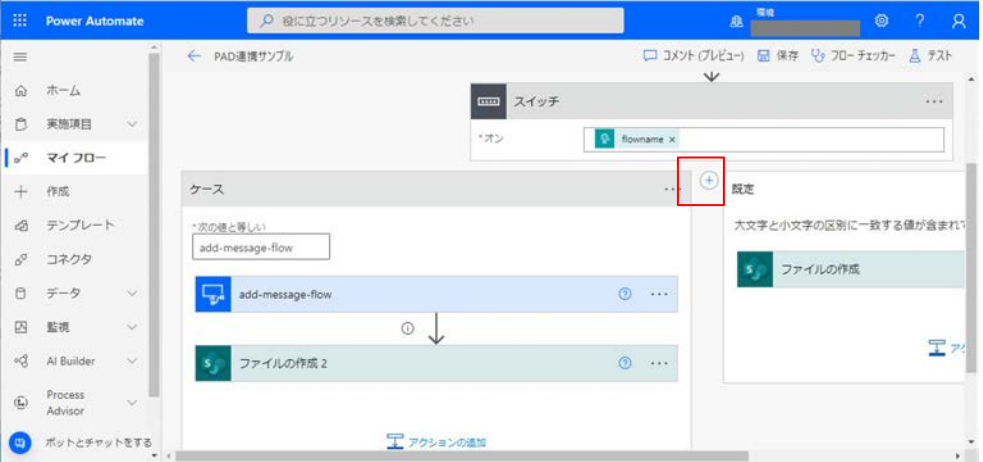

以上の設定が完了したら「保存」を選択して、クラウドフローを保存します。

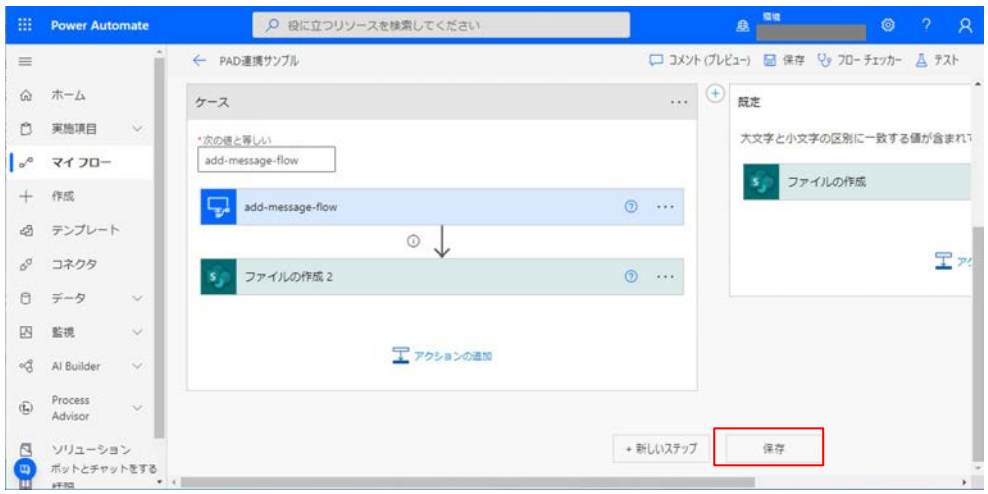

- 5.2.3.2.Power Automate クラウドフローHTTP 要求受信時トリガーURL の取得 Power Automate のクラウドフローを作成・保存後、クラウドフローの HTTP 要求受信時ト リガーの URL を取得します。
- (1) HTTP 要求の受信時トリガーの要求 URL の取得をします。
	- (a) <https://japan.flow.microsoft.com/ja-jp/> へブラウザからアクセスし、 Power Automate を開発するユーザーでサインインし、「マイフロー」を選択し 「[5.2.3.1](#page-44-0) [Power Automate for desktop](#page-44-0) を実行するための、Power Automate [クラウドフロー作成手順上の」](#page-44-0)で作成したフローの「編集」を選択します。

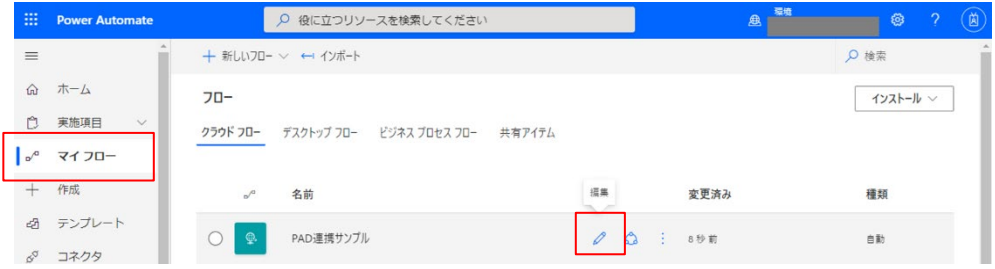

(b) 「HTTP 要求の受信時」を選択します。「HTTP POST の URL」が自動生成されてい ますので、赤枠のコピーボタンを選択し、URL※<sup>4</sup>をテキストメモに保存します。 ※4:この URL が Power Automate for desktop 連携ツールでの、\$BaseUrl パラ メーター設定値になります。

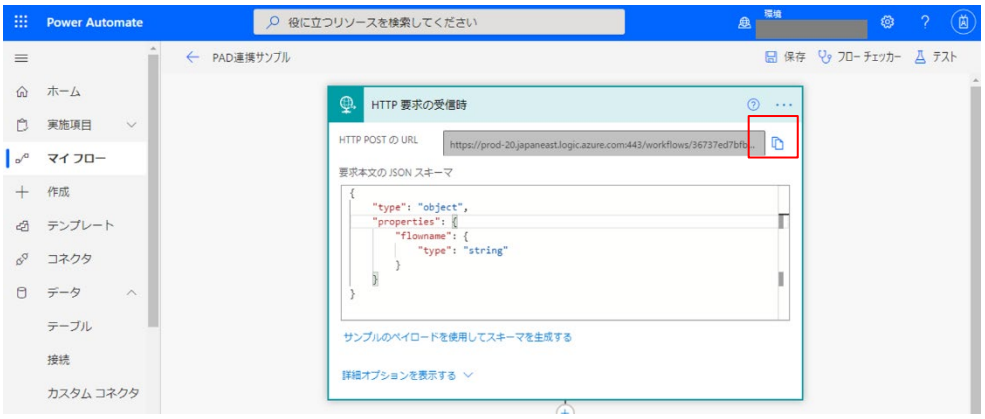

5.2.4. Power Automate for desktop 連携ツールの構成

Power Automate for desktop 連携ツールの提供物(ディレクトリ・ファイル)の構成を 以下に示します。

<span id="page-59-0"></span>

| #              | ディレクトリ/ファイル    |              | 説明                                    |
|----------------|----------------|--------------|---------------------------------------|
|                | PA FlowExec    |              | Power Automate for desktop 連携ツールディレクト |
|                |                |              | リ(名称、ディレクトリ位置は任意)                     |
| $\overline{2}$ |                | PAFlowExecu- | Power Automate for desktop 連携コマンド     |
|                |                | tor bat      |                                       |
| 3              |                | PAFlowExecu- | Power Automate for desktop 連携内部プログラムフ |
|                |                | tor.ps1      | アイル                                   |
| 4              |                | PAConfig.ps1 | Power Automate for desktop 連携構成定義ファイル |
| 5              | log            |              | Power Automate for desktop 連携ツール実行ログ出 |
|                |                |              | カディレクトリ(名称、ディレクトリ位置は任意)               |
| 6              | download-files |              | Power Automate for desktop 実行結果取得データ格 |
|                |                |              | 納ディレクトリ(名称、ディレクトリ位置は任意)               |

表 5.4 Power Automate for desktop 連携ツールのディレクトリ・ファイル構成

- 5.2.5. Power Automate for desktop 連携ツール インストール手順
- <span id="page-60-0"></span>5.2.5.1.Power Automate for desktop 連携ツールの配置
	- Power Automate for desktop 連携ツールを配置する手順を以下に示します。
		- (a) JP1/AJS3 管理サーバーへログインします。
		- (b) 「表 5.4 Power Automate for desktop [連携ツールのディレクトリ・ファイル](#page-59-0) [構成」](#page-59-0)の「PA\_FlowExec」「log」「download-files」ディレクトリを任意のディ レクトリに作成します。
		- (c) 「表 5.4 Power Automate for desktop [連携ツールのディレクトリ・ファイル](#page-59-0) [構成」](#page-59-0)の「PA\_FlowExec」に該当するディレクトリへ、次に示す 「PAFlowExecutor.bat」「PAFlowExecutor.ps1」「PAConfig.ps1」スクリプトを ファイルとして作成します。

## <PAFlowExecutor.bat>

@echo off

```
REM スクリプト実行
echo Start Script.
PowerShell -ExecutionPolicy RemoteSigned -File "%~dp0\PAFlowExecutor.ps1" %*
REM 結果を出力
```
echo End Script. Return Code: %ERRORLEVEL%

REM 常に正常で終了 exit %ERRORLEVEL%

@echo on

# <PAFlowExecutor.ps1>

```
Param (
          [switch] $start,
          [string] $a_flowname = ""
) 
#------------------------------------------------------------------------------
# 共通ファイル読込
# 共通モジュール名
$ConfigModuleFileName = "PAConfig.ps1"
# カレントディレクトリパス
$CurrentDirPath = Split-Path $MyInvocation.MyCommand.Path -Parent
# 定数モジュール
. (Join-Path ${CurrentDirPath} ${ConfigModuleFileName})
#------------------------------------------------------------------------------
# 定数
$ExitCodeSuccess = 0
$ExitCodeFlowError = 1
$ExitCodeFlowTimeout = 2
$ExitCodeSystemError = 255
```

```
# ログ出力ファイル
# ログファイルフォーマット
$FileNameDate = Get-Date -Format "yyyyMMdd"
$Power AutomationatescriptLogFormat = "{0} PAFlowExec.log"
$PAFlowExeLogFile = if (${OutputLogFilePath}) { Join-Path ${OutputLogFilePath} (${PowerAutomateScriptLogFor-
mat} -f ${FileNameDate}) } else { Join-Path ${CurrentDirPath} (${PowerAutomateScriptLogFormat} -f ${File-
NameDate}) }
# ログレベル
$LogLevelDebug = "Debug"
$LogLevelInfo = "Info"
$LogLevelWarn = "Warn"
$LogLevelError = "Error"
# ログメッセージフォーマット
\texttt{SLogMessageFormat} = "0] \{1\} : \{2\}# ログメッセージ日時フォーマット
$LogDateTimeFormat = "yyyy/MM/dd HH:mm:ss"
# ログレベルの桁数
$LogLevelLength = 5\text{LogLevelPad\e{Char}} ="
# Header情報 - ContentType
set-variable -name ContentType -value "application/json" -option constant
# Header情報 - Accept
set-variable -name Accept -value "application/json" -option constant
#------------------------------------------------------------------------------
# グローバル変数
# 実行プロセス名
$FlowName = ""
#------------------------------------------------------------------------------
# 関数
Function Write-Log($LogLevel, $Message, $StdErr) {
           if ((${LogLevel} -ne ${LogLevelDebug}) -or ($debug -and (${LogLevel} -eq ${LogLevelDebug}))) {
                       $logMessage = ""
                       if (${PAFlowExeLogFile}) {
                                  # 出力メッセージ
                                  if (${Message}) {
                                 \Omega | \Omega | \Omega | \Omega | \Omega | \Omega | \Omega | \Omega | \Omega | \Omega | \Omega | \Omega | \Omega | \Omega | \Omega | \Omega | \Omega | \Omega | \Omega | \Omega | \Omega | \Omega | \Omega | \Omega | \Omega | \Omega | \Omega | \Omega | \Omega | \Omega | \Omega | \Omega}}<br>}
                                  else {
                                            \logMessage = \frac{\delta}{\delta} | Out-String
 } 
                                  # ログ出力
                                  Out-File -FilePath ${PAFlowExeLogFile} -InputObject (Get-LogMessage 
${LogLevel} ${logMessage}) -Encoding Default -Append
                                  # 標準エラーへの出力
                                 if ($StdErr) {
                                             $Host.UI.WriteErrorLine((Get-LogMessage ${LogLevel} ${logMes-
sage}))
 } 
 } 
            } 
} 
Function Get-LogMessage($LogLevel, $Message) {
           return (${LogMessageFormat} -f (Get-Date -Format ${LogDateTimeFormat}),
```

```
${LogLevel}.PadLeft(${LogLevelLength}, ${LogLevelPadChar}), ${Message})
} 
function Test-Parameters() {
         # 実行モードチェック
         if (-not ${start}) {
                   # 実行モードが指定されていない場合
                   throw "Parameter '-start' is required."
 } 
         # プロセス名チェック
         if (${start} -and -not ${a_flowname}) {
                  ·<br># 空の場合
                   throw "Invalid flowname. (flowname is blank.)"
         } else {
                  $script:FlowName = $a_f] } 
} 
function Set-ProxyCredntial
{ 
         $securePassword = ConvertTo-SecureString $ProxyPassword -AsPlainText -Force
          $script:proxyCredntial = New-Object System.Management.Automation.PSCredential -ArgumentList 
$ProxyUser, $securePassword
} 
Function DeleteFile($FolderURLPath,$FileName){
         $TargetFolderURL =# 対象フォルダ取得
         $objFolder = $Context.Web.GetFolderByServerRelativeUrl($FolderURLPath)
         $Context.Load($objFolder)
         $Context.ExecuteQuery()
         # フォルダ配下のファイルコレクションを取得
         $Files = $obiFolder.Files$Context.Load($Files)
         $Context.ExecuteQuery()
         $flag = "false"# ファイルが存在した場合、探してるファイルかどうかをチェックし、対象であれば削除
         If ($Files.count -ge 1){
                    foreach($File in $Files){
                             If ($File.Name -eq $FileName){
                                       $File.DeleteObject()
                                       $Context.ExecuteQuery()
                                      $flag = "true"break
 } 
 } 
          } 
         return $flag
} 
Function FindFile($FolderURLPath,$FileName){
         $TargetFolderURL = ""
         # 対象フォルダ取得
         $objFolder = $Context.Web.GetFolderByServerRelativeUrl($FolderURLPath)
         $Context.Load($objFolder)
         $Context.ExecuteQuery()
```

```
# フォルダ配下のファイルコレクションを取得
         $Files = $objFolder.Files
         $Context.Load($Files)
         $Context.ExecuteQuery()
         $flag = "false"# ファイルが存在した場合、探してるファイルかどうかをチェック
         If ($Files.count -ge 1){
                    foreach($File in $Files){
                              If ($File.Name -eq $FileName){
                                       $flag = 'true'break break in the state of the state of the state of the state of the state of the state of the state of the
 } 
 } 
          } 
         return $flag
} 
#------------------------------------------------------------------------------
# メイン処理
# Sharepoint Onlineに繋ぐためのランタイムロード
[System.Reflection.Assembly]::LoadWithPartialName("Microsoft.SharePoint.Client") > $null
[System.Reflection.Assembly]::LoadWithPartialName("Microsoft.SharePoint.Client.Runtime") > $null
ExiitCode = 0
try {
         Write-Log ${LogLevelInfo} "Start."
         # パラメータチェック
         Test-Parameters
         $filedatemillis = (Get-Date). ToString("yyyy-MM-dd-HHmmss.ffff")
         # Proxy利用判定
         if ($ProxyEnable -eq "true") {
                    # ProxyCredntialの設定
                    Set-ProxyCredntial
 } 
         $trigFlowReqBody = @{
                     'flowname' = $flowname;'times' = $filedatemillis
         } | ConvertTo-Json
         Write-Log $[LogLevelInfo] ("Start FlowName: FlowName: [0]" -f $[flowname])
         try {
                    # SPO認証処理
                    $pwd = convertto-securestring $SpoPassword -AsPlainText -Force
                    $credential = New-Object Microsoft.SharePoint.Client.SharePointOnlineCreden-
tials($SpoUserName, $pwd)
                    $Context = New-Object Microsoft.SharePoint.Client.ClientContext($SpoSiteURL)
                   $Context. Credentials = $credential$objWeb = $Context. Web $Context.Load($objWeb)
                    $Context.ExecuteQuery()
                    # SPOの過去に出力されている同名のファイルが存在する場合削除
 $TargetFolderURL = $SpoSiteURL + $SpoStaticURL
 $TargetFileName = $flowname + "_" + $filedatemillis + ".json"
                    $Ret = DeleteFile $TargetFolderURL $TargetFileName
                   Write-Log ${LogLevelInfo} ("pre SPO File Delete: FolderURL: {0}" -f ${TargetFolderURL})
```

```
 Write-Log ${LogLevelInfo} ("pre SPO File Delete: FileName: {0}" -f ${TargetFileName})
                    Write-Log $[LogLevelInfo] ("pre SPO File Delete: RetCode: [0]" -f $[Ret])
                     if(![string]::IsNullOrEmpty($proxyCredntial)) {
                               # Proxy認証あり
                               $flowResponse = Invoke-RestMethod -Proxy $ProxyUrl -ProxyCredential 
$proxyCredntial -Method "POST" -Uri $BaseUrl -Body $trigFlowReqBody -ContentType $ContentType
 } 
                     else {
                               # Proxy認証なし
                               $flowResponse = Invoke-RestMethod -Method "POST" -Uri $BaseUrl -Body 
$trigFlowReqBody -ContentType $ContentType
 } 
                     # 実行受付StatusCodeの判定
                     if ($flowResponse.statusCode -eq 200) {
                               # 実行受付正常
                              Write-Log ${LogLevelInfo} ("request StatusCode: {0}" -f $flowResponse.status-
Code) 
                              Write-Log ${LogLevelInfo} ("request Response-headers: {0}" -f $flow-
Response.headers)
                               # SPOに実行結果ファイルが作成されるまでポーリング
                              $findflg = "false"Write-Log ${LogLevelInfo} ("SPO file search: FolderURL: {0}" -f ${Target-
FolderURL})
                              Write-Log ${LogLevelInfo} ("SPO file search: FileName: {0}" -f ${TargetFile-
Name})
                               for ($i=0; $i -lt $SpoCheckCount; $i++){
                                         $Ret = FindFile $TargetFolderURL $TargetFileName
                                        Write-Log ${LogLevelInfo} ("SPO file search: RetCode: {0}" -f
${Ret})
                                          if ($Ret -eq "true") {
                                                   $findflg = "true"break break and the state of the state of the state of the state of the state of the state of the state of the
 } 
                                         Sleep $SpoCheckInterval
 } 
                               if ($findflg -eq "true") {
                                         Sleep 3
                                         # ダウンロードフォルダがなければ、作成
                                         If(-Not(Test-Path $OutputFolderPath)){
                                                    New-Item $OutputFolderPath -ItemType Directory | Out-
Null
                                                    Write-Log ${LogLevelInfo} "SPO download folder created."
\{\hspace{.08cm}\} . The contract of the contract of the contract of \} .
                                         # SPOから実行結果ファイルをダウンロード
                                        $FileFullPath = $TargetFolderURL + "/" + $TargetFileName
                                         $intFileCurrentPathStart = $FileFullPath.Indexof($SpoStaticURL) + 
$SpoStaticURL.Length
                                        $intFitleCurrentPathFnd = $FitleFullPath Length.
                                         $FilePath = $FileFullPath.Substring($intFileCurrentPath-
Start. ($intFileCurrentPathEnd - $intFileCurrentPathStart))
                                        $intFileNameStart = $FileFull IPath. LastIndexOf('') + 1$intFleNameEnd = $FileFullPath.Length
                                         $FileName = $FileFullPath.Substring($intFile-
NameStart, ($intFleNameEnd - $intFileNameStart))
```
 \$SpoFile = \$objWeb.ServerRelativeUrl + \$SpoStaticURL + \$FilePath \$SaveFile = \$OutputFolderPath + \$FileName # SPO上のファイルを開いてからローカルファイルの書き込みストリーム を開き、データコピーを行う \$OpenFile = [Microsoft.SharePoint.Client.File]::OpenBinaryDirect(\$Context, \$SpoFile) \$WriteStream = [System.IO.File]::Open(\$SaveFile,[System.IO.File-Mode]::Create) \$OpenFile.Stream.CopyTo(\$WriteStream) \$WriteStream.Close() # ダウンロードした実行結果ファイルをJSONにコンバート \$SpoJson = ConvertFrom-Json -InputObject (Get-Content \$SaveFile - Raw) # コンバートしたJSONデータのstatusCodeに応じて、エラー出力への連携 内容を変更する。 if (\$SpoJson.statusCode -eq 200) { Write-Log \${LogLevelInfo} ("StatusCode: {0}" -f \$SpoJson.statusCode) \$true Write-Log  $$$ [LogLevelInfo] ("Response-headers:  $[0]$ " -f \$SpoJson.headers) \$true } else { Write-Log \${LogLevelError} ("StatusCode:  ${0}$ " -f \$SpoJson.statusCode) \$true Write-Log \${LogLevelError} ("Response-headers: {0}" -f \$SpoJson.headers) \$true Write-Log  $$$ {LogLevelError} ("Response-Error-Code:  $[0]'$  f \$SpoJson.body.error.code) \$true Write-Log \${LogLevelError} ("Response-Error-Message: {0}" -f \$SpoJson.body.error.message) \$true \$ExitCode = \${ExitCodeFlowError} } } else { # 監視時間タイムアウト Write-Log \${LogLevelError} ("StatusCode: {0}" -f "504") \$true Write-Log \${LogLevelError} ("Response-Error-Message: {0}" -f "SPO file search timed out.") \$true \$ExitCode = \${ExitCodeFlowTimeout} } # SPOに出力されたJSONファイルの削除 \$Ret = DeleteFile \$TargetFolderURL \$TargetFileName Write-Log \${LogLevelInfo} ("SPO File Delete: FolderURL: {0}" -f \${Target-FolderURL}) Write-Log \${LogLevelInfo} ("SPO File Delete: FileName: {0}" -f \${TargetFile-Name}) Write-Log  $\\$ [LogLevelInfo] ("SPO File Delete: RetCode: {0}" -f [Ret}) } else { Write-Log \${LogLevelError} ("StatusCode: {0}" -f \$flowResponse.statusCode) \$true Write-Log \${LogLevelError} ("Response-headers: {0}" -f \$flowResponse.headers) \$true Write-Log  $${LogLevelError}$  ("Response-Error-Code:  ${0}$ " -f  $$flow-$ Response.body.error.code) \$true Write-Log \${LogLevelError} ("Response-Error-Message:  $[0]$ " -f \$flow-Response.body.error.message) \$true \$ExitCode = \${ExitCodeFlowError} } } catch { if (\$\_.Exception.Response -eq \$null) {

```
Write-Log ${LogLevelError} ("Response: \{0\}" -f $_. Exception) $true
                     } else {
                              r = $ _ Exception. Response
                              s = sr. GetResponseStream()
                              srs. Position = 0
                              $sr = [System.IO.StreamReader]::new($rs)
                              sres =ssr. ReadToEnd()
                              $sr.Close()
                              Write-Log ${LogLevelError} ("StatusCode: {0}" -f $r. StatusCode. Value_) $true
                               Write-Log ${LogLevelError} ("Response: {0}" -f $res) $true
 } 
                     $ExitCode = ${ExitCodeSystemError}
 } 
} catch {
          # 例外発生
          ${error}[0] | Write-Log ${LogLevelError} ${error}[0] $true
          $ExitCode = ${ExitCodeSystemError}
} finally {
} 
Write-Log ${LogLevelInfo} ("Finish. ReturnCode {0}" -f $ExitCode)
exit $ExitCode
```
#### $<$ PAConfig.ps1 $>$

```
###############################################################################
# PowerAutomate連携スクリプト(構成定義)
###############################################################################
# PowerAutomateBaseURL
$BaseUrl = "https:/ "
# ProxySettings
$ProxyEnable = "false"
$ProxyUrl = ""
$ProxyUser = ""
$ProxyPassword = ""
# SPO Settings
$OutputFolderPath = $C:\nexists Program Files (x86)\nexists Hitachi\Psi\text{P1RPA}\nF1owExec\Psi\text{download-files}\n$SpoUserName = ""
$SpoPassword = ""
$SpoSiteURL = "https://"
$SpoStaticURL = ""
# SPO File Check Interval(s) 
$SpoCheckInterval = 60# SPO File Check Count
$SpoCheckCount = 120
# LogInfomation
$OutputLogFilePath = "C:\Program Files (x86)\Hitachi\JP1RPA\PA_FlowExec\Log"
```
5.2.6. Power Automate for desktop 連携ツール セットアップ手順

5.2.6.1.Power Automate for desktop 連携ツール 構成定義

Power Automate for desktop 連携ツールを動作させるための各パラメーター設定手順を 以下に示します。

- (a) JP1/AJS3 管理サーバーへログインします。
- (b) Power Automate for desktop 連携ツールディレクトリ配下にある「PAConfig.ps1」をエディタで開き、ユーザー可変値を設定します。

表 5.5 Power Automate for desktop 連携ツール 構成定義 ユーザー可変値

| $\#$            | ユーザー可変値         | 必須/任意 | 内容                                                    |
|-----------------|-----------------|-------|-------------------------------------------------------|
| $\mathbf{1}$    | \$BaseUrl       | 必須    | Power Automate クラウドフローの HTTP 要求受信時トリ<br>ガーURL を指定します。 |
|                 |                 |       | (「5.2.3.1 (1) (b)」で取得した URL (※4) を指定しま<br>す。)         |
| $\overline{2}$  | \$ProxyEnable   | 必須    | Proxy 設定有無を"true"または"false"で指定しま<br>す。                |
| 3               | \$ProxyUrl      | 任意    | Proxy 設定有無に"true"を指定した場合に、Proxy の<br>URL を指定します。      |
| $\overline{4}$  | \$ProxyUser     | 任意    | Proxy 設定有無に"true"を指定した場合に、Proxy の                     |
|                 |                 |       | 認証ユーザー名を指定します。                                        |
| 5               | \$ProxyPassword | 任意    | Proxy 設定有無に"true"を指定した場合に、Proxy の                     |
|                 |                 |       | 認証ユーザーパスワードを指定します。                                    |
| $6\phantom{.}6$ | \$0utputFolder- | 必須    | SharePoint Online から PowerAutomate for desktop の      |
|                 | Path            |       | 実行結果をダウンロードするフォルダを指定します。                              |
| $\overline{7}$  | \$SpoUserName   | 必須    | SharePoinotOnline のチームサイトヘアクセス可能な                     |
|                 |                 |       | ユーザ名を指定します。                                           |
|                 |                 |       | 指定するユーザは、多要素認証が無効になっている必要                             |
|                 |                 |       | があります。                                                |
| 8               | \$SpoPassword   | 必須    | SharePoinotOnline のチームサイトへアクセス可能な                     |
|                 |                 |       | ユーザ名のパスワードを指定します。                                     |
| 9               | \$SpoSiteURL    | 必須    | SharePoinotOnline のチームサイトの URL を指定しま                  |
|                 |                 |       | す。 (「5.2.3.1 (1) (k)」で指定したサイトの URL と                  |
|                 |                 |       | 同一になります)                                              |
| 10              | \$SpoStaticURL  | 必須    | SharePoinotOnline のチームサイトのフォルダパスを                     |
|                 |                 |       | 指定します。 (「5.2.3.1 (1) (k)」で指定したフォル                     |
|                 |                 |       | ダーのパスと同一になります)                                        |

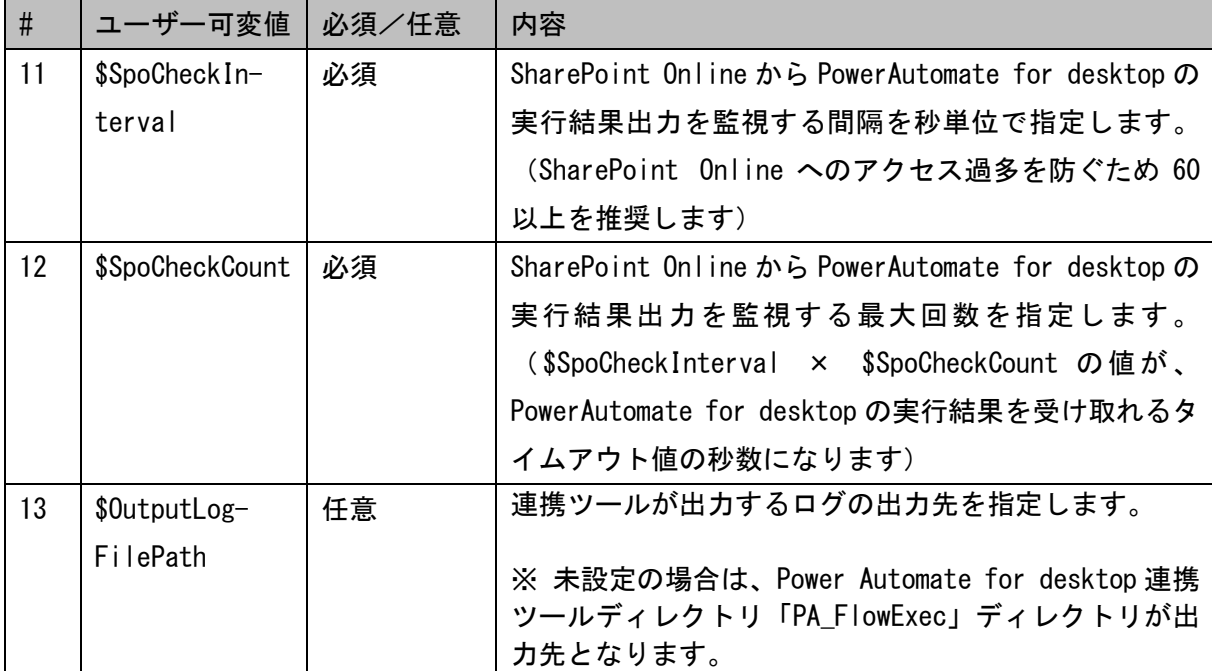

# <設定例>

 $\overline{1}$ 

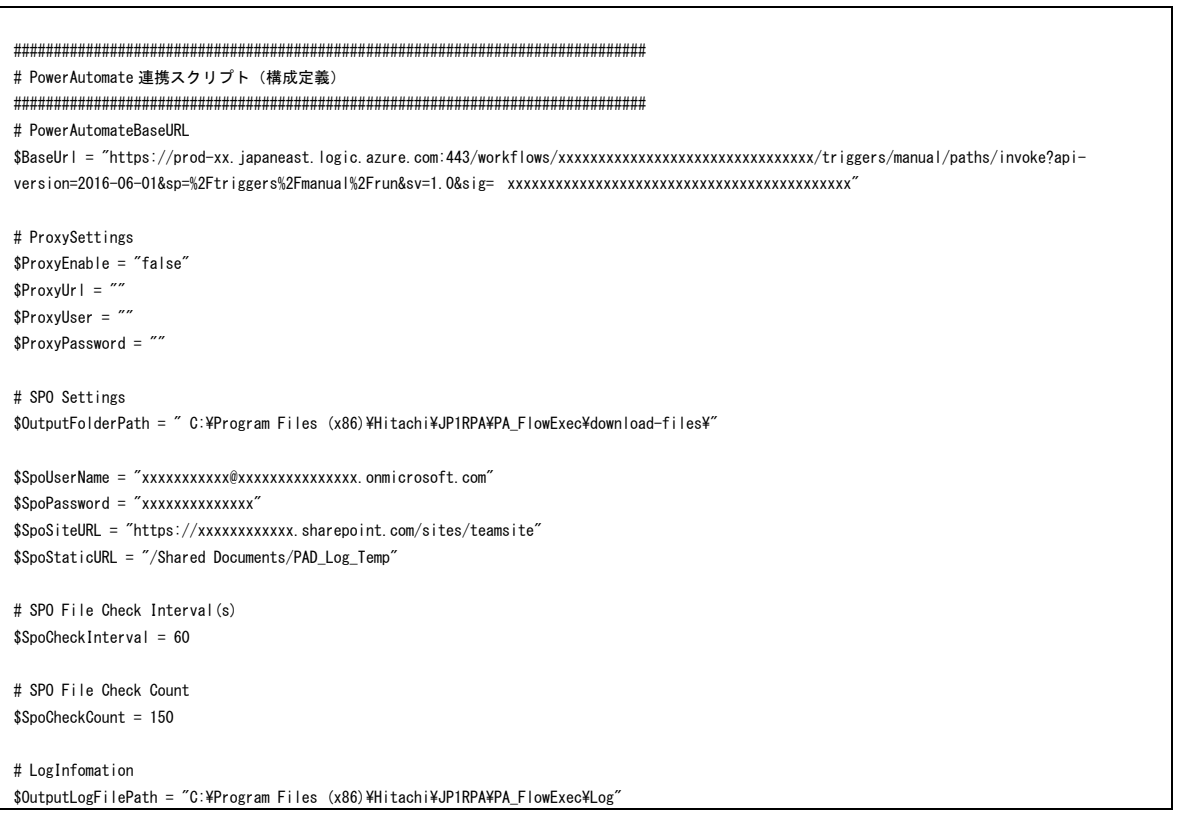

- 5.2.7. Power Automate for desktop 連携ツール アンインストール手順
- 5.2.7.1.Power Automate for desktop 連携ツールの削除
	- (a) JP1/AJS3 管理サーバーへログインします。
	- (b) 「[5.2.5.1](#page-60-0) [Power Automate for desktop](#page-60-0) 連携ツールの配置」でコピーした 「PA\_FlowExec」ディレクトリを削除します。

## 5.3. 稼働確認

- 5.3.1. Power Automate for desktop 連携ツールを利用した JP1/AJS3 と Power Automate for desktop との連携方法
- 5.3.1.1.実行

JP1/AJS3 – View の[ジョブネットエディタ]ウィンドウで、Power Automate for desktop 連携ツールを実行するジョブを作成します。

ジョブの定義で指定する Power Automate for desktop 連携ツールの「実行形式」、「実行フ ァイル」、「オプション」について以下に示します。

## (実行形式)

Power Automate for desktop 連携ツールのインストールフォルダ\PAFlowExecutor.bat

-start 「実行する Desktop フロー名」

「実行する Desktop フロー名」は、「[5.2.3.1](#page-44-0)[\(1\)](#page-44-1)[\(n\)](#page-51-0)」にて設定した値(※2)を使用しま す。

(実行ファイル)

Power Automate for desktop 連携ツールのインストールフォルダに存在する 「PAFlowExecutor.bat」ファイルをフルパスで指定します。

(オプション・引数)

## 表 5.6 オプション・引数説明

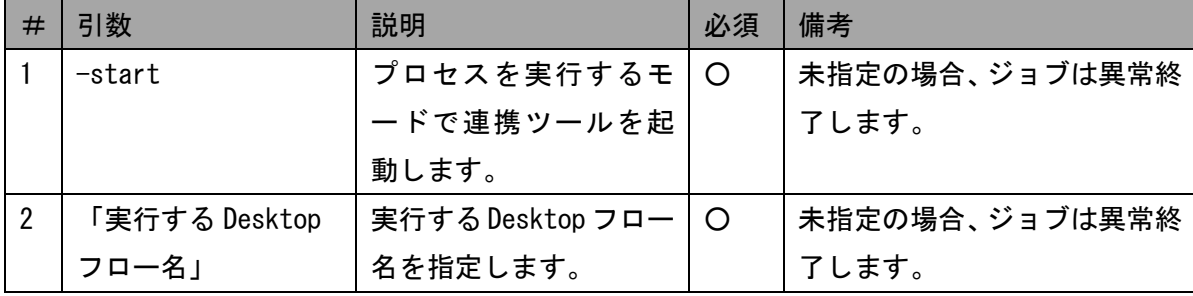

【凡例】〇:必須

※ オプションの指定例

PAFlowExecutor.bat -start add-message-flow

# (JP1/AJS3 定義例)

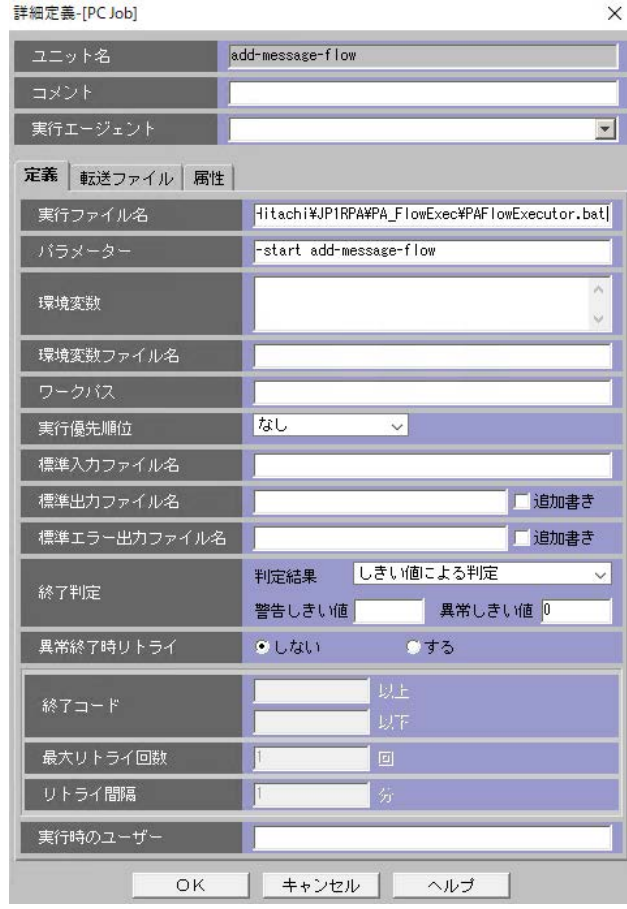

- 5.3.1.2.結果確認
	- (a) JP1/AJS3 View ウィンドウ(メイン画面)で、実行したジョブネットを右クリ ックし、「ジョブネットモニタ」→「結果」の順で選択します。
	- (b) 「ジョブネットモニタ」が表示されますので、ジョブを右クリックして「詳細 情報」を選択します。
	- (c) 「モニタ詳細」が表示されますので、Power Automate for desktop 連携ツール の結果コードとなる「終了コード」を確認します。 また、詳細な情報は、「モニタ詳細」の「実行結果詳細」の詳細ボタンを押下して 確認します。
# (モニタ詳細)

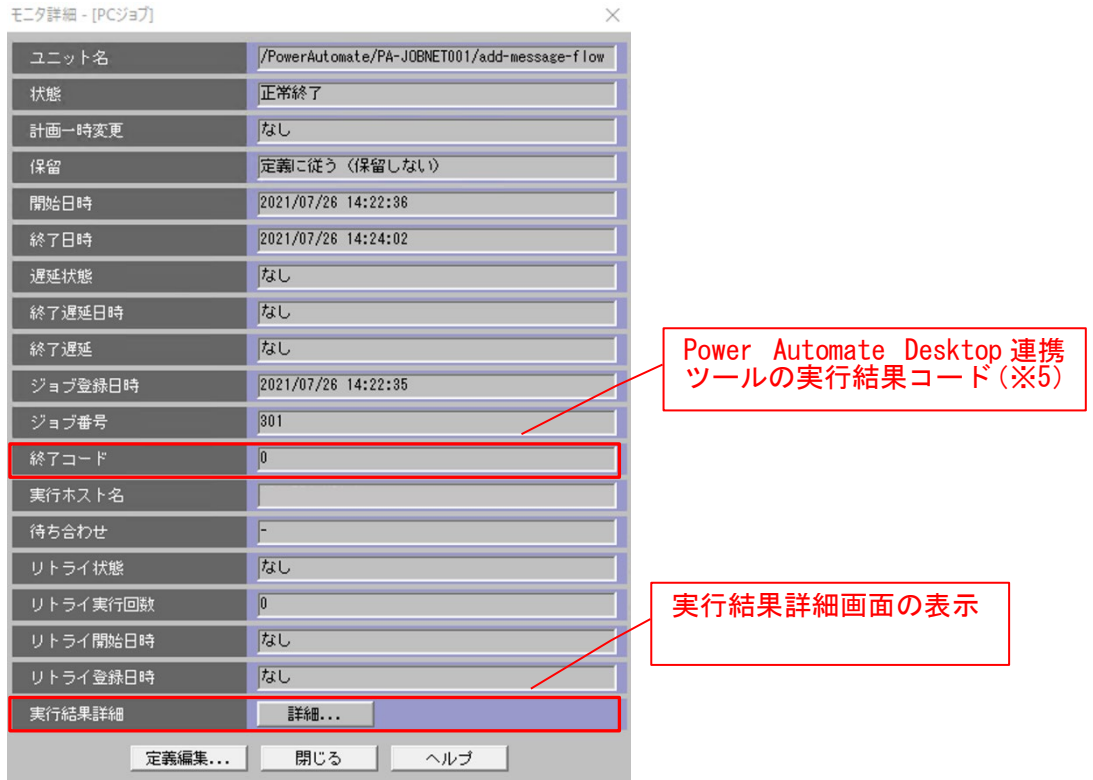

## (実行結果詳細)

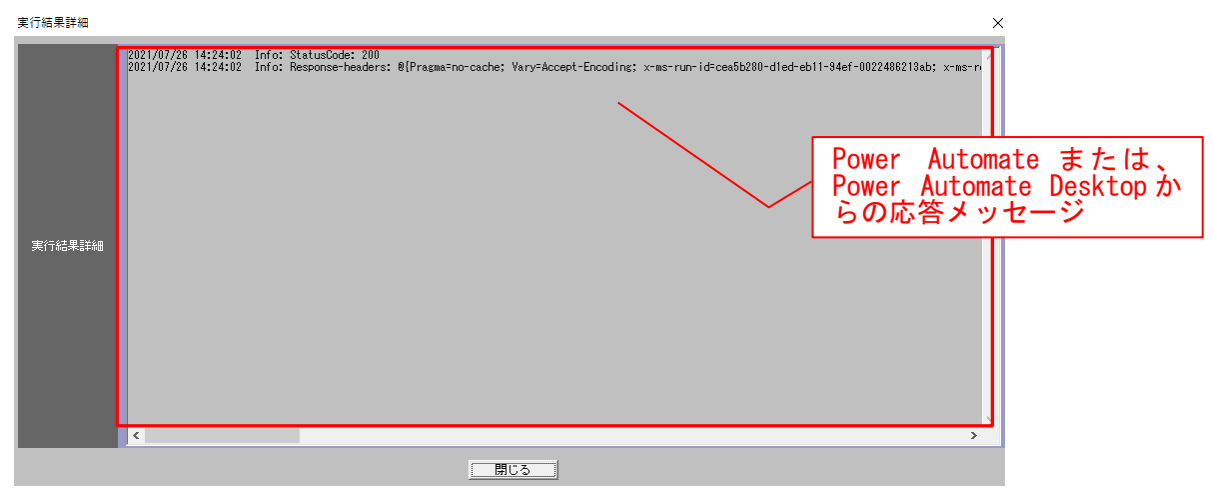

※5:Power Automate for desktop 連携ツールの実行結果コードを以下に示します。

| # | 実行結果コード | 説明                                    |
|---|---------|---------------------------------------|
|   |         | 正常終了                                  |
|   |         | Power Automate for desktop で異常終了      |
|   |         | Power Automate for desktop 実行指示後の応答タイ |
|   |         | ムアウト                                  |
|   | 255     | その他異常終了                               |

表 5.7 実行結果コード説明

#### 5.4. トラブルシューティング

### 5.4.1. 異常時の対処

Power Automate for desktop 連携ツールの実行結果コードが 0 以外の場合は、JP1/AJS3 - View の「実行結果詳細」または、Power Automate for desktop 連携ツールが出力してい るログからエラーメッセージを確認して、問題を対処してください。

#### <実行結果コード:1 の例>

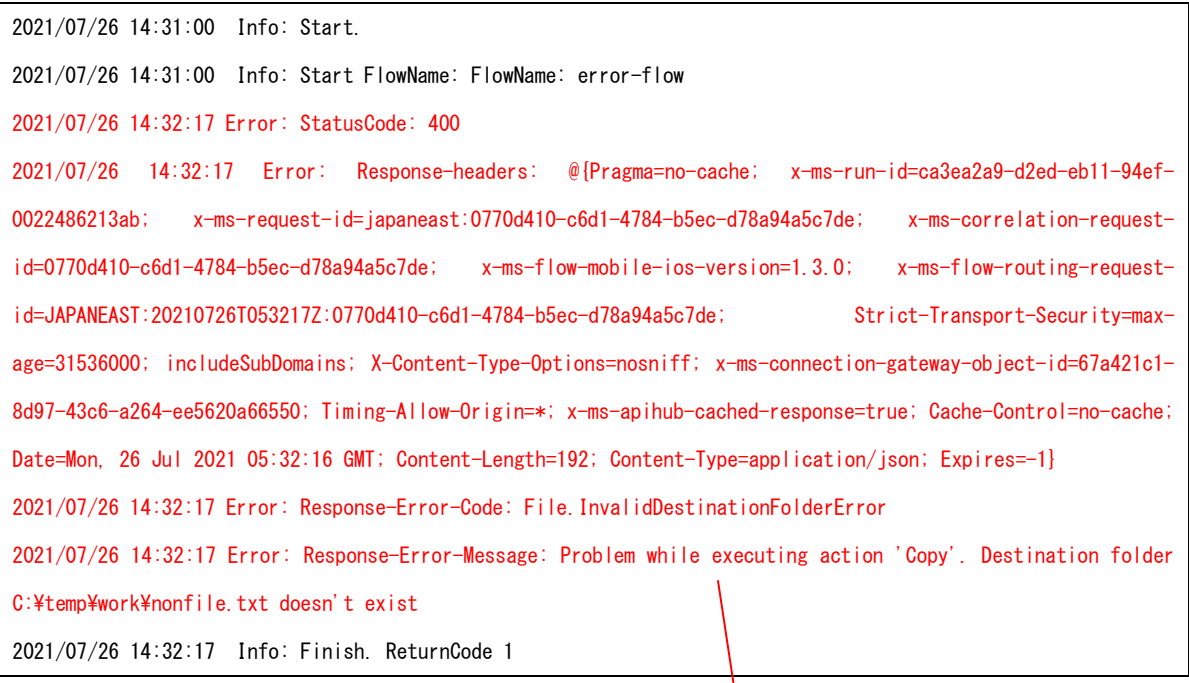

<実行結果コード:255 の例>

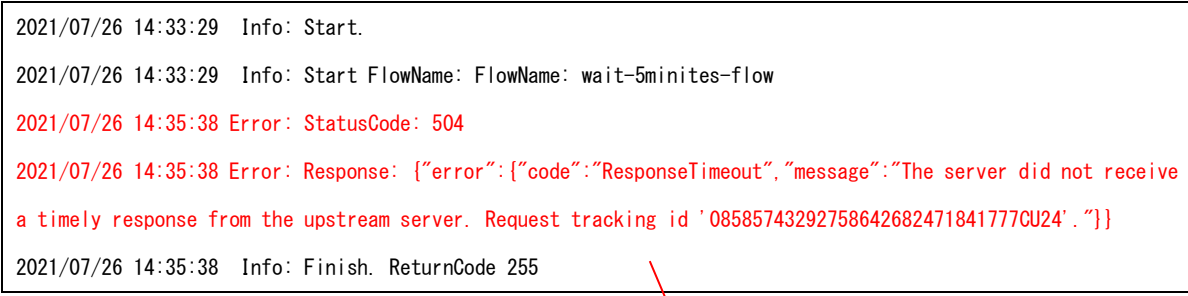

エラーメッセージ

示されている

エラーメッセージ 今回はタイムアウトの例

PAD の実行エラー内容が表